## 在FDM管理的FTD上為AnyConnect客戶端配置 AD(LDAP)身份驗證和使用者身份

## 目錄

簡介 必要條件 需求 採用元件 設定 網路圖表和案例 AD配置 確定LDAP基本DN 建立FTD帳戶 建立AD組並將使用者新增到AD組(可選) 複製LDAPS SSL證書根(僅對於LDAPS或STARTTLS是必需的) FDM配置 驗證許可 設定AD身份源 配置AnyConnect進行AD身份驗證 啟用身份策略並為使用者身份配置安全策略 驗證 最終配置 使用AnyConnect連線並驗證訪問控制策略規則 疑難排解 調試 工作LDAP調試 無法與LDAP伺服器建立連線 繫結登入DN和/或密碼不正確 LDAP伺服器找不到使用者名稱 使用者名稱密碼不正確 測試AAA 封包擷取 Windows Server事件檢視器日誌

## 簡介

本文旨在詳細說明如何為連線到由Firepower裝置管理(FDM)管理的Cisco Firepower威脅防禦 (FTD)的AnyConnect客戶端配置Active Directory(AD)身份驗證。 使用者身份將用於訪問策略,以將 AnyConnect使用者限製為特定IP地址和埠。

必要條件

### 需求

思科建議您瞭解以下主題:

- FDM上RA VPN配置的基本知識
- 有關FDM上的LDAP伺服器配置的基本知識
- AD基礎知識

#### 採用元件

本文中的資訊係根據以下軟體和硬體版本:

- Microsoft 2016伺服器
- 執行6.5.0的FTDv

本文中的資訊是根據特定實驗室環境內的裝置所建立。文中使用到的所有裝置皆從已清除(預設 )的組態來啟動。如果您的網路運作中,請確保您瞭解任何指令可能造成的影響。

## 設定

#### 網路圖表和案例

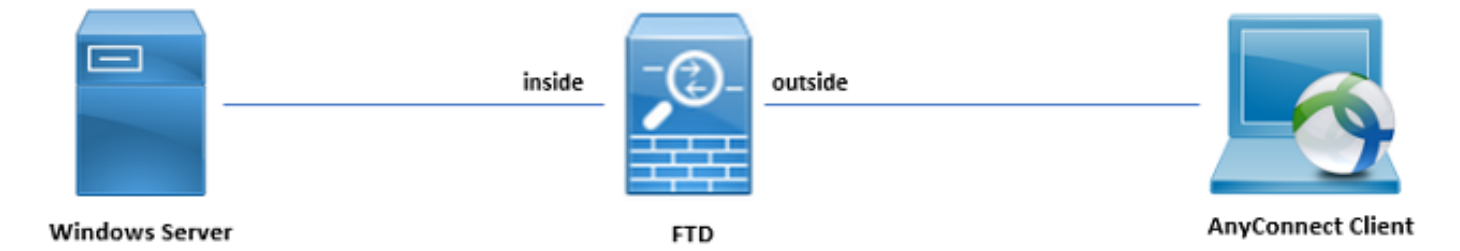

Windows伺服器已預配置Internet資訊服務(IIS)和遠端案頭協定(RDP),以便測試使用者身份。在此 配置指南中,將建立三個使用者帳戶和兩個組。

使用者帳戶:

- FTD管理員:這將用作目錄帳戶,以允許FTD繫結到AD伺服器。
- IT管理員:用於演示使用者身份的測試管理員帳戶。
- 測試使用者:用於演示使用者身份的測試使用者帳戶。

組:

- AnyConnect管理員:IT管理員將新增到以演示使用者身份的測試組。此組將僅具有對Windows Server的RDP訪問許可權
- AnyConnect使用者:測試使用者將新增到的一個測試組,用於演示使用者身份。此組將僅具有 對Windows Server的HTTP訪問許可權

#### AD配置

若要在FTD上正確設定AD驗證和使用者身分,需要幾個值。在FDM上完成配置之前,必須在 Microsoft Server上建立或收集所有這些詳細資訊。主要值為:

- 域名:這是伺服器的域名。在此配置指南中,example.com是域名。
- 伺服器IP/FQDN地址:用於訪問Microsoft伺服器的IP地址或FQDN。如果使用FQDN,則必須 在FDM和FTD中配置DNS伺服器才能解析FQDN。在本配置指南中,這些值為 win2016.example.com,解析為192.168.1.1。
- 伺服器埠:LDAP服務使用的埠。預設情況下,LDAP和STARTTLS將對LDAP使用TCP埠 389,而LDAP over SSL(LDAPS)將使用TCP埠636。
- 根CA:如果使用LDAPS或STARTTLS,則需要使用根CA來對LDAPS使用的SSL證書進行簽名。
- 目錄使用者名稱和密碼:這是FDM和FTD用於繫結到LDAP伺服器、驗證使用者以及搜尋使用 者和組的帳戶。將為此建立名為FTD Admin的帳戶。
- 基本可分辨名稱(DN):基礎DN是FDM的起點,FTD將通知Active Directory在搜尋使用者時開始 使用。在本配置指南中,根域example.com將用作基礎DN;但是,對於生產環境,在LDAP層次 結構中使用基本DN可能更好。例如,以此LDAP層次結構為例:

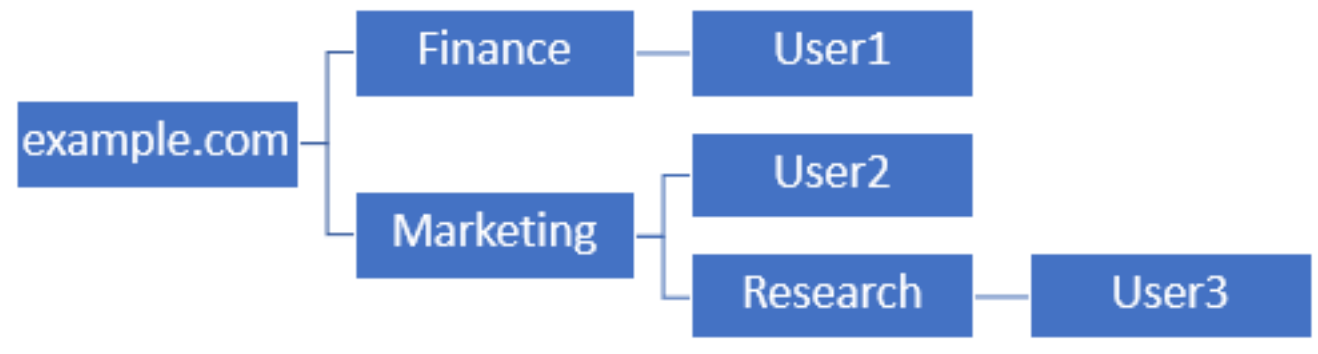

如果管理員希望市場行銷組織單位中的使用者能夠對基本DN進行身份驗證,則可以將基本DN設定 為根(example.com),但是,這也會允許財務組織單位下的User1也登入,因為使用者搜尋將從根開 始,並轉到Finance、Marketing和Research。

基本DN設定為example.com。

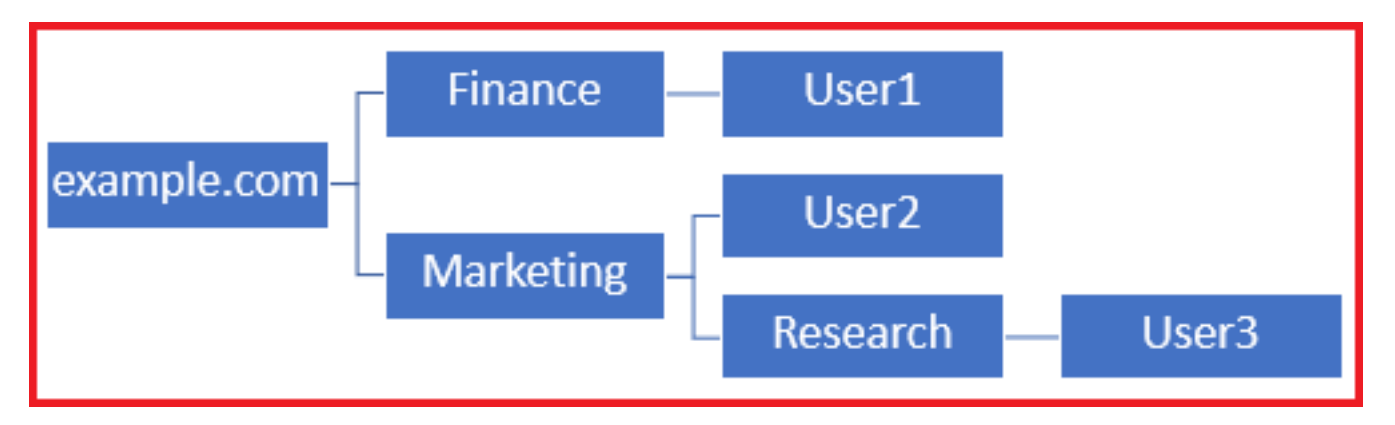

為了將登入限製為Marketing組織單位及以下單位中的使用者,管理員可以將Base DN設定為 Marketing。現在只有User2和User3能夠進行身份驗證,因為搜尋將從市場行銷開始。

基本DN設定為Marketing:

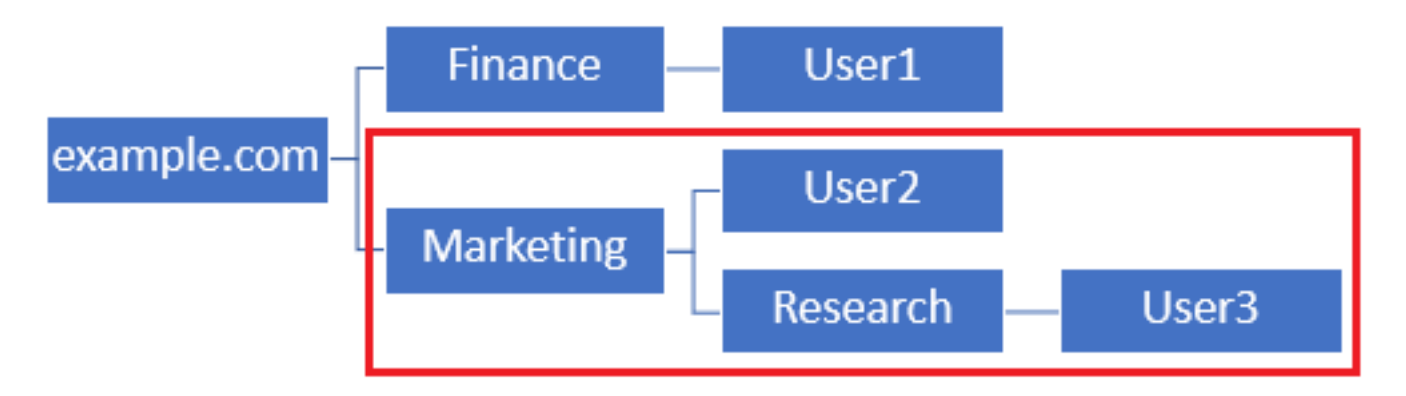

請注意,為了在FTD內實現更精細的控制,允許使用者根據其AD屬性連線或分配不同的授權,需要 配置LDAP授權對映。

本配置指南中使用此簡化的LDAP層次結構,根example.com的DN將用於基礎DN。

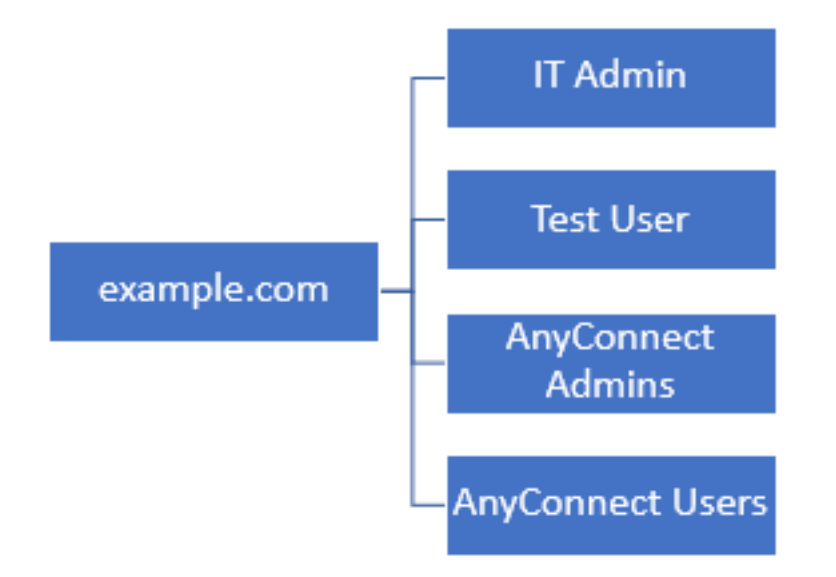

#### 確定LDAP基本DN

1.開啟AD使用者和電腦。

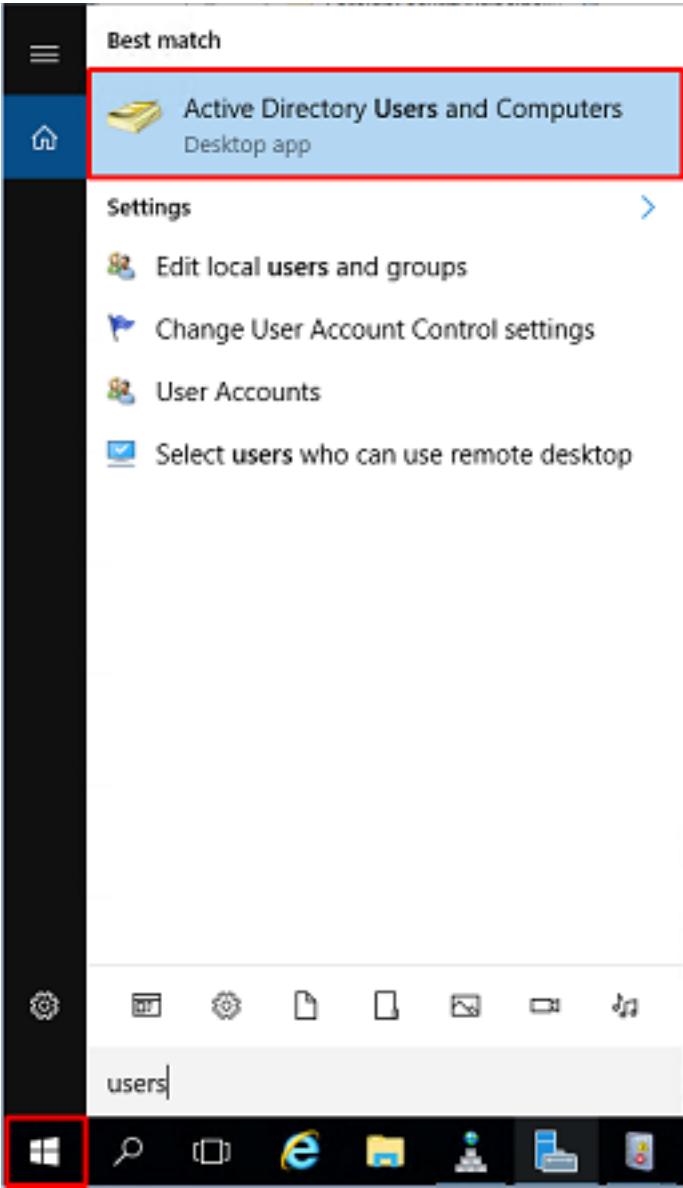

2.左鍵點選根域(以便開啟容器),右鍵點選根域,然後導航到**檢視**,然後按一下**高級功能**。

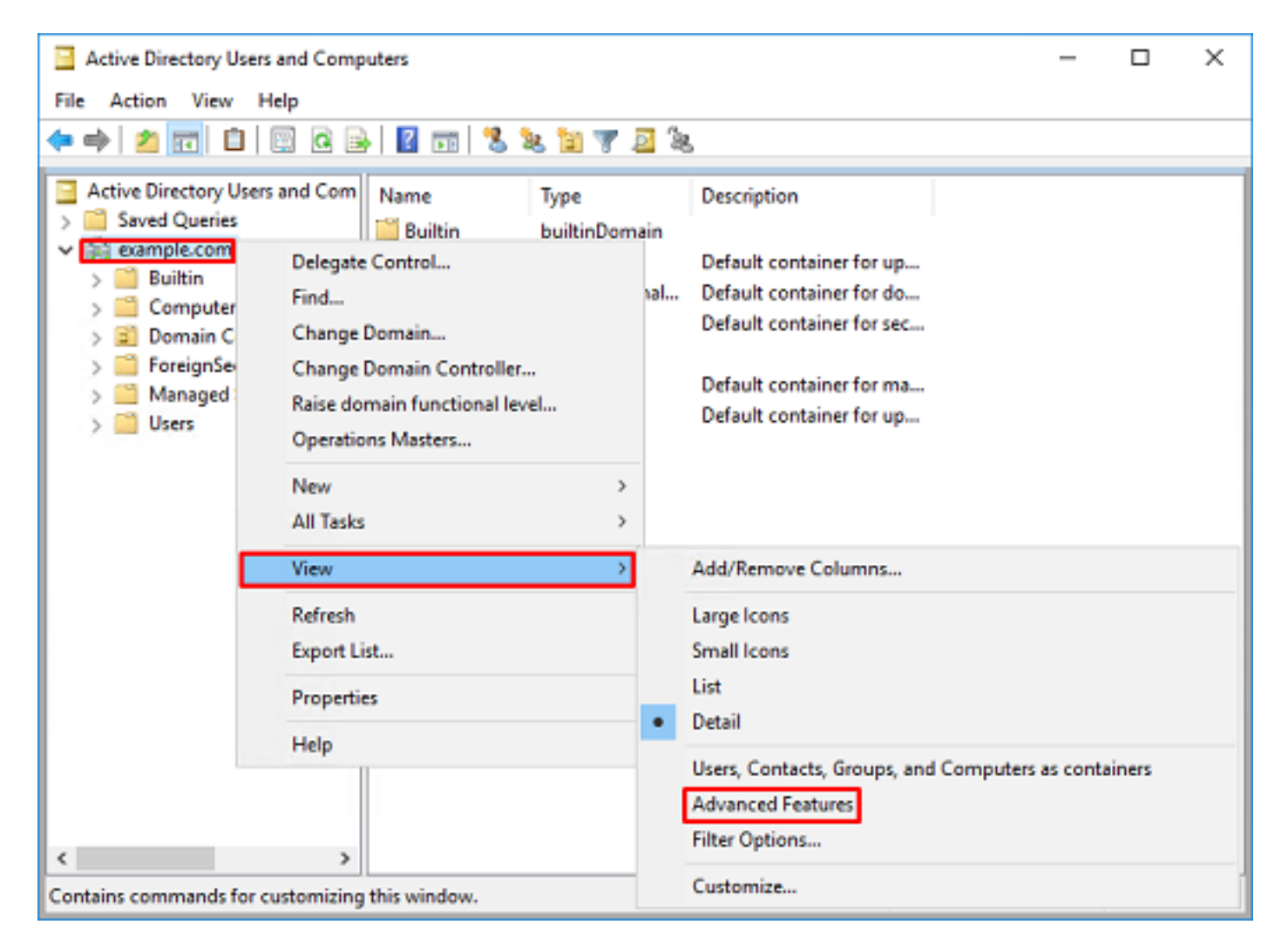

3.這將啟用AD對象下其他屬性的檢視。例如,要查詢根example.com的DN,請按一下右鍵 example.com,然後導航到屬性。

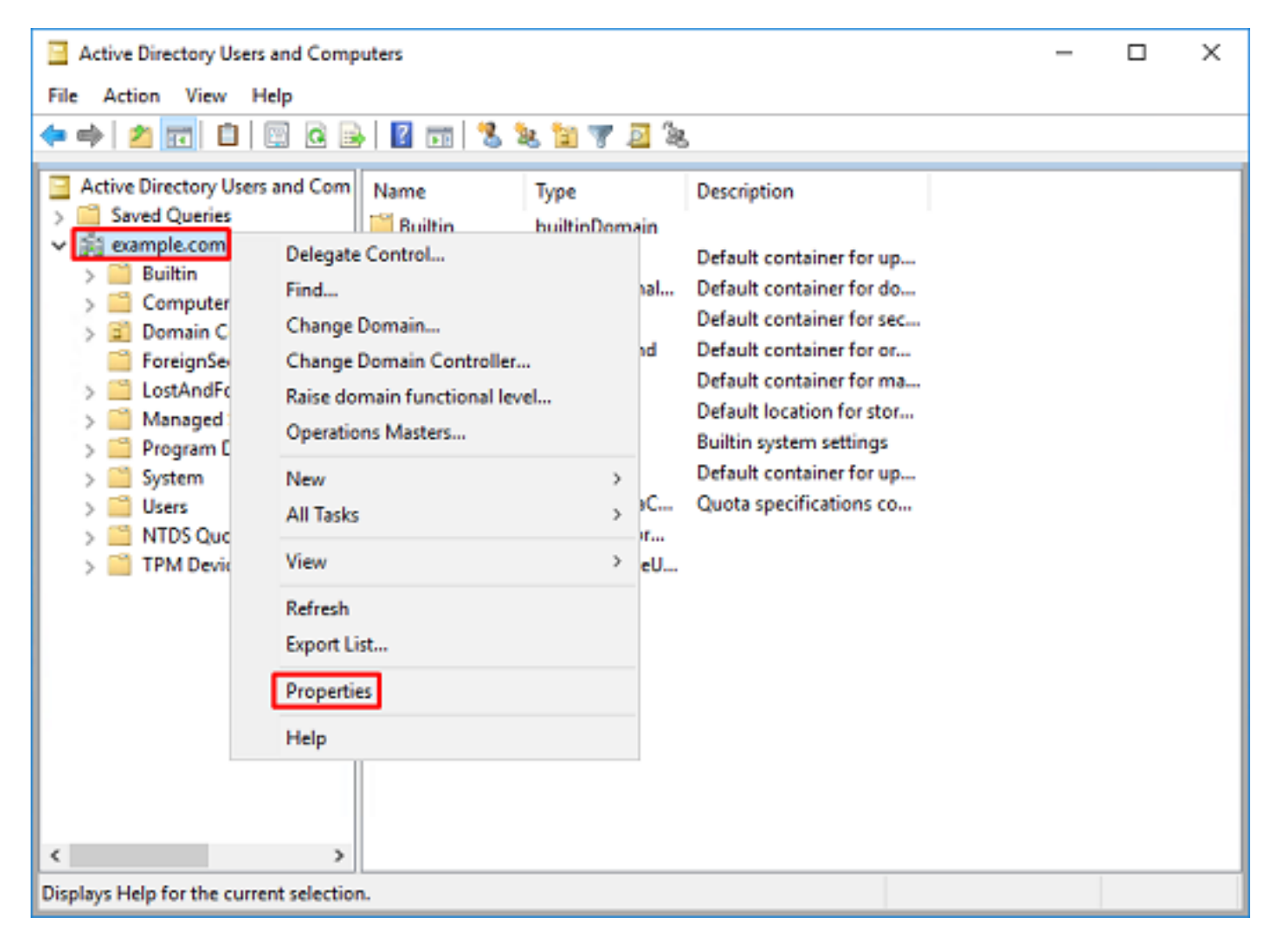

## 4.在**屬性**下,按一下**屬性編輯器**頁籤。在「屬性」下查詢distinguishedName,然後按一下**檢視**。

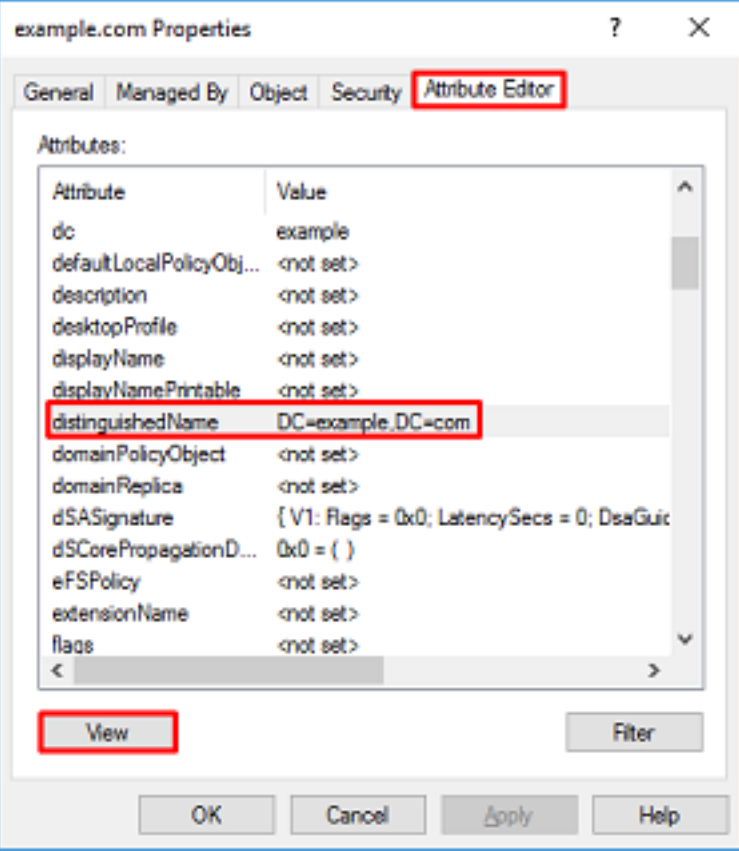

5.這將開啟一個新視窗,以後可以在其中複製並貼上到FDM中。在本示例中,根DN為

#### DC=example, DC=com。複製值。按一下OK以退出「字串屬性編輯器」視窗,然後再次按一下 OK以退出屬性。

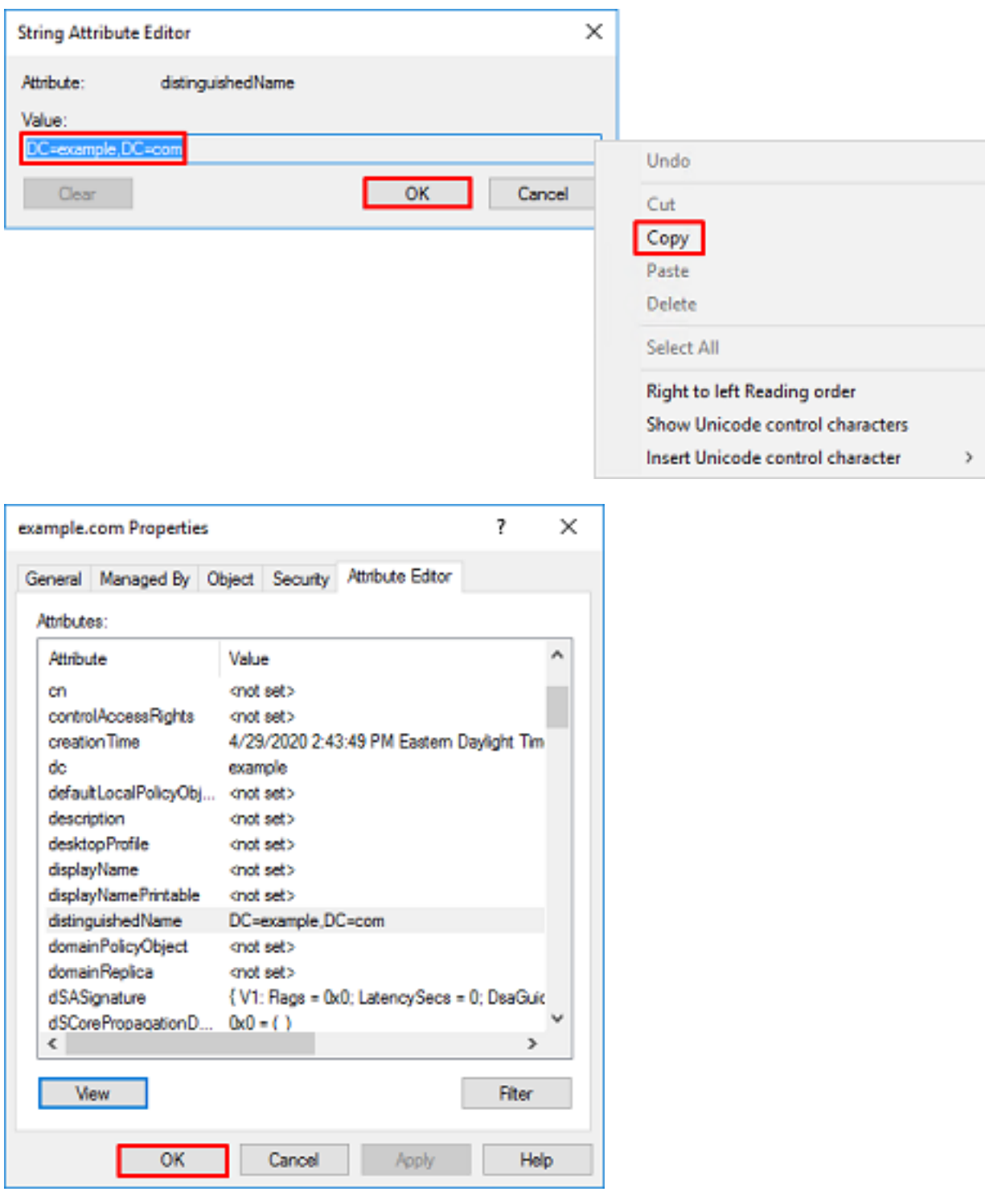

可以對AD內的多個對象執行此操作。例如,以下步驟用於查詢使用者容器的DN:

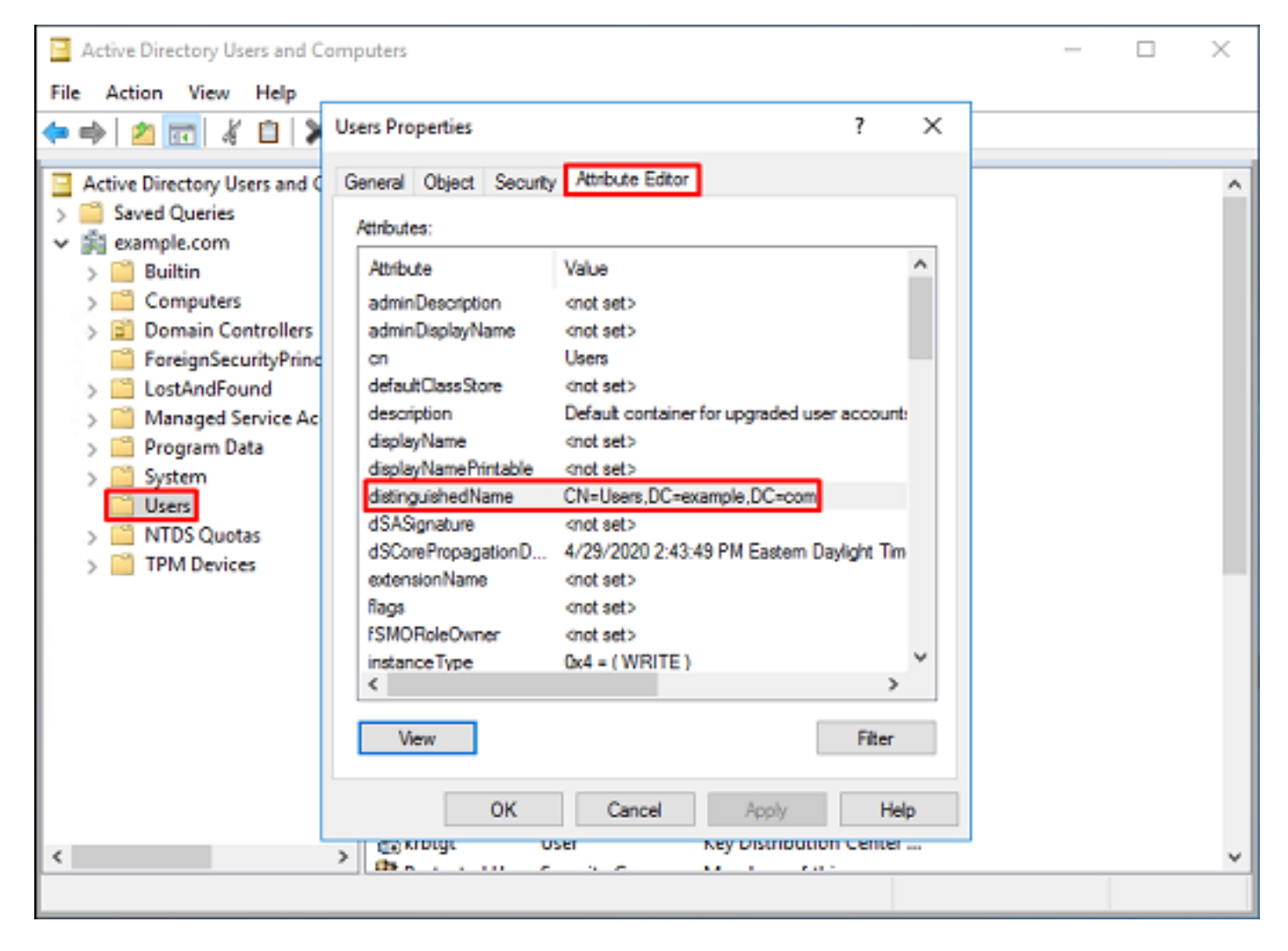

6.可以刪除「高級功能」檢視。按一下右鍵根DN,導航到View,然後再次按一下Advanced Features。

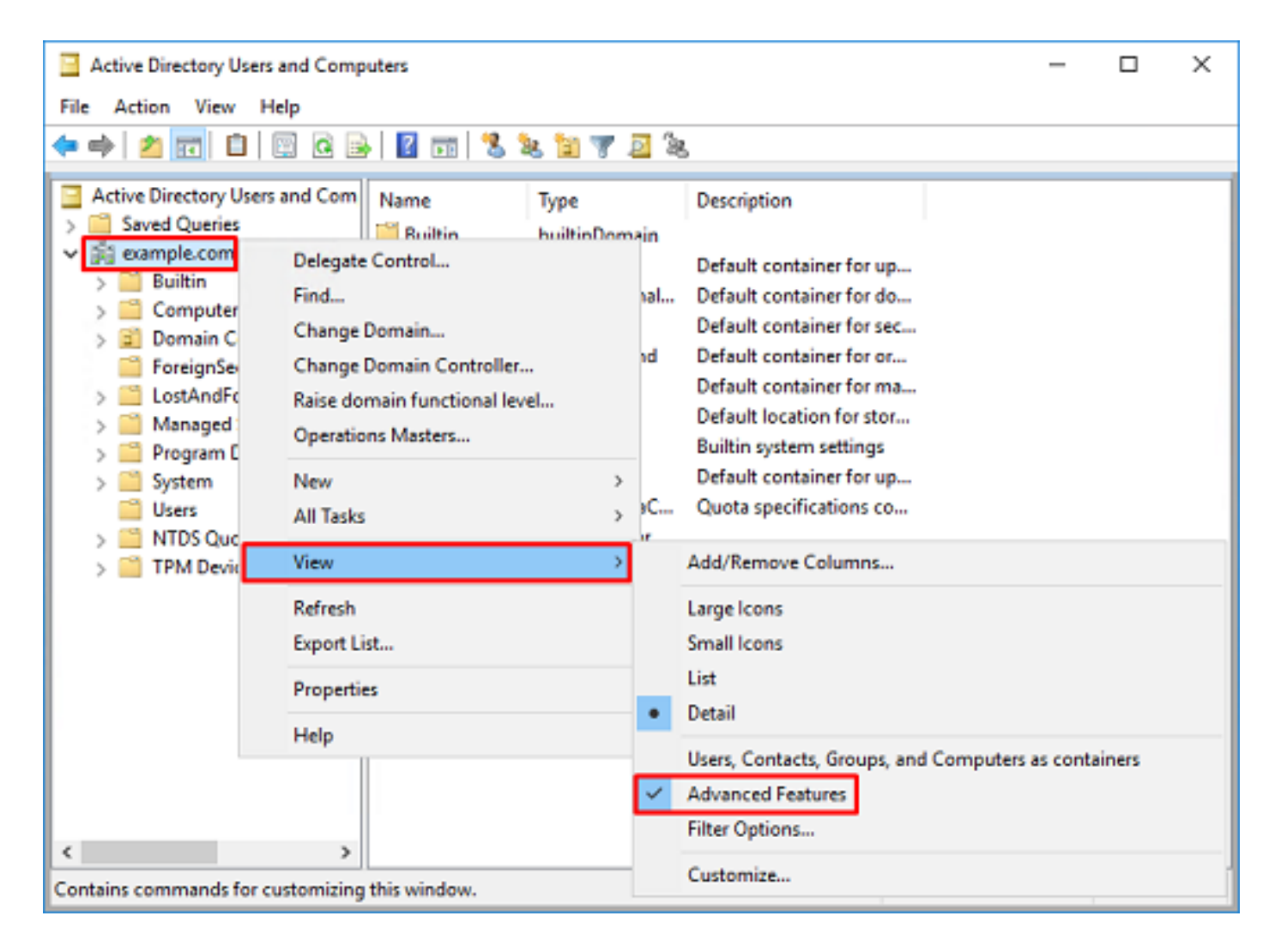

#### 建立FTD帳戶

此使用者帳戶將允許FDM和FTD與AD繫結,以搜尋使用者和組並對它們進行身份驗證。建立單獨的 FTD帳戶的目的是,在用於繫結的憑證遭到破壞時,防止網路中其他地方的未經授權存取。此帳戶 無需在基本DN範圍內。

1.在Active Directorv使用者和電腦中,按一下右鍵FTD帳戶將新增到其中的容器/組織。在此組態中 ,FTD帳戶會新增到使用者名稱**ftd.admin@example.com**下的使用者容器下。按一下右鍵 Users, 然後按一下New > User。

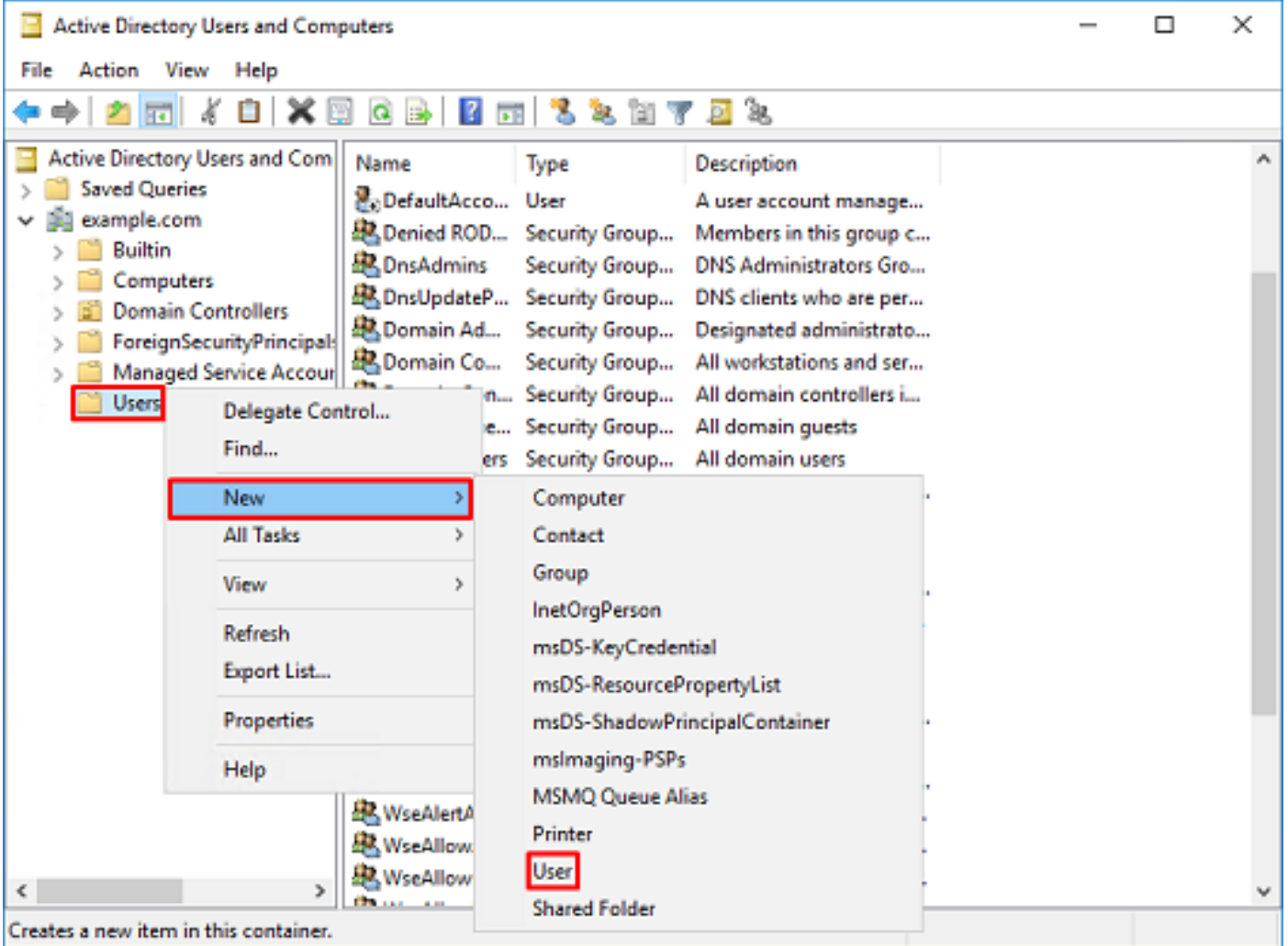

## 2.瀏覽「新建對象 — 使用者向導」。

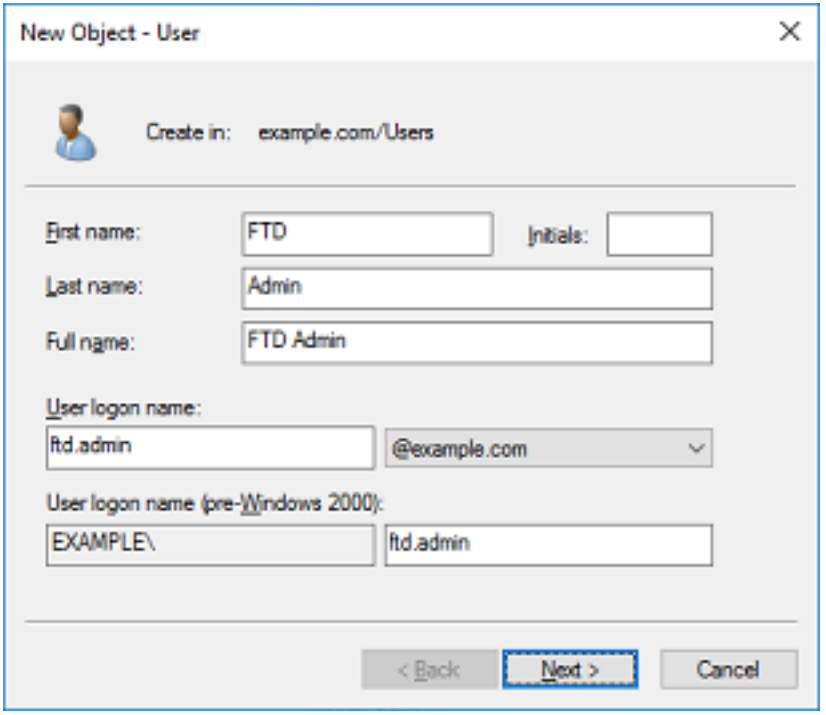

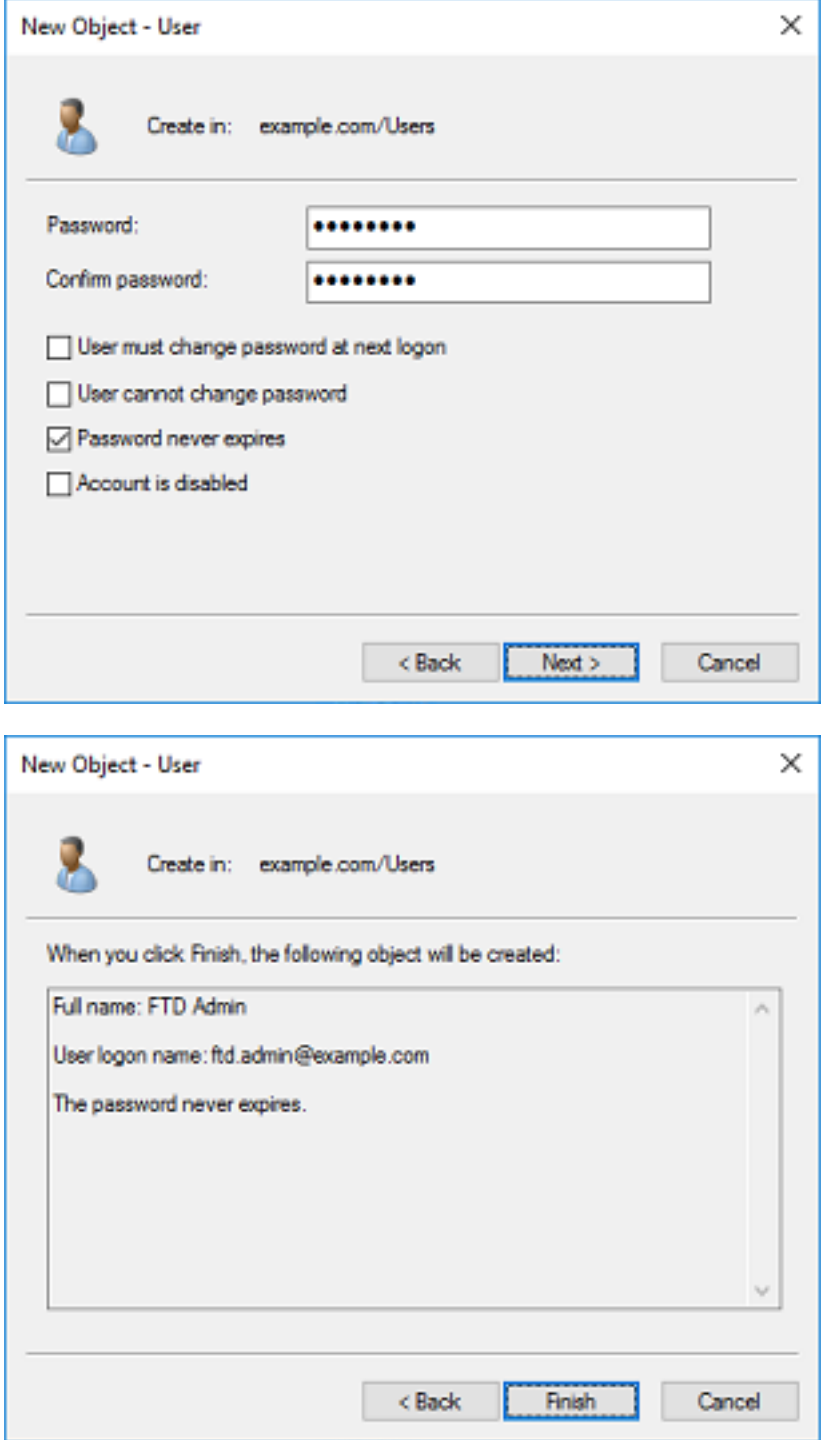

3.驗證是否已建立FTD帳戶。此外,還另外建立了兩個帳戶,**IT管理**員和**測試使用者**。

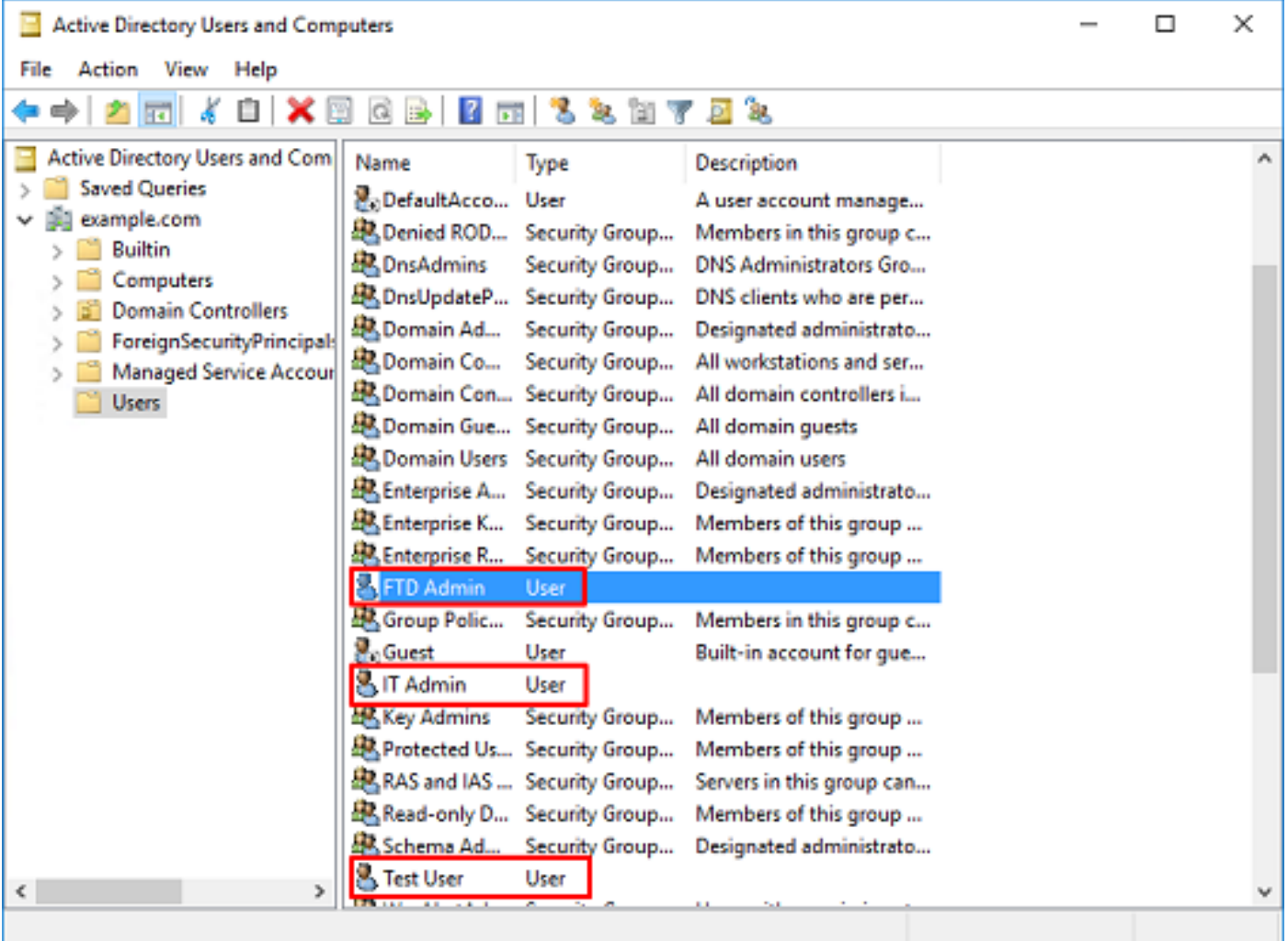

#### 建立AD組並將使用者新增到AD組(可選)

雖然身份驗證不需要使用組,但可以使用組來簡化將訪問策略應用至多個使用者以及LDAP授權的 過程。在此配置指南中,以後將通過FDM中的使用者標識使用組來應用訪問控制策略設定。

1.在Active Directory使用者和電腦中,按一下右鍵新組將新增到其中的容器/組織。在本示例中 ,AnyConnect Admins組將新增到Users容器下。按一下右鍵Users,然後按一下New > Group。

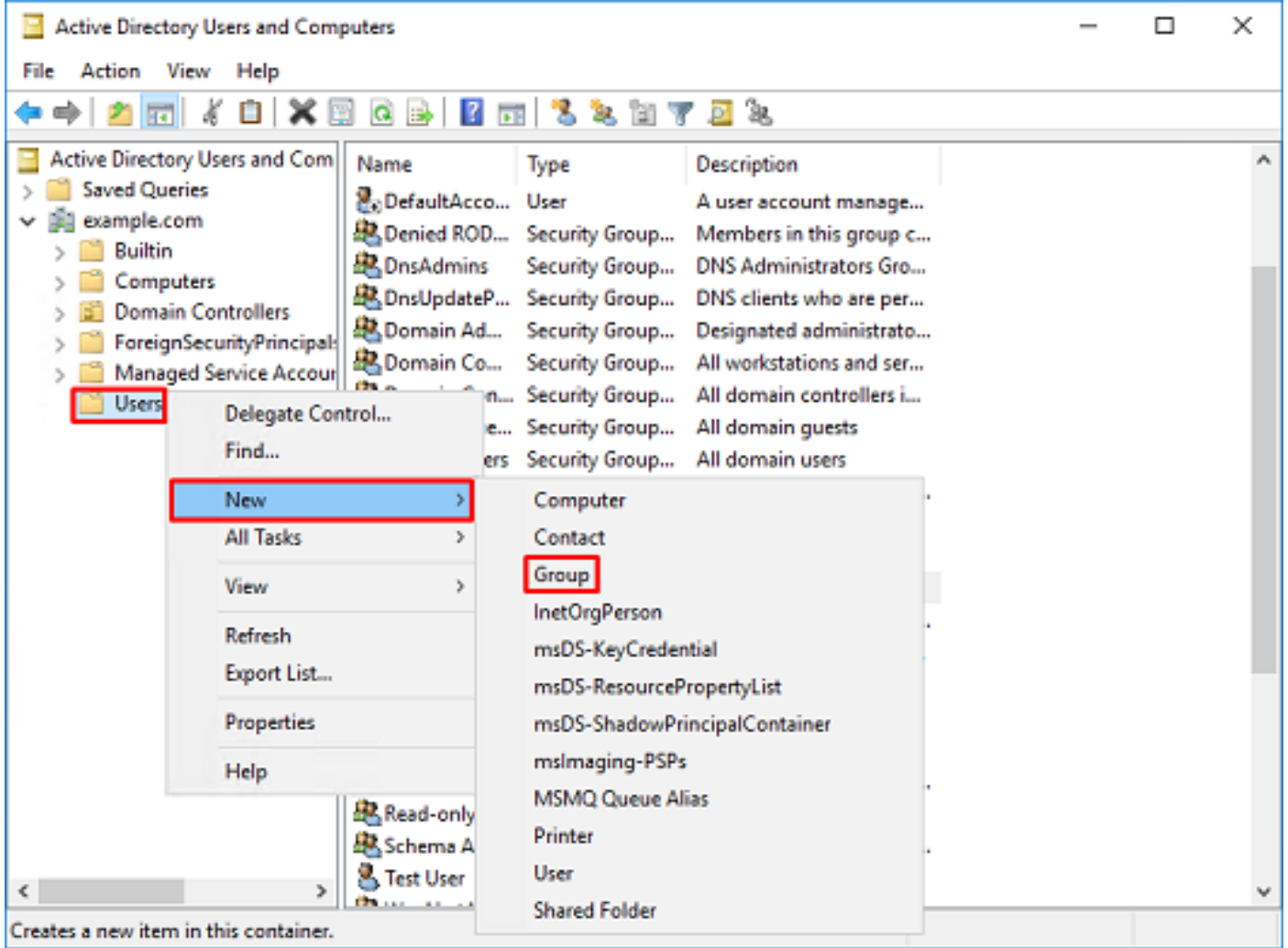

## 2.瀏覽「新建對象 — 組」嚮導,如下圖所示。

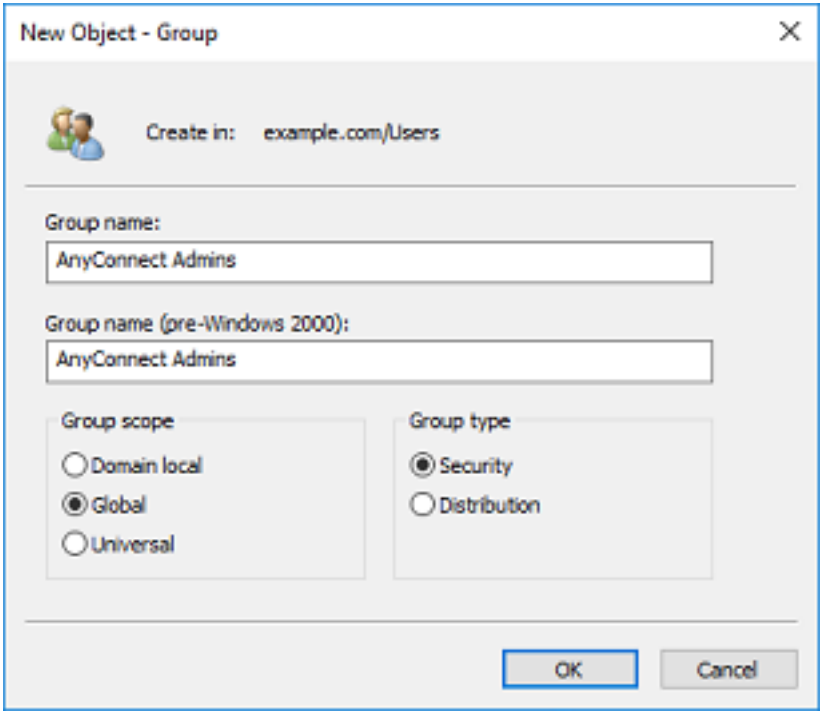

3.驗證是否已建立組。還建立了AnyConnect Users組。

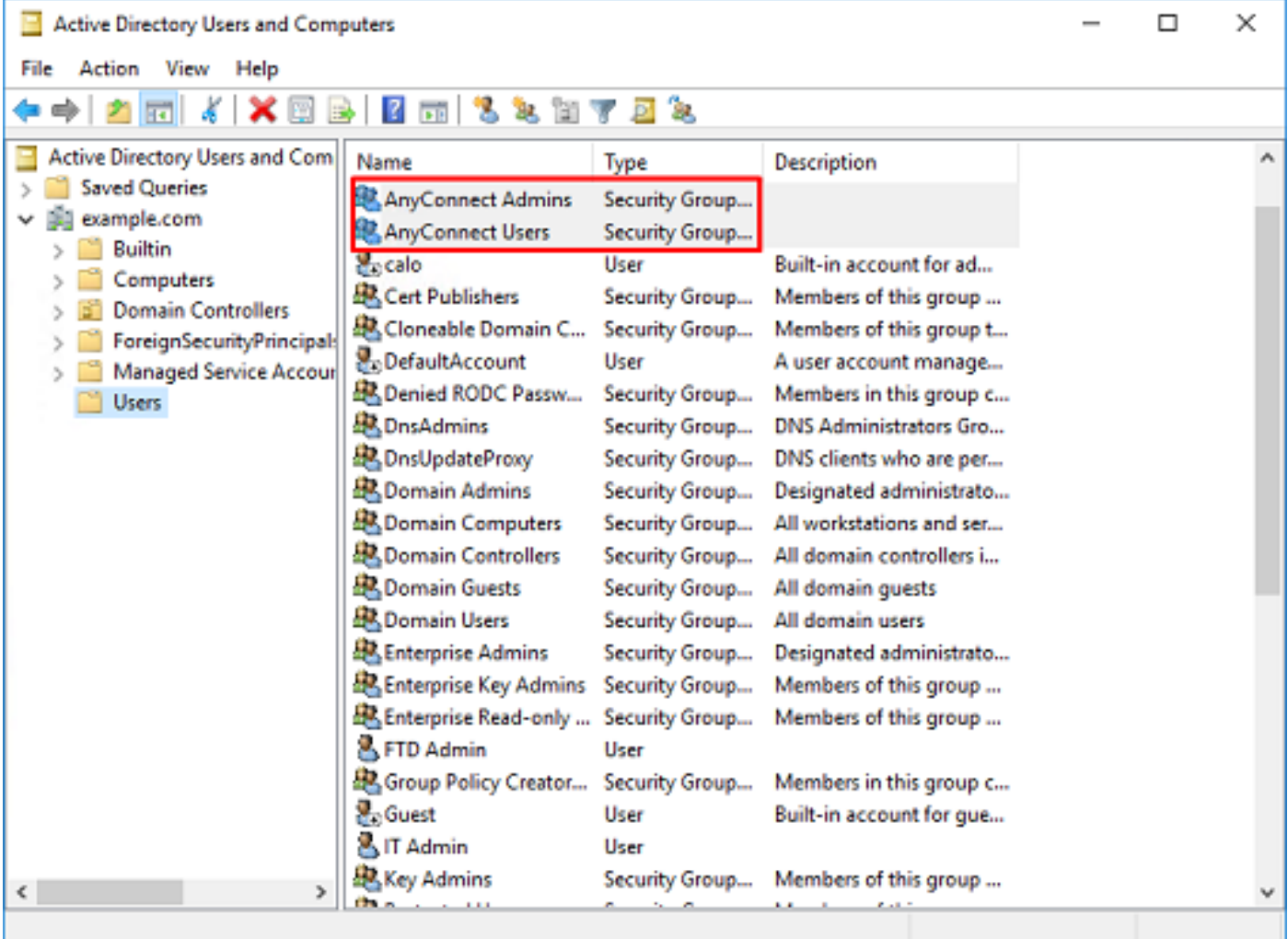

4.按一下右鍵要新增至的使用者的組,然後選擇**屬性**。在此配置中,使用者IT Admin將新增到 AnyConnect Admins組,使用者Test User將新增到AnyConnect Users組。

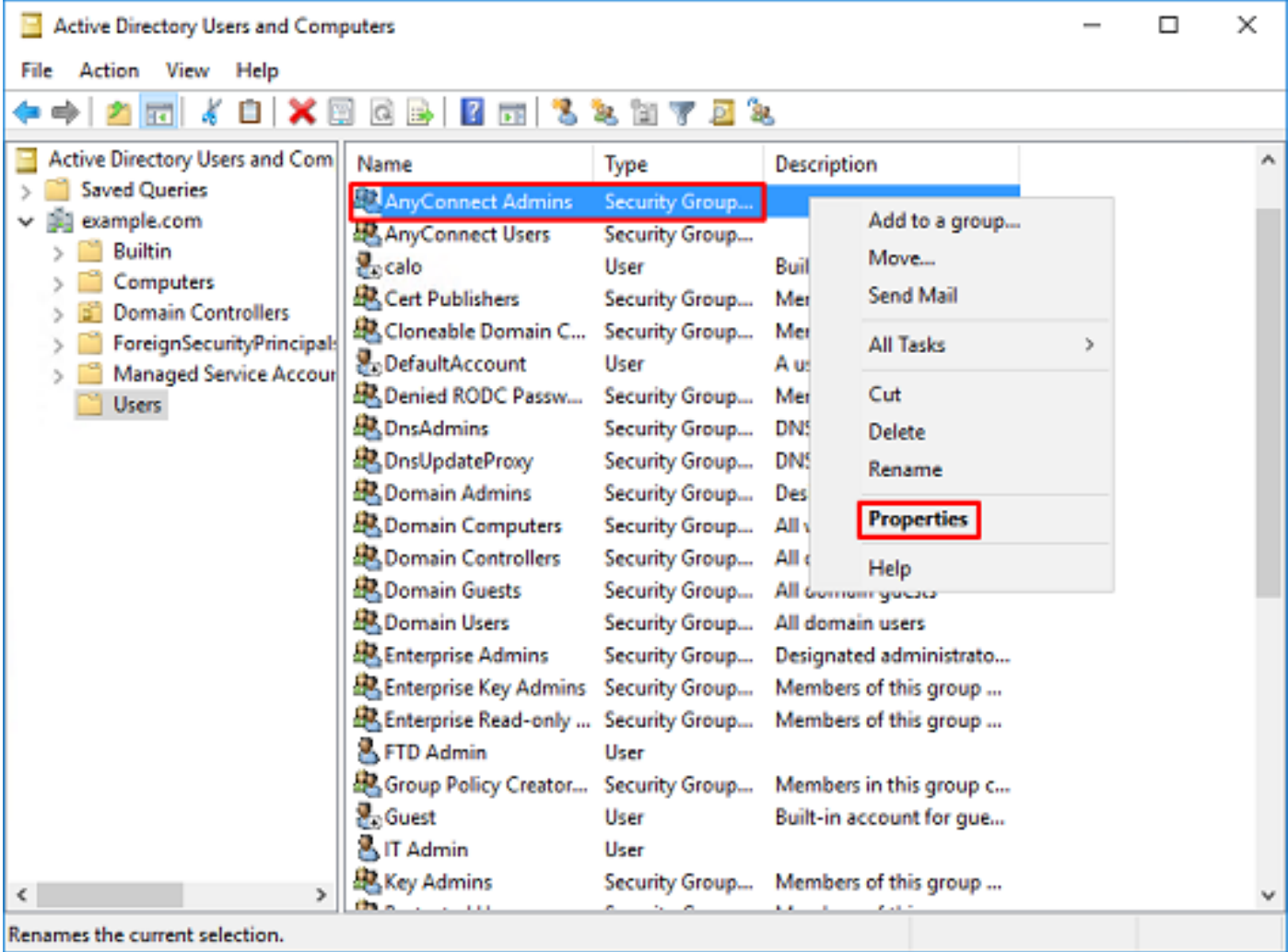

## 5.按一下Members標籤,然後按一下Add,如下圖所示。

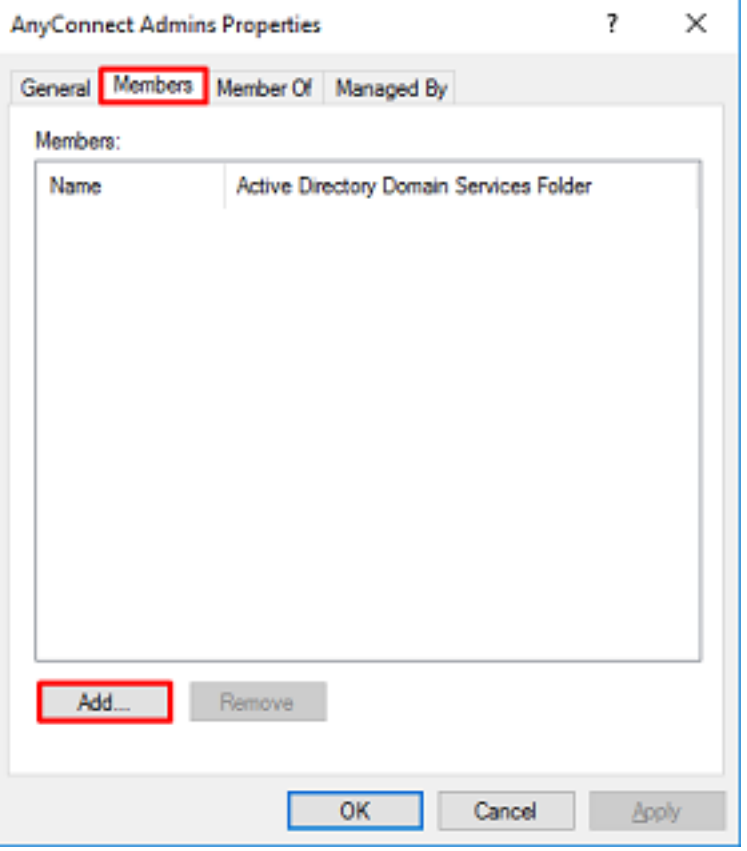

在欄位中輸入使用者,然後按一下Check Names按鈕以驗證找到該使用者。驗證後,按一下OK。

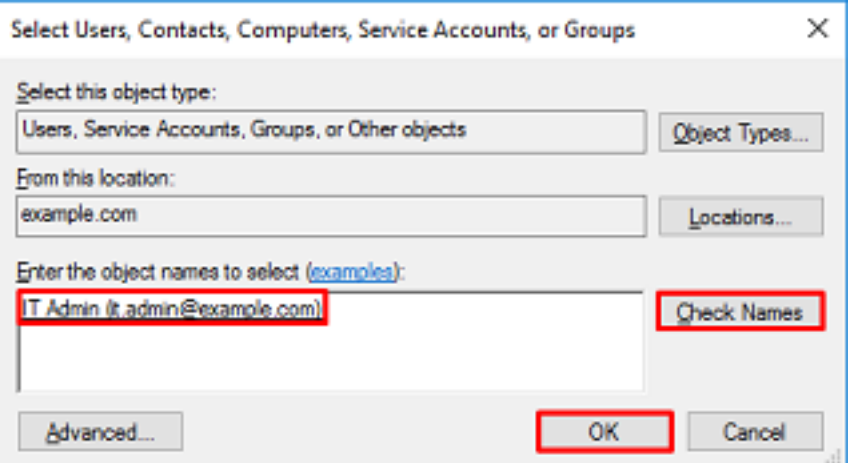

驗證是否新增了正確的使用者,然後按一下OK按鈕。使用者測試使用者也使用相同的步驟新增到組 AnyConnect使用者。

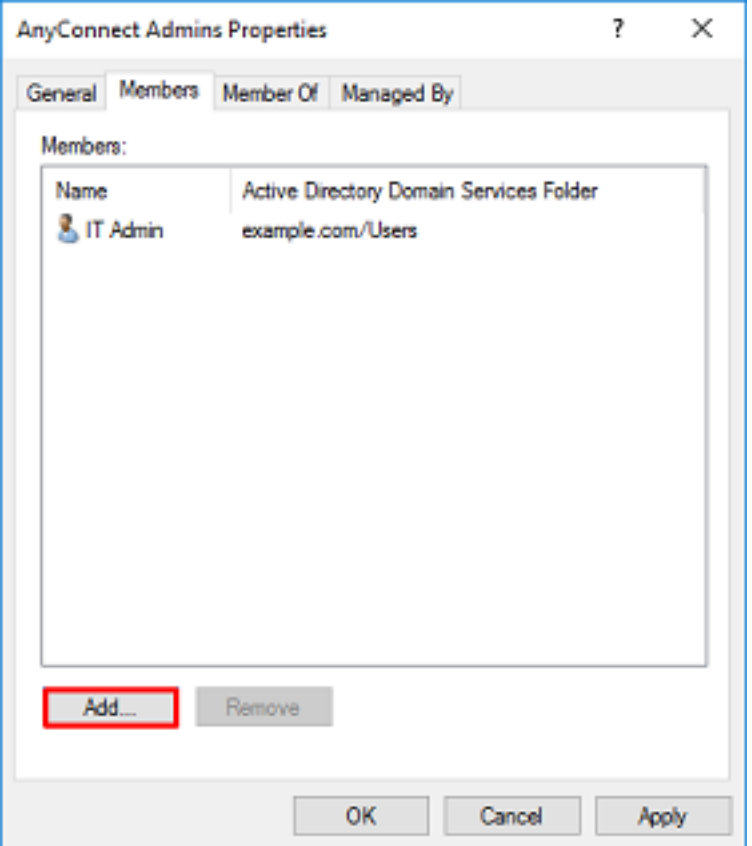

#### 複製LDAPS SSL證書根(僅對於LDAPS或STARTTLS是必需的)

1.按Win+R並鍵入mmc.exe。按一下「OK」(確定)。

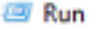

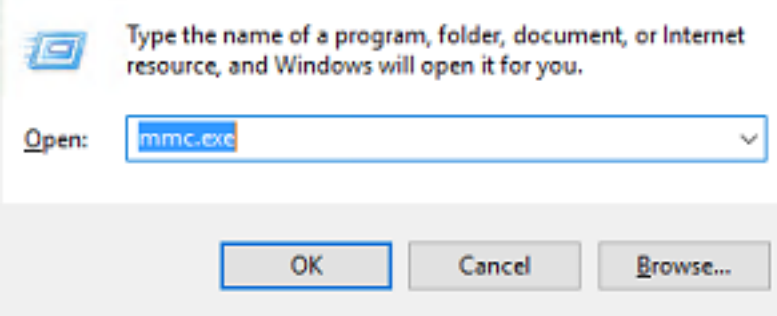

## 2.導航到檔案>新增/刪除管理單元…… 如下圖所示。

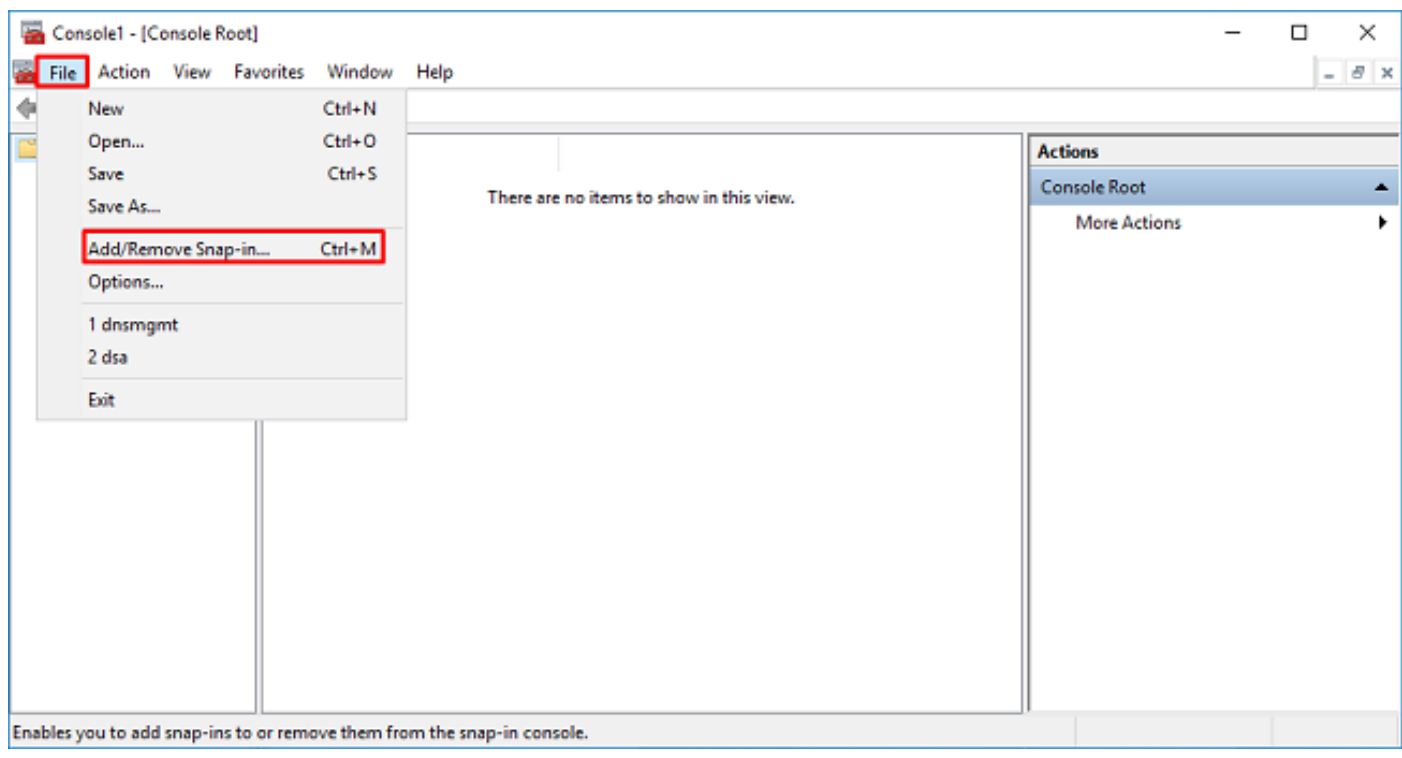

## 3.在可用管理單元下,按一下Certificates,然後按一下Add。

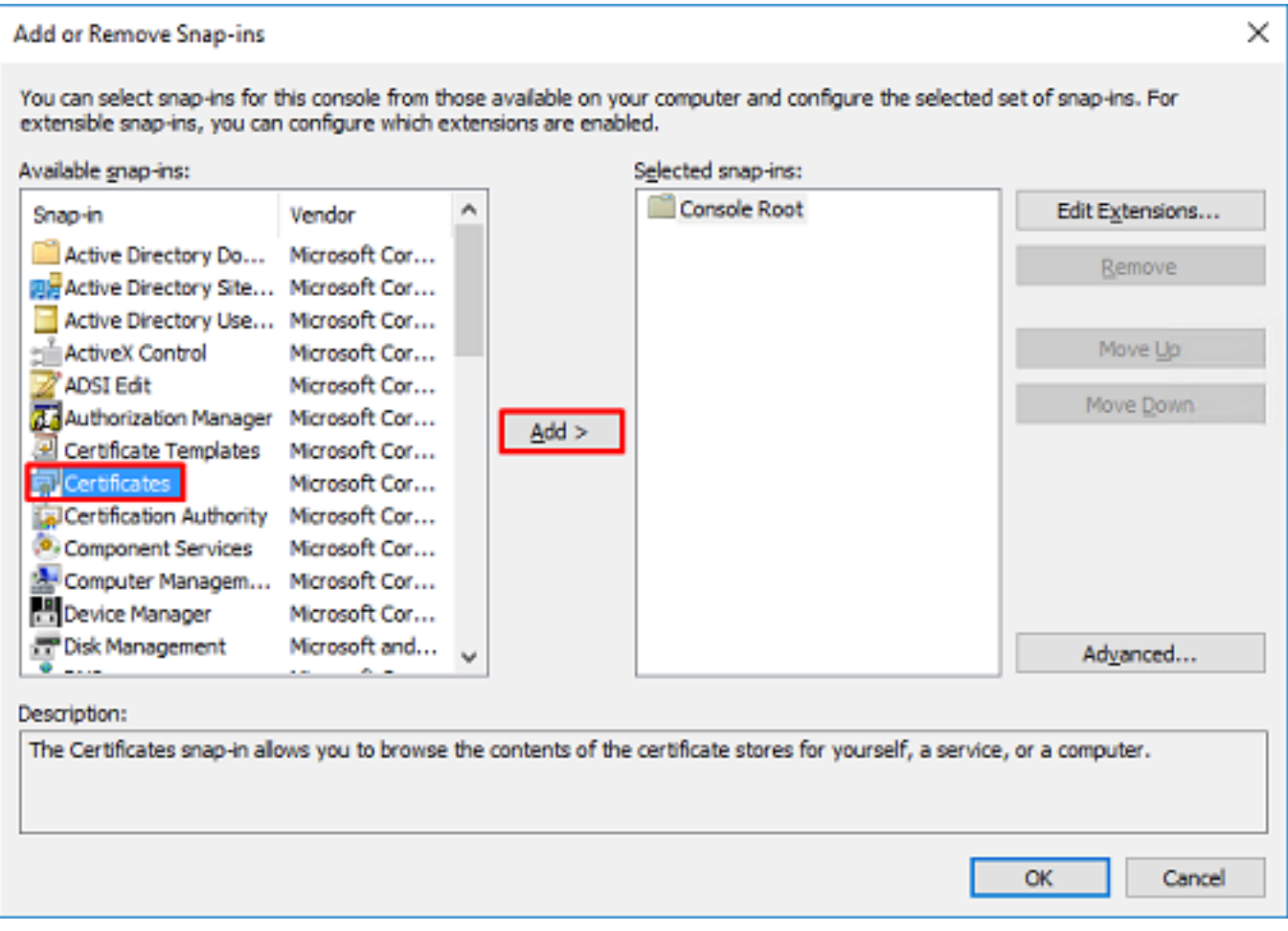

4.選擇「Computer account」,然後按一下「Next」,如下圖所示。

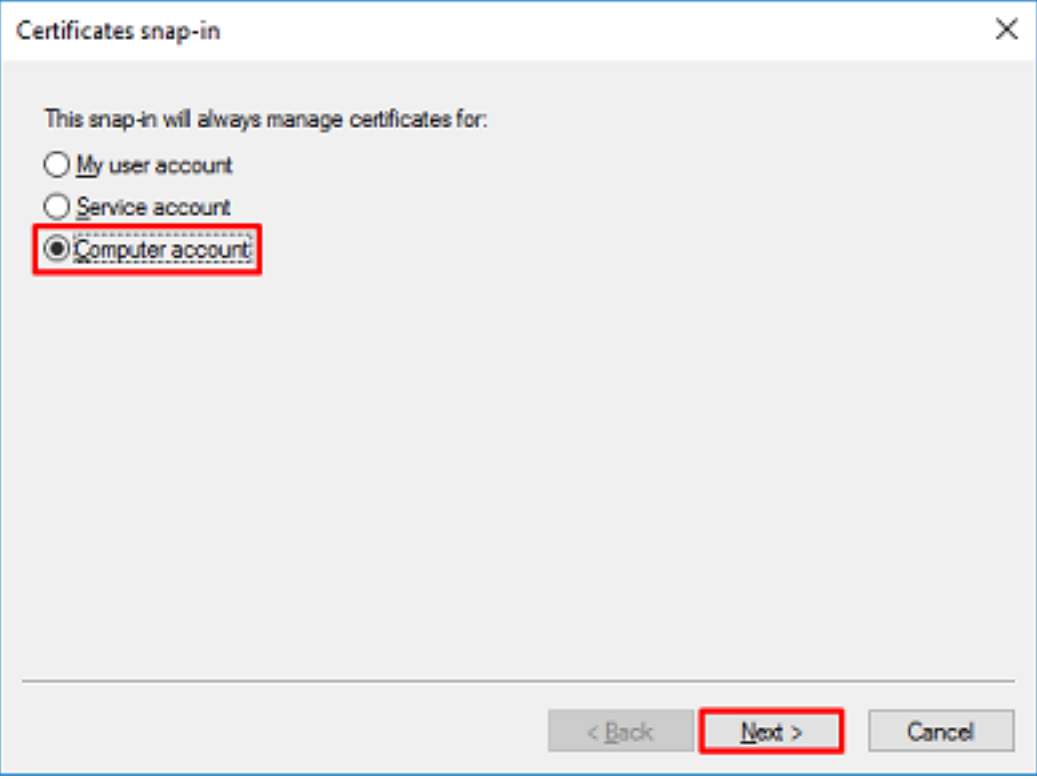

按一下「Finish」(結束)。

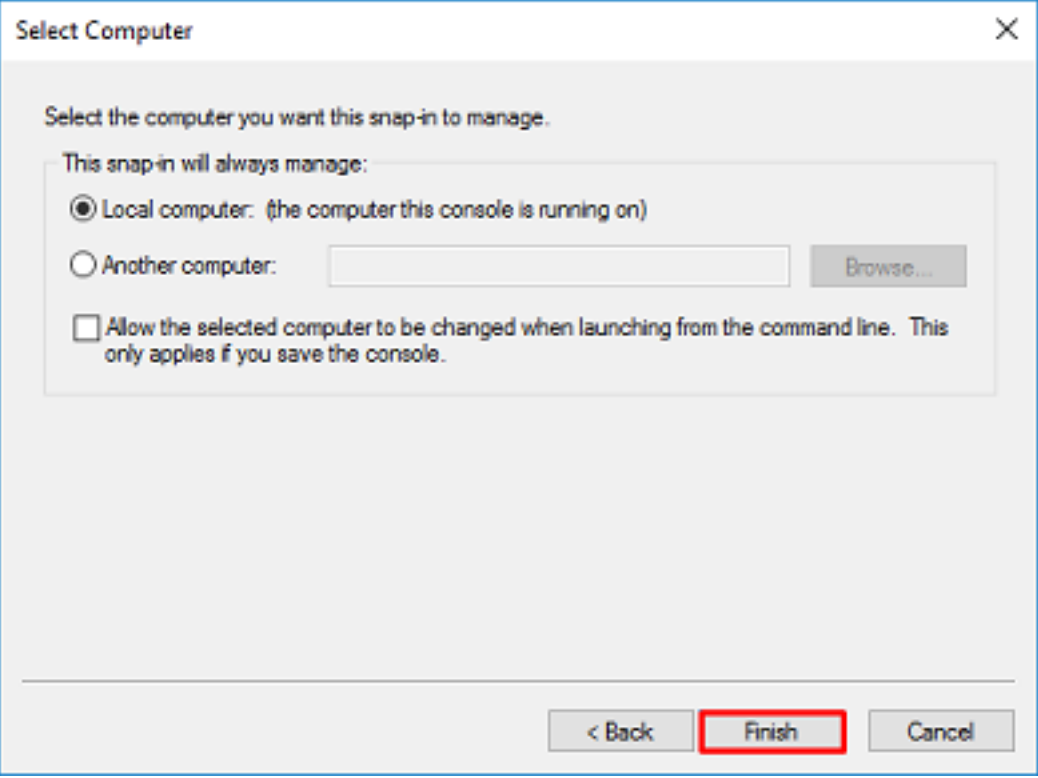

### 5.按一下確定。

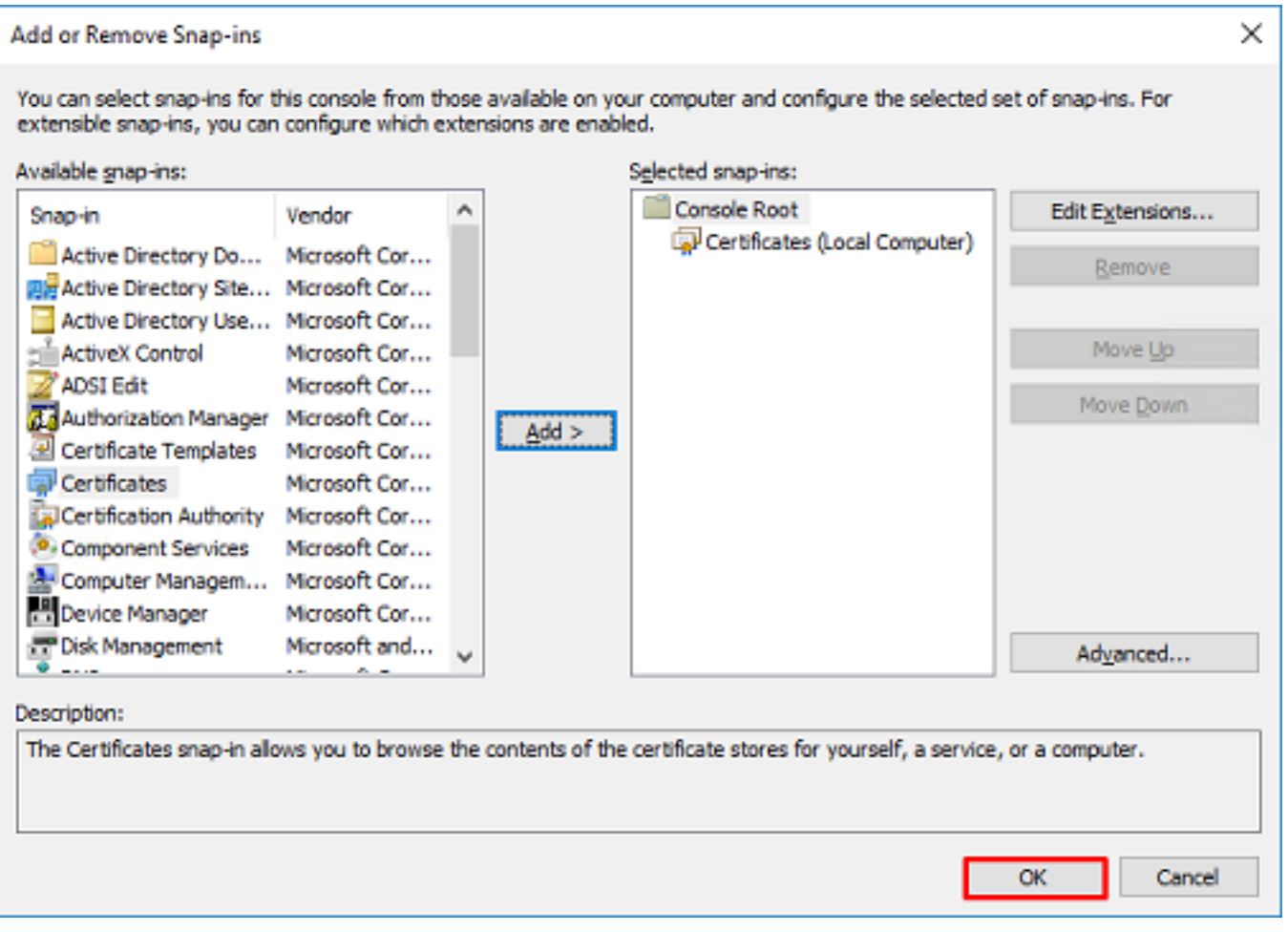

6.展開Personal資料夾,然後按一下Certificates。LDAPS使用的證書應頒發給Windows伺服器的完 全限定域名(FQDN)。在此伺服器上列出了3個證書。

● 頒發給example-WIN2016-CA的CA證書。

- 由example-WIN2016-CA頒發給WIN2016的身份證書。
- 由example-WIN2016-CA頒發給win2016.example.com的身份證書。

在此配置指南中,FQDN為win2016.example.com,因此前2個證書不能用作LDAPS SSL證書。頒 發給win2016.example.com的身份證書是由Windows Server CA服務自動頒發的證書。按兩下證書 檢查詳細資訊。

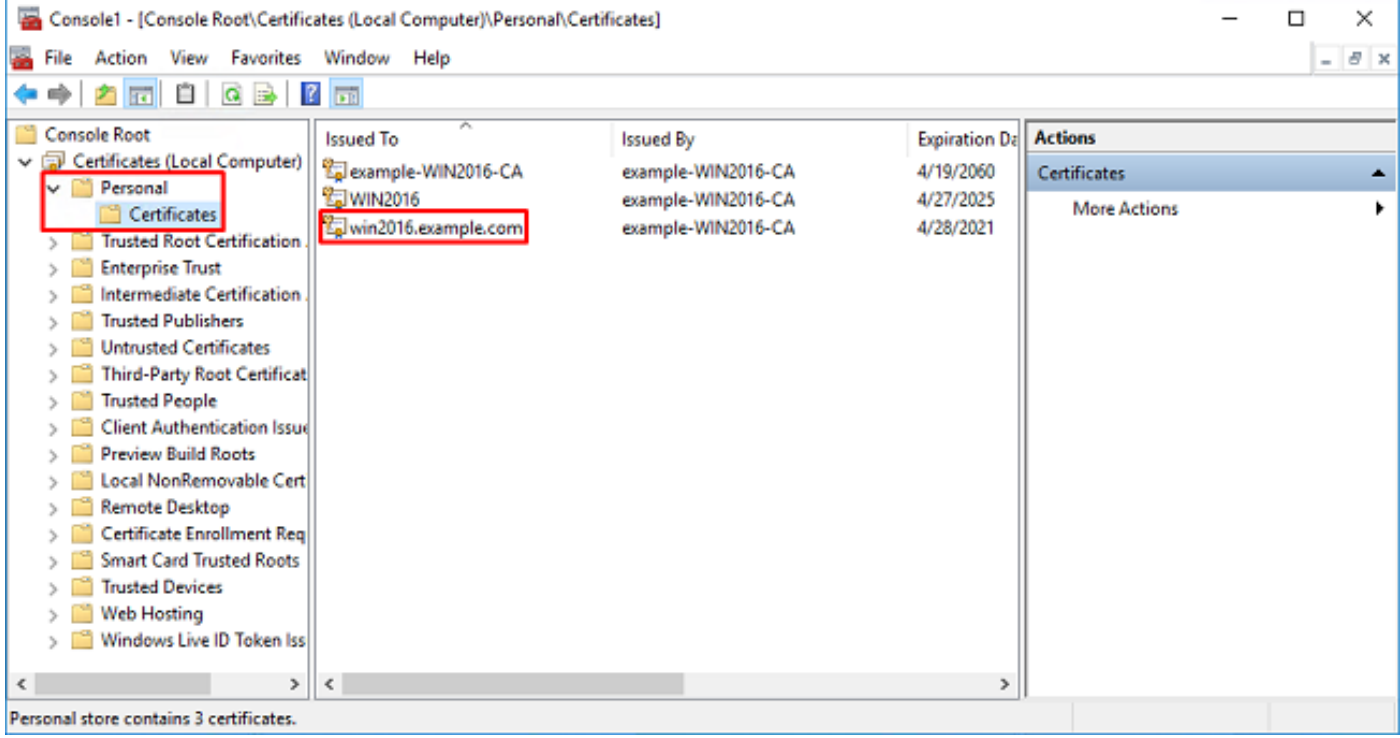

7.要用作LDAPS SSL證書,證書必須符合以下要求:

● 公用名稱或DNS使用者替代名稱與Windows Server的FQDN匹配。

• 證書在Enhanced Key Usage欄位下具有伺服器身份驗證。

在證書的「詳細資訊」頁籤下的Subject和Subject替代名稱下,存在FQDN win2016.example.com。

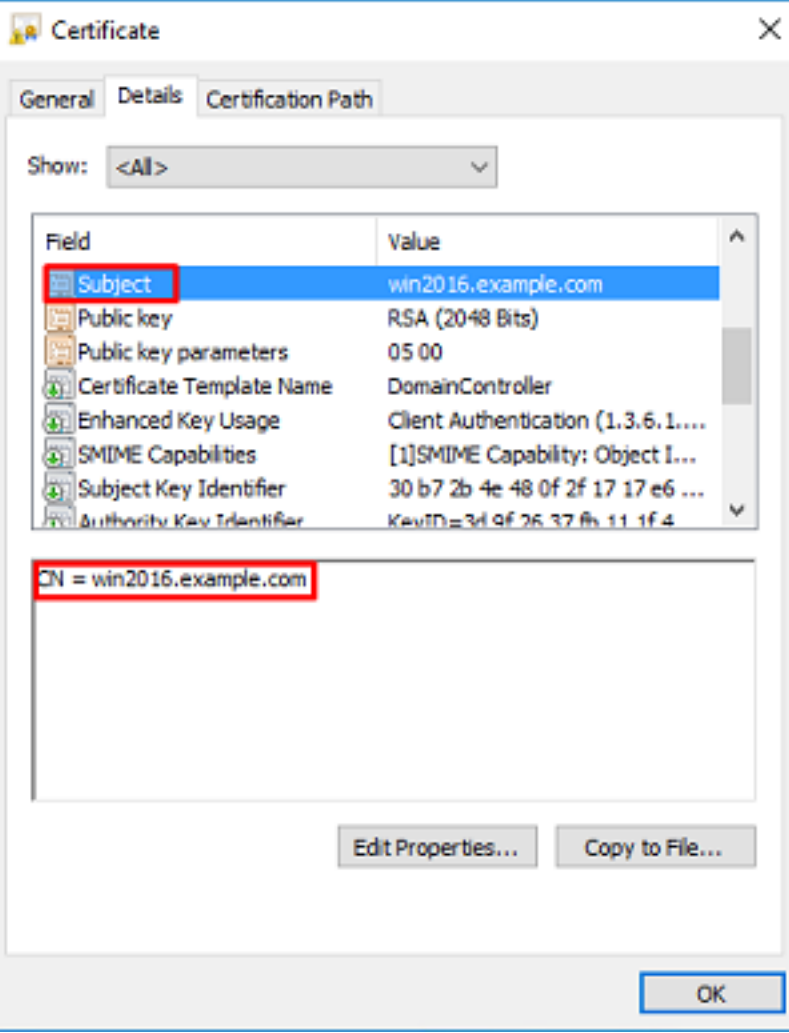

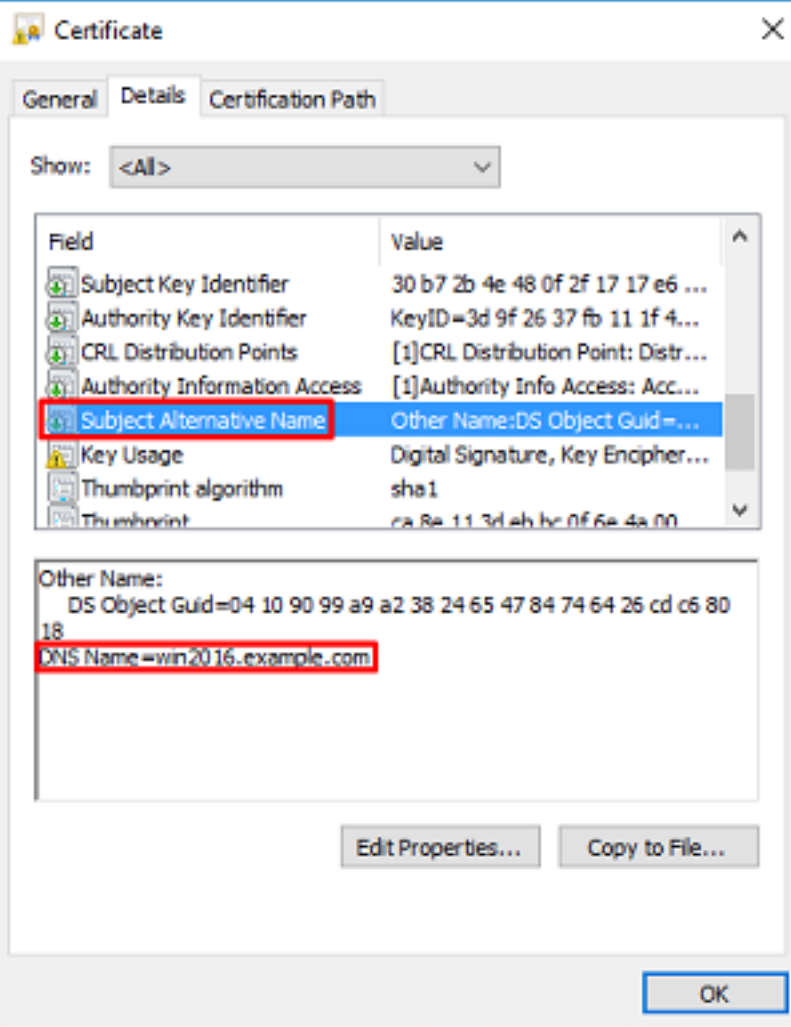

在Enhanced Key Usage下,出現Server Authentication。

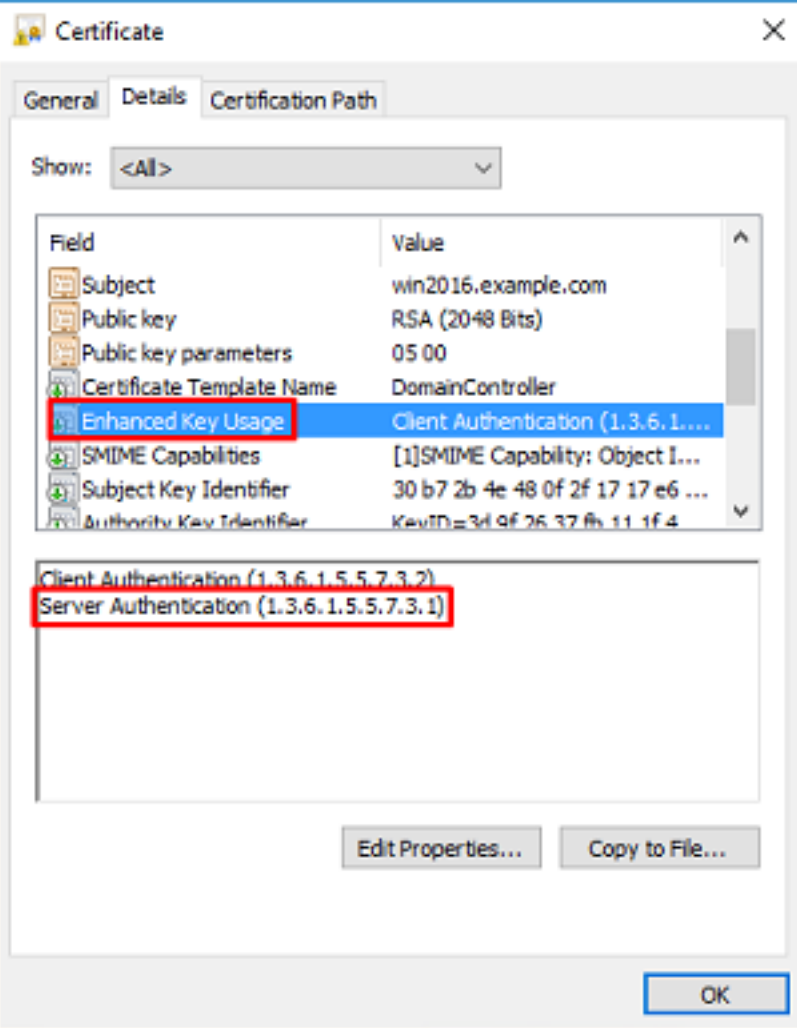

8.確認後,請導航至**認證路徑**標籤。按一下應該為根CA證書的頂級證書,然後按一下<mark>View</mark> Certificate按鈕。

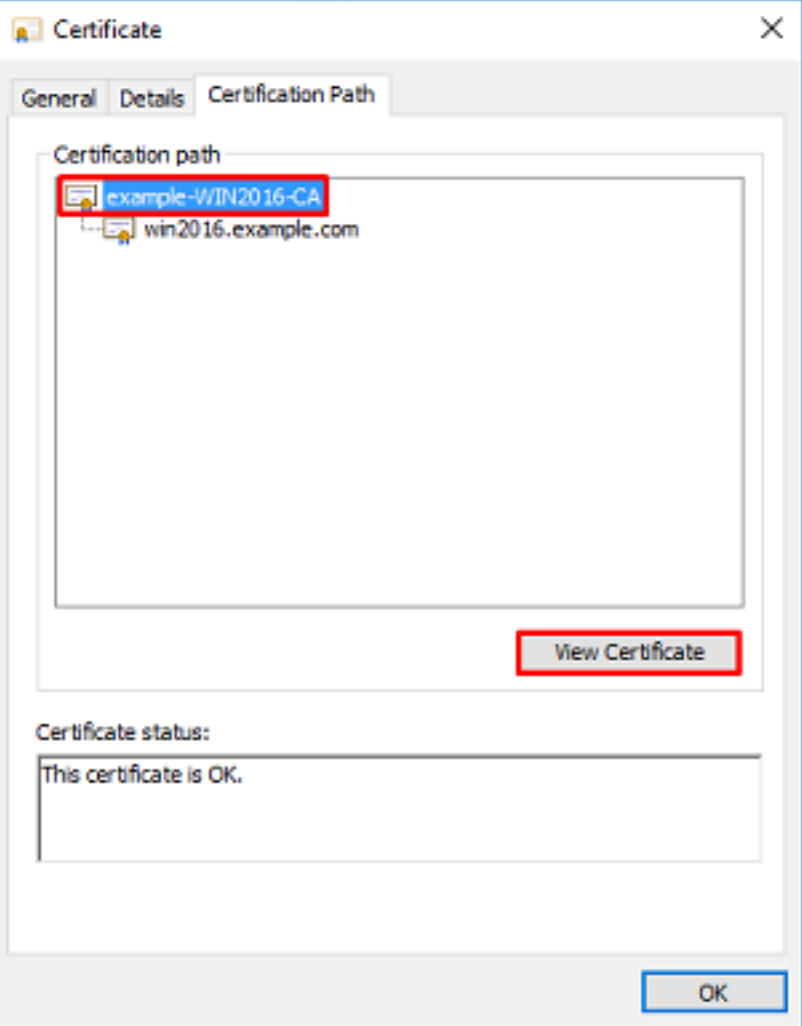

9.這將開啟根CA證書的證書詳細資訊。

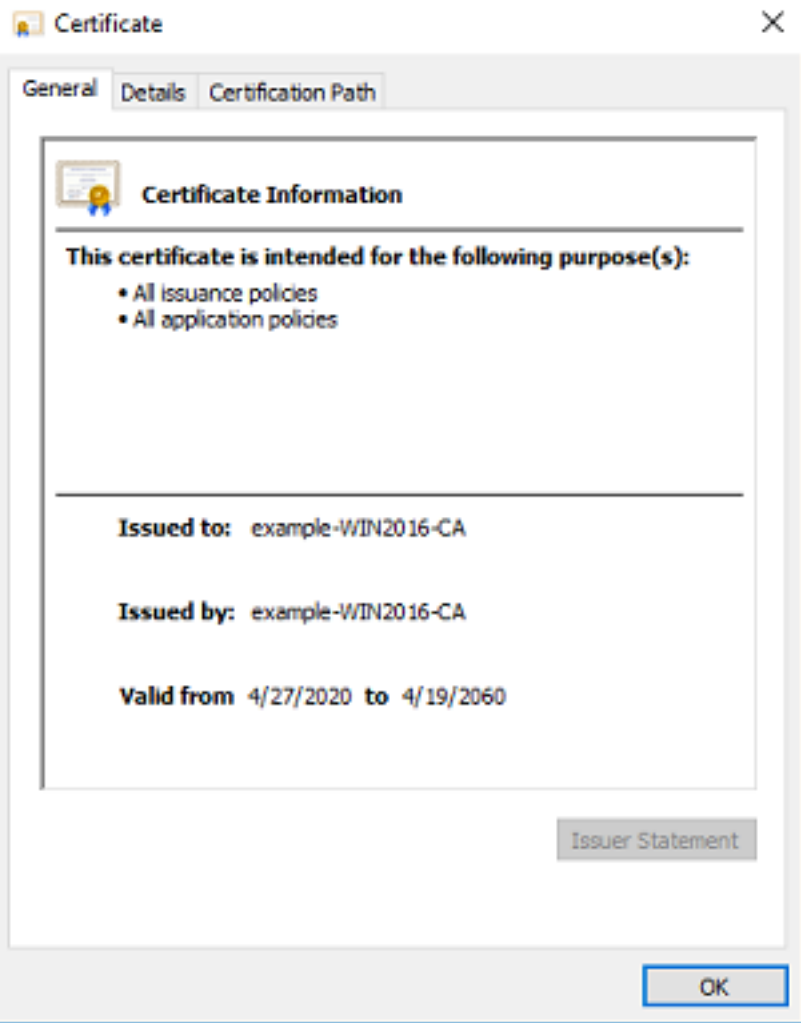

10.開啟Details頁籤,然後單擊Copy to File... 如下圖所示。

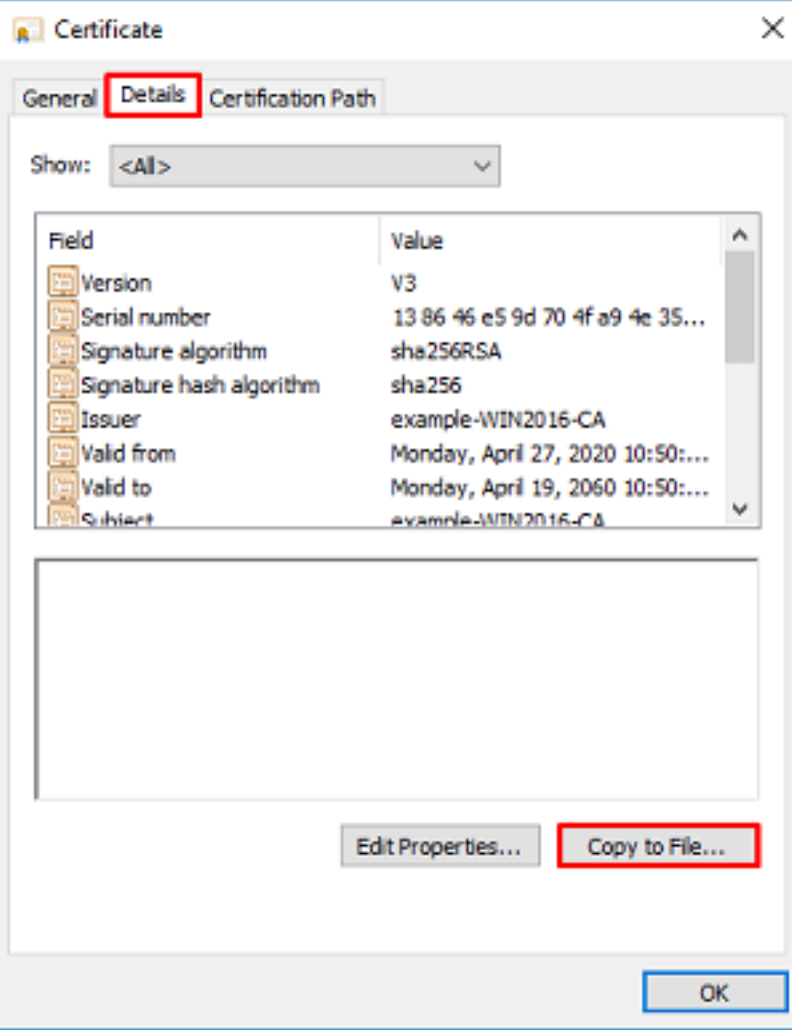

11.瀏覽將以PEM格式匯出根CA的證書匯出嚮導。

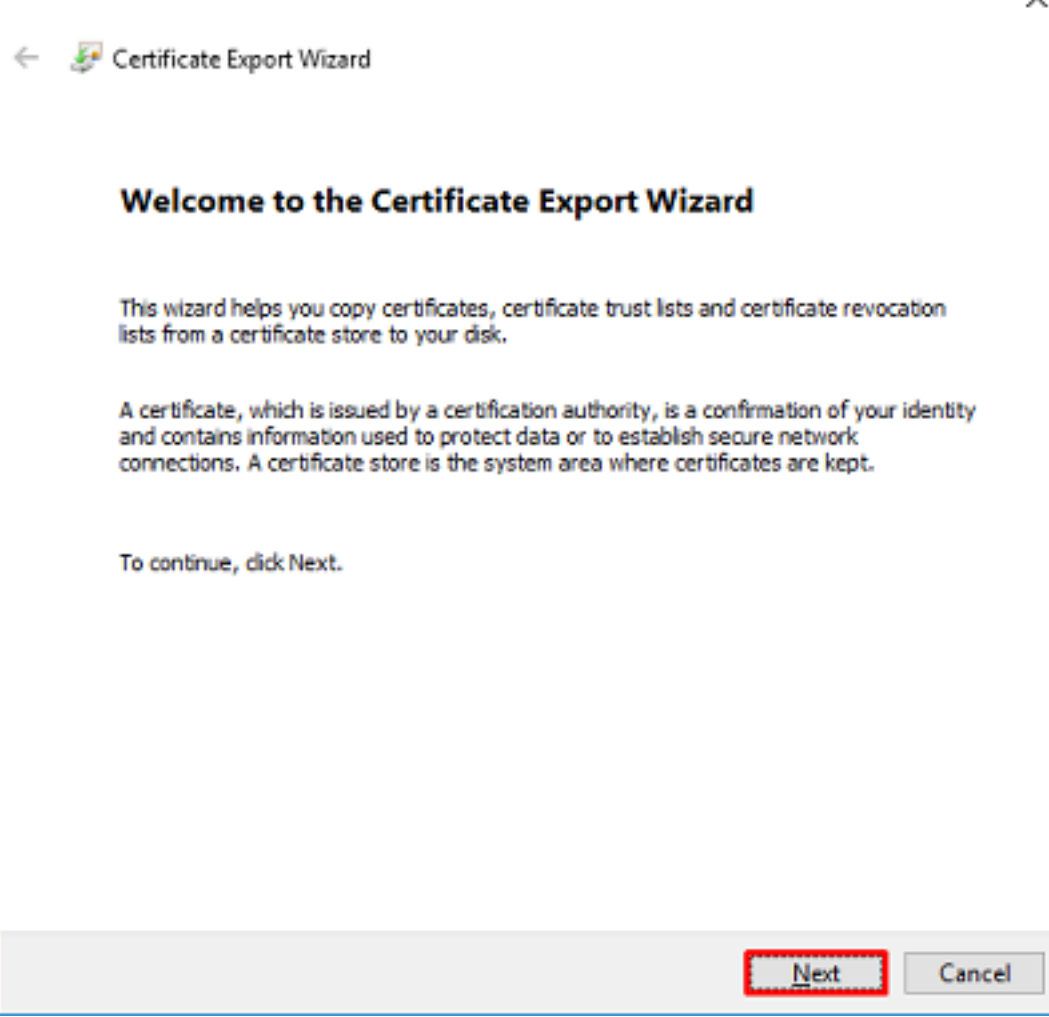

12.選擇Base-64 encoded X.509。

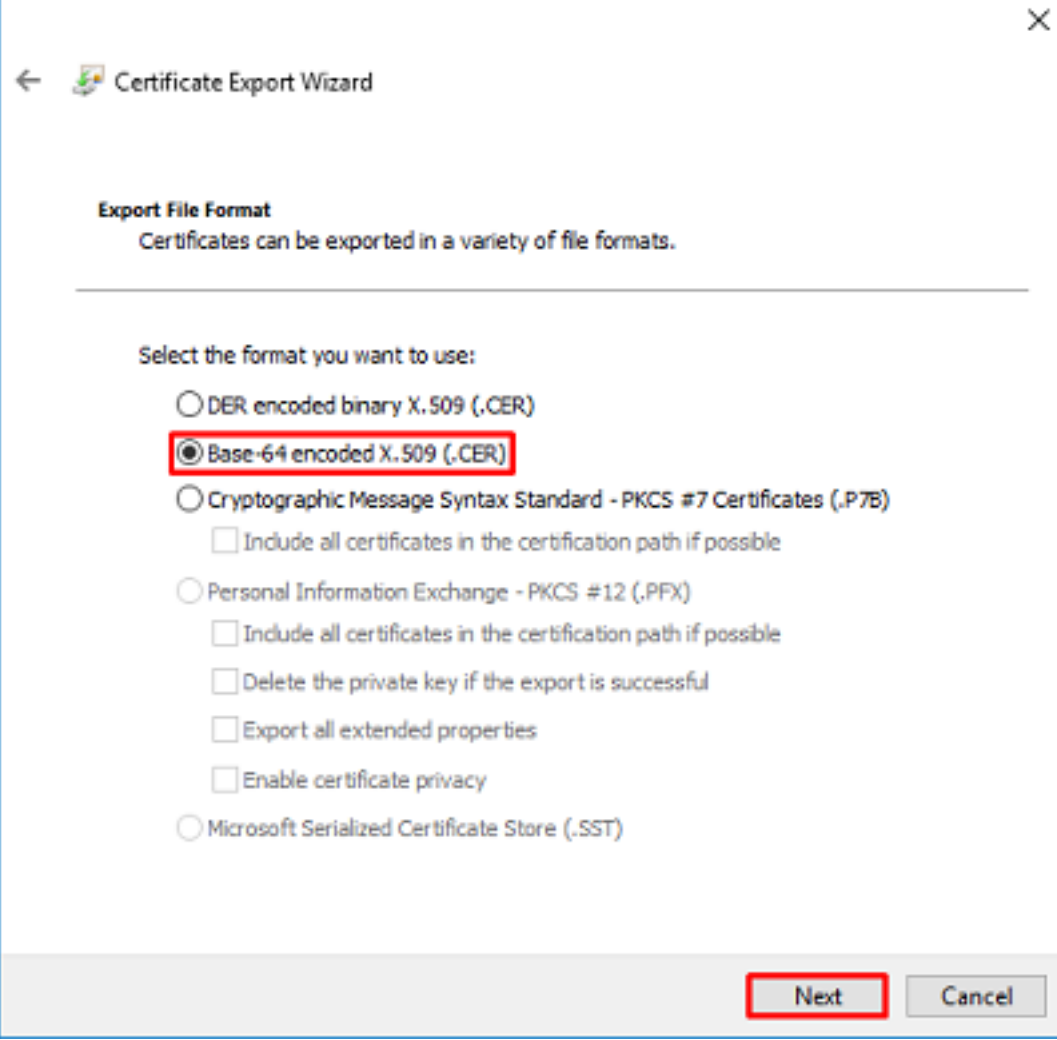

13.選擇檔案的名稱和匯出位置。

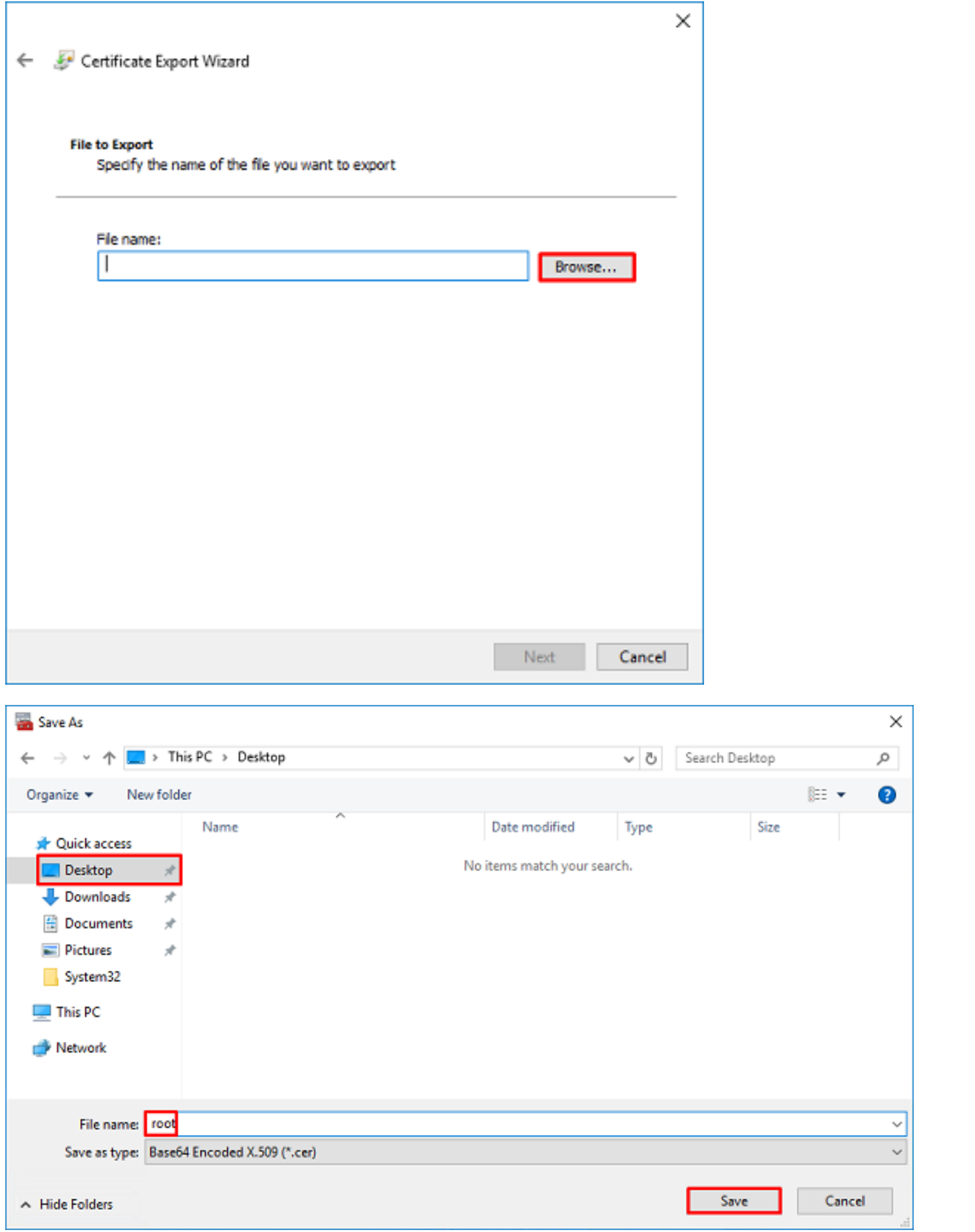

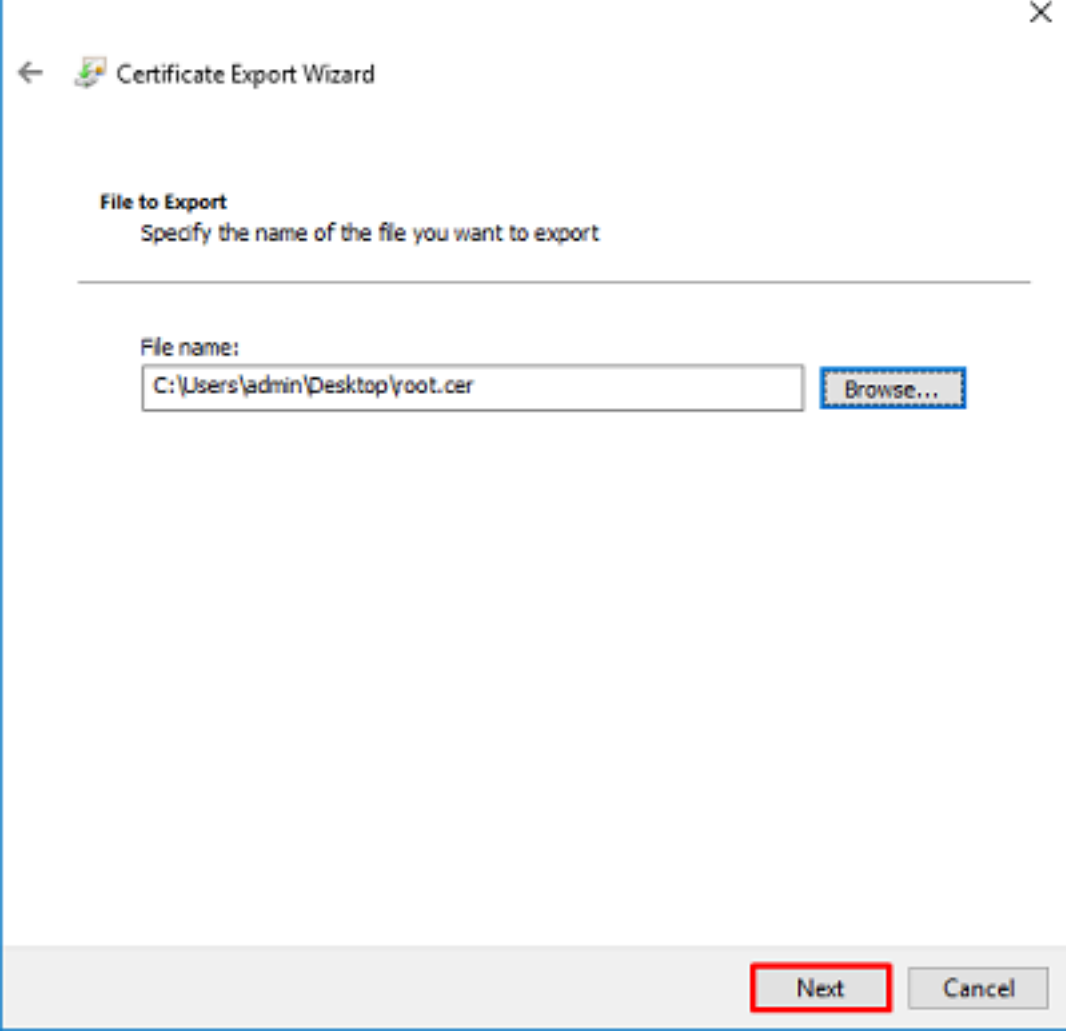

14.按一下完成。

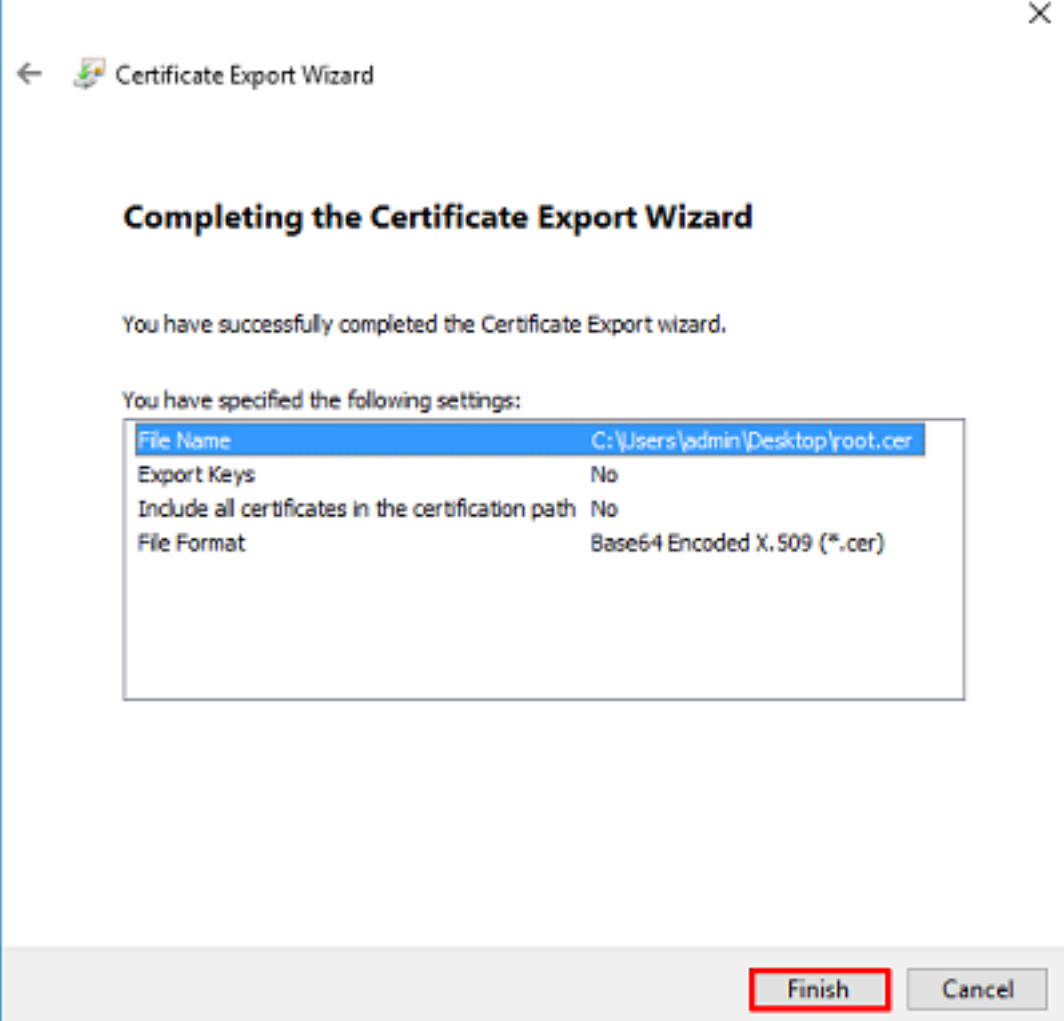

15.現在,導航到該位置,並使用記事本或其他文本編輯器開啟證書。這將顯示PEM格式證書。儲存 以備以後使用。

#### -----BEGIN CERTIFICATE-----

```
MIIDCDCCAfCgAwIBAgIQE4ZG5Z1wT6lONTjooEQyMTANBgkqhkiG9w0BAQsFADAd
MRswGQYDVQQDExJleGFtcGxlLVdJTjIwMTYtQ0EwIBcNMjAwNDI3MTQ1MDU5WhgP
MjA2MDA0MTkxNDUwNTlaMB0xGzAZBgNVBAMTEmV4YW1wbGUtV0lOMjAxNi1DQTCC
ASIwDQYJKoZIhvcNAQEBBQADggEPADCCAQoCggEBAI8ghT719NzSQpoQPh0YT67b
Ya+PngsxMyvkewP33QLTAWw1HW1Tb9Mk5BDWOItTaVsgHwPBfd++M+bLn3AiZnHV
OO+k6dVVY/E5qVkEKSGoY+v940S2316lzdwReMOFhgbc2qMertIoficrRhihonuU
Cjyeub3CO+meJUuKom2R47C0D35TUvo/FEHGgXJFaJS1se2UrpNO7KEMkfA1LPuM
aob4XE/OzxYQpPa18djsNnskfcFqD/HOTFQN4+SrOhHWlRnUIQBUaLdQaabhipD/
sVs5PneYJX8YKma821uYI6j90YuytmsHBtCieyC062a8BKqOL7N86HFPFkMA3u8C
AwEAAaNCMEAwDgYDVR0PAQH/BAQDAgGGMA8GA1UdEwEB/wQFMAMBAf8wHQYDVR0O
BBYEFD2fJjf7ER9EM/HCxCVFN5QzqEdvMA0GCSqGSIb3DQEBCwUAA4IBAQB31ZJo
vzwVD3c5Q1nrNP+6Mq62OFpYH91k4Ch9S5g/CEOemhcwg8MDIoxW2dTsjenAEt7r
phFIHZoCoSyjBjMgK3xybmoSeg8vBjCXseYNGEmOc9KW1oFmTOvdNVIb7Xpl1IVa
6tALTt3ANRNgREtxPA6yQbthKGavW0Anfsojk9IcDr2vp0MTjlBCxsTscbubRl+D
dLEFKQqmMeYvkVf+a7a64mqPZsG3Uxo0rd6cZxAPkq/ylcdwNSJFfQV3DgZg+R96
9WLCR3Obig6xyo9Zu+lixcWpdrbADO6zMhbEYEhkhOOjBrUEBBI6Cy83iTZ9ejsk
KgwBJXEu33PplW6E
```
-----END CERTIFICATE-----

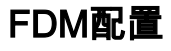

驗證許可

要在FDM上配置AnyConnect,FTD需要在智慧許可伺服器中註冊,並且必須向裝置應用有效的 Plus、Apex或VPN許可證。

#### 1.導覽至Device > Smart License, 如下圖所示。

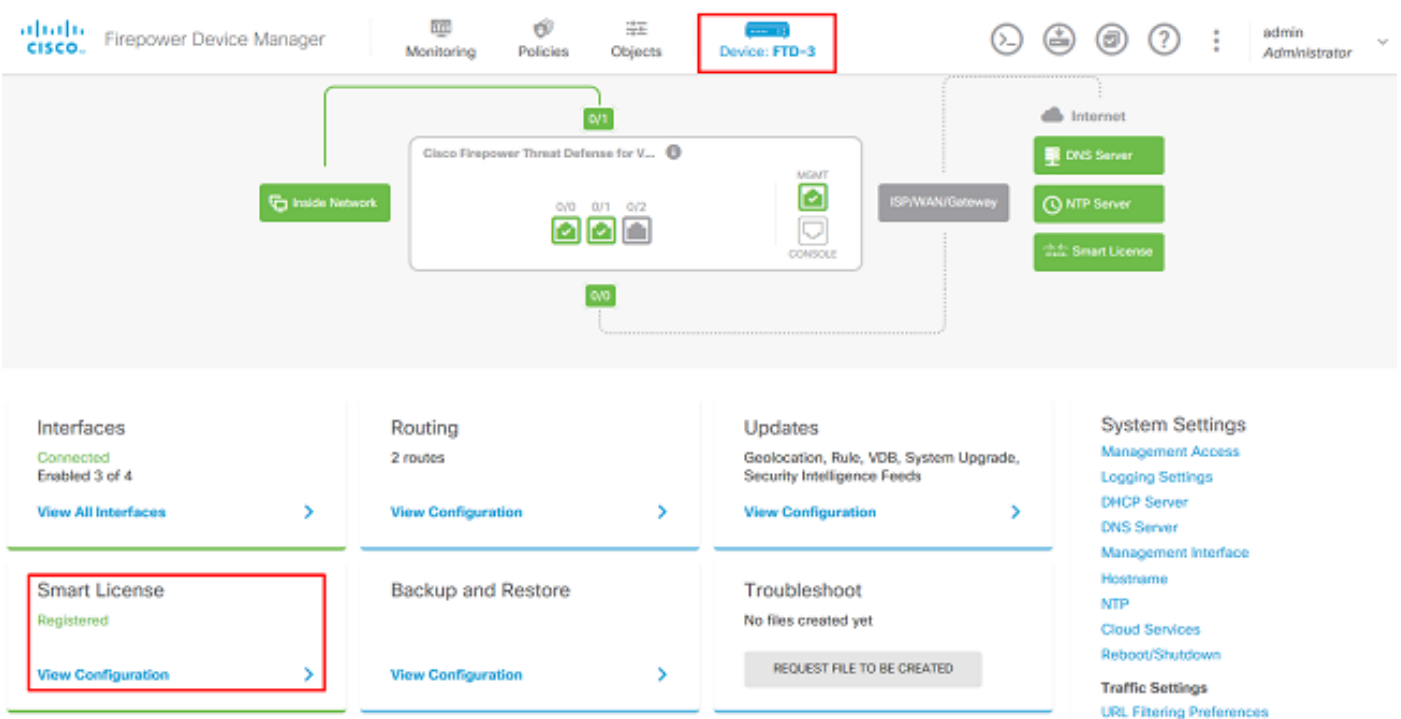

2.驗證FTD是否已註冊到智慧許可伺服器,以及是否已啟用AnyConnect Plux、Apex或VPN Only許 可證。

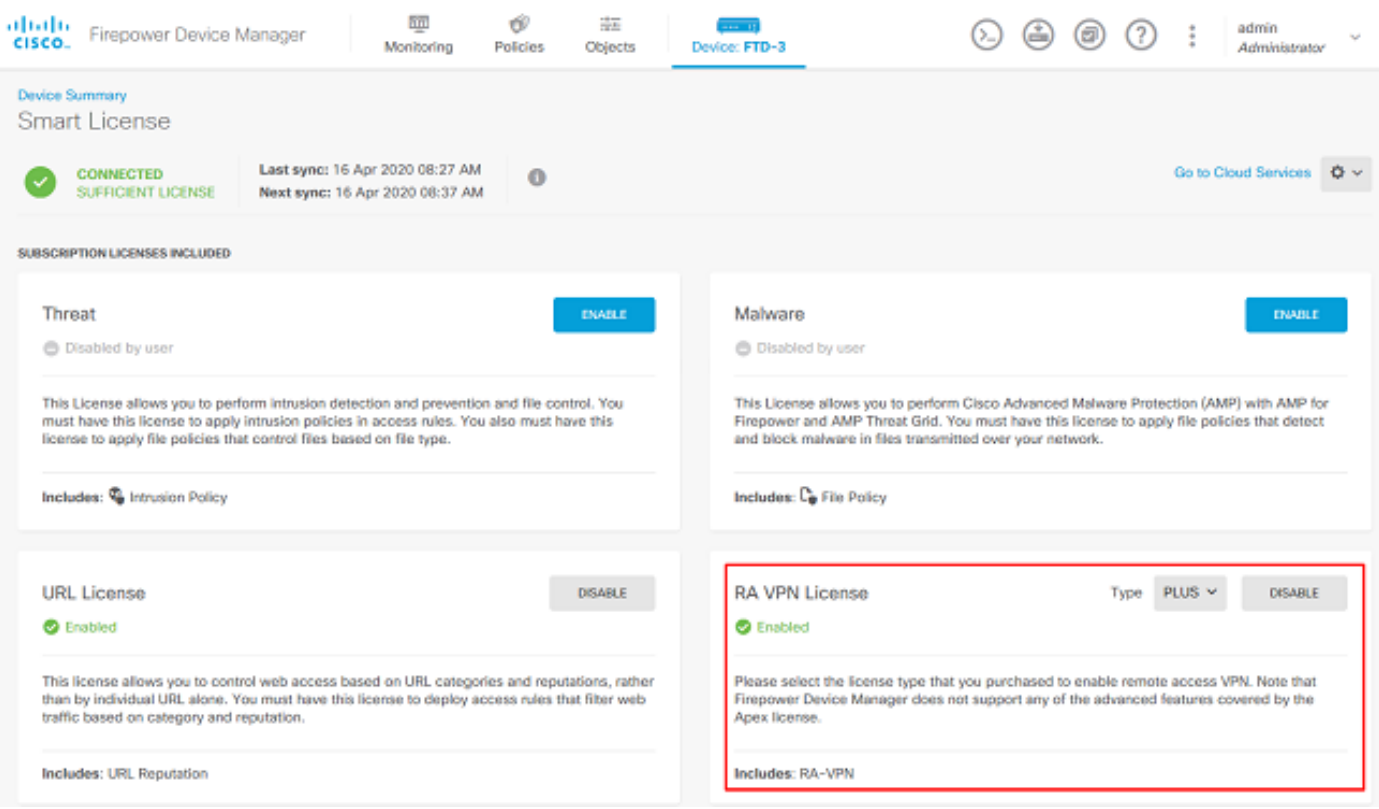

#### 設定AD身份源

1.導覽至**對象>身份源**,然後按一下+符號並選擇AD,如下圖所示。

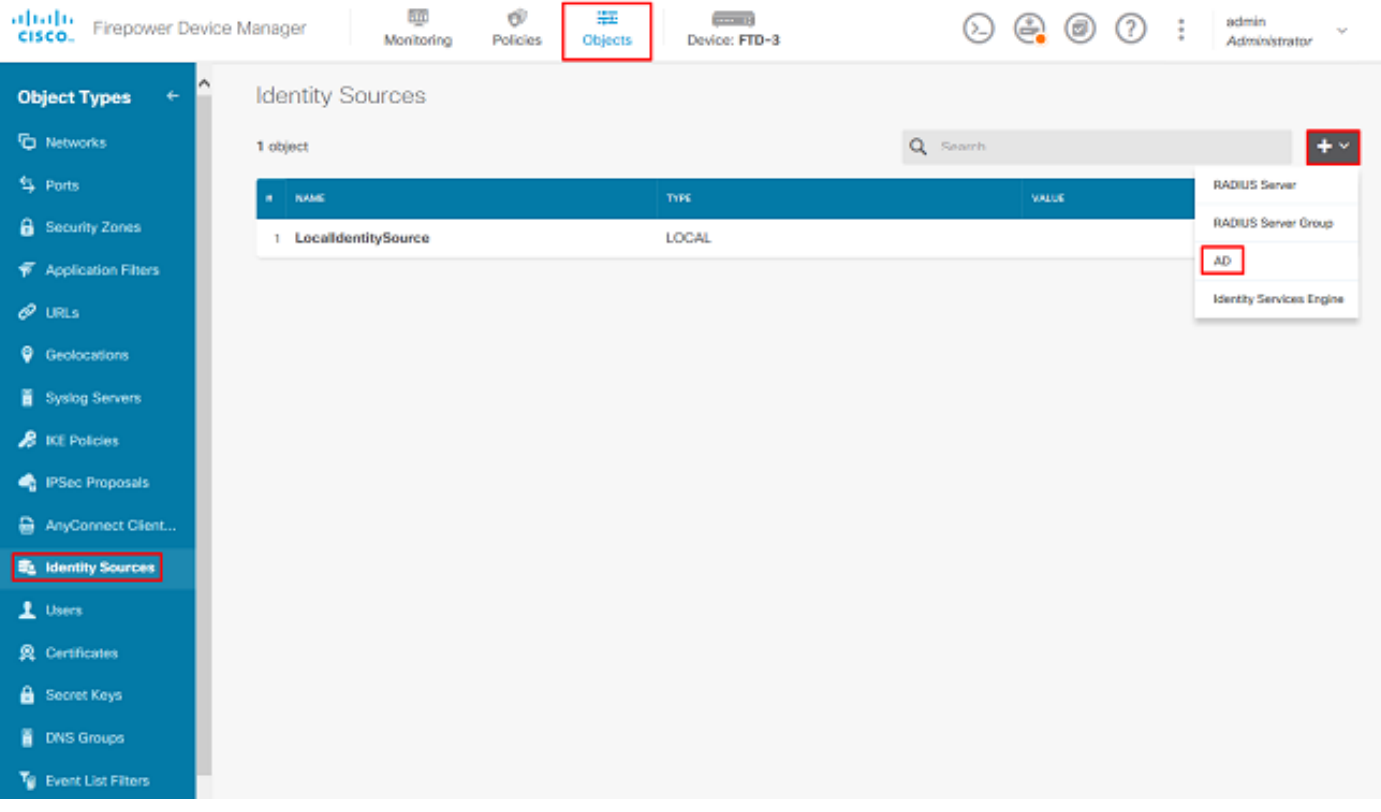

2.使用之前收集的資訊填充Active Directory伺服器的相應設定。如果為Microsoft伺服器使用主機名 (FQDN)而不是IP地址,請確保在對象> DNS組下建立適當的DNS組。然後導航到Device > System Settings > DNS Server,然後在Management Interface和Data Interface下應用DNS組,即可將該 DNS組應用到FTD,然後為DNS查詢指定適當的輸出介面。按一下Test按鈕以驗證是否成功設定以 及是否可從FTD的管理介面連線。由於這些測試是從FTD的管理介面啟動,而不是通過FTD上設定 的其中一個可路由介面(例如內部、外部、dmz)來啟動,因此成功(或失敗)的連線並不能保證 AnyConnect驗證有相同的結果,因為AnyConnect LDAP驗證要求會從FTD的一個可路由介面啟動 。有關從FTD測試LDAP連線的更多資訊,請檢視「故障排除」區域中的「測試AAA」和「資料包捕 獲」部分。

**Add Identity Realm** 

j,

**O** Identity Realm is used for Identity Policies and Remote Access VPN. Any changes impact all features that use this realm.

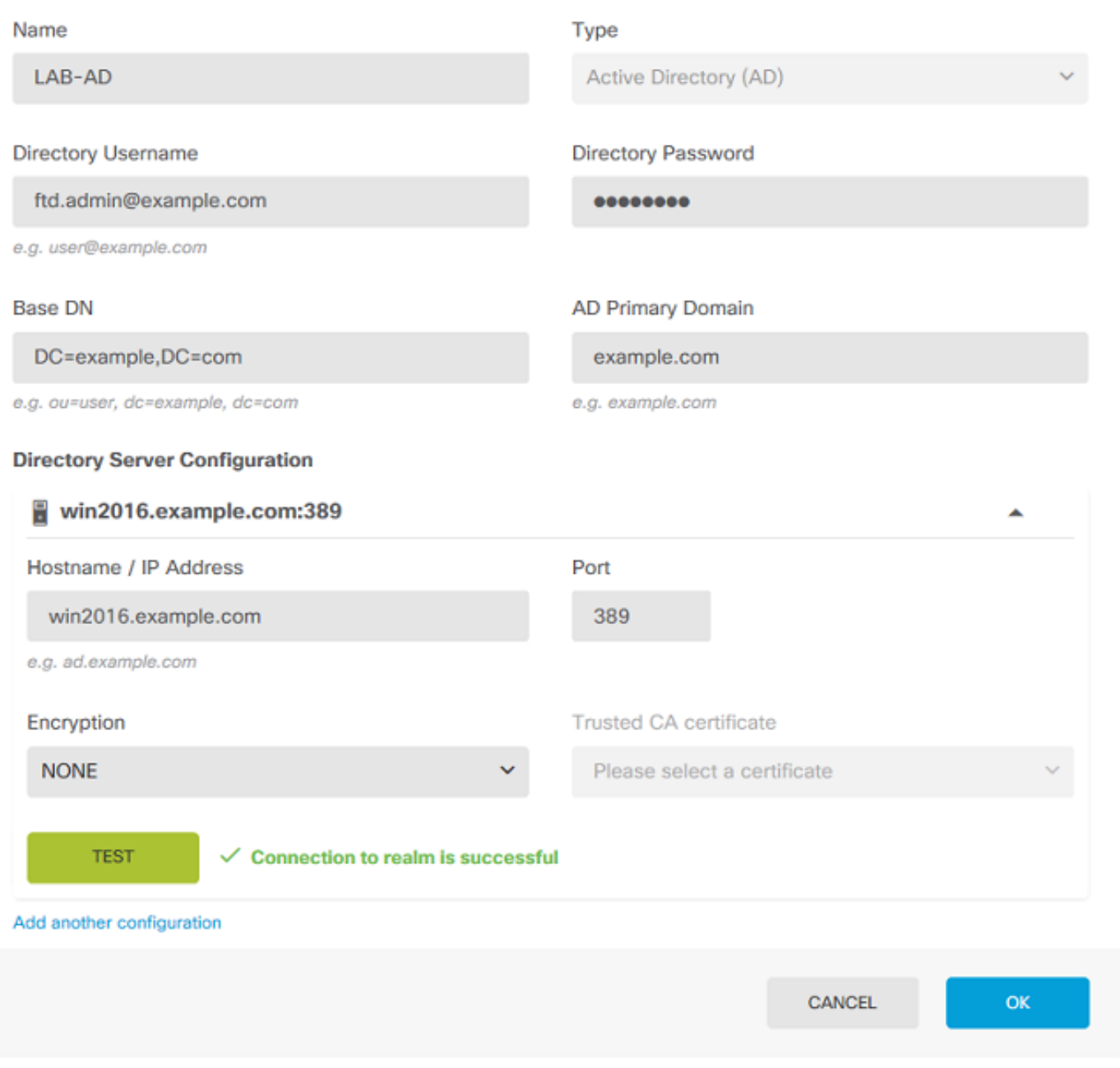

如果使用LDAPS或STARTTLS,請選擇適當的Encryption,然後選擇Trusted CA證書。如果尚未新 增根CA,請按一下Create New Trusted CA Certificate。提供根CA證書的名稱,然後貼上之前收集 的PEM格式根CA證書。

## **Add Trusted CA Certificate**

# $\bullet \times$

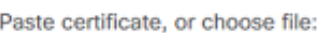

Name

LDAPS\_ROOT

**UPLOAD CERTIFICATE** 

The supported formats are: PEM, DER.

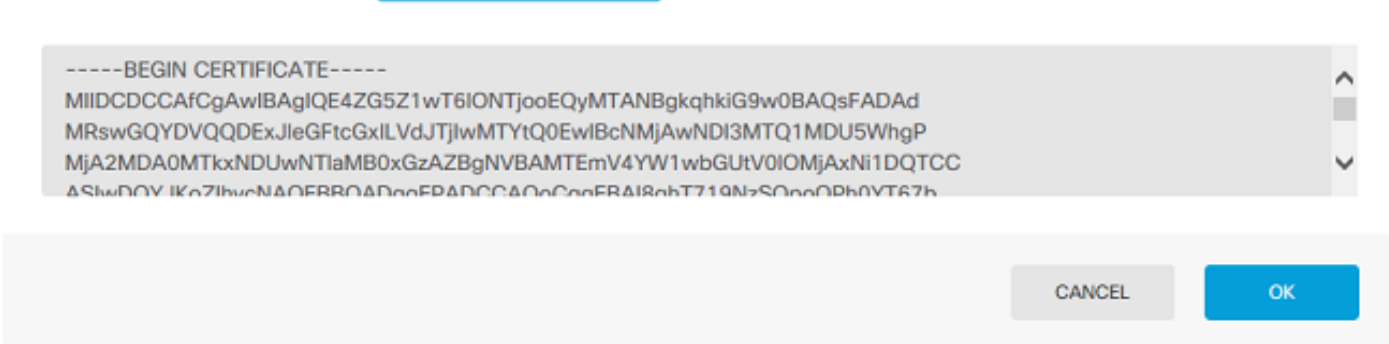

#### **Directory Server Configuration**

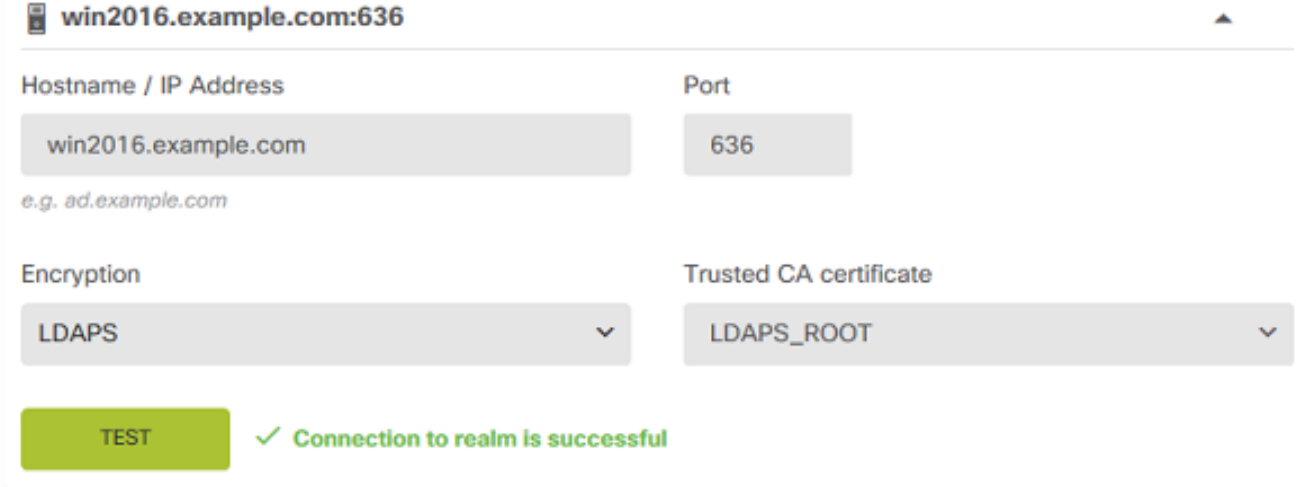

#### 在此配置中,使用以下值:

- 名稱:LAB-AD
- 目錄使用者名稱:ftd.admin@example.com
- 基本DN:DC=example, DC=com
- AD主域:example.com
- 主機名/IP地址:win2016.example.com
- 連接埠:389
- 3.按一下右上角的「待定更改」按鈕,如下圖所示。

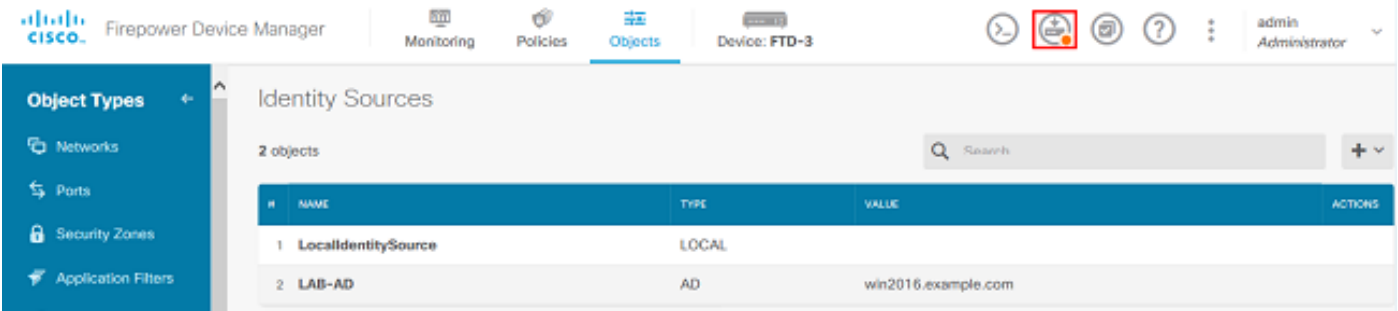

#### 4.按一下Deploy Now按鈕。

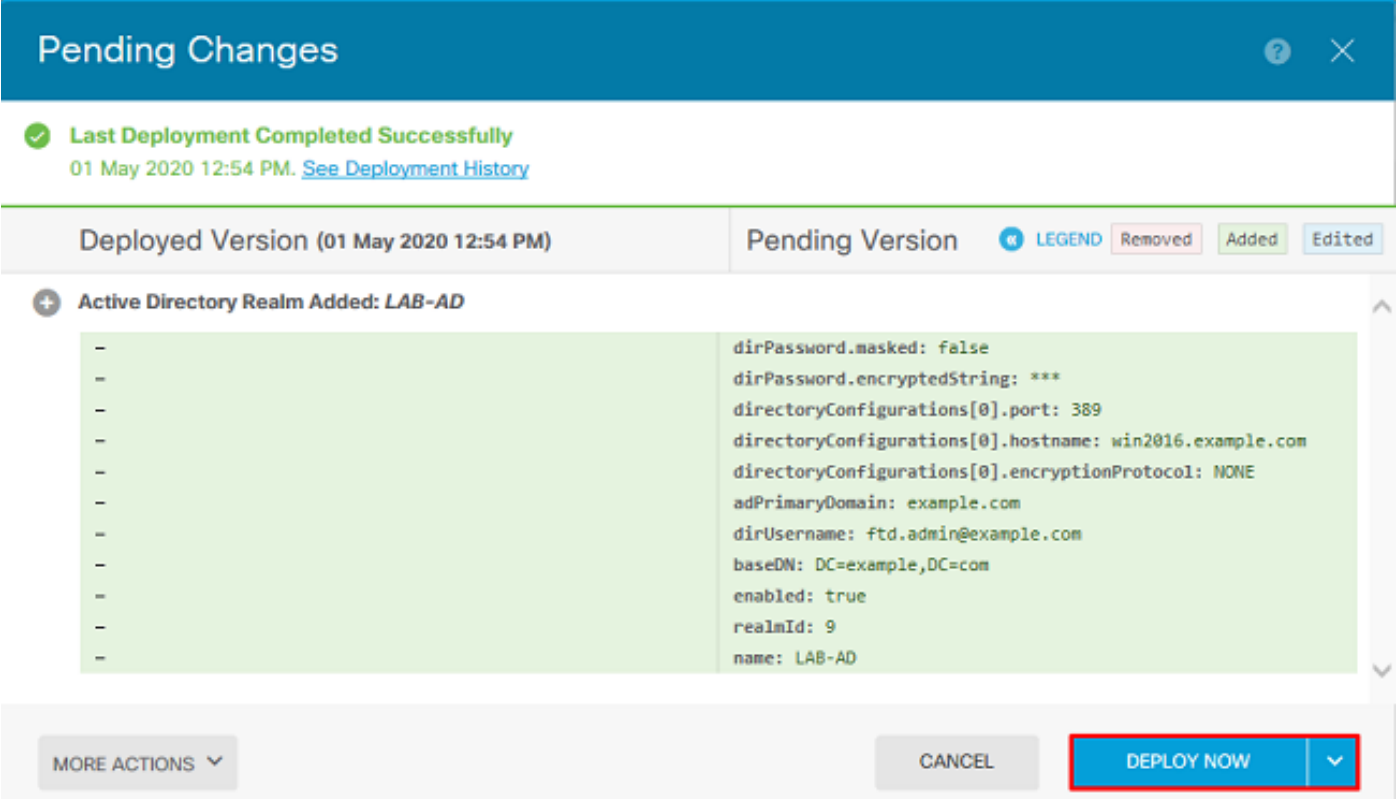

#### 配置AnyConnect進行AD身份驗證

要使用配置的AD身份源,需要將其應用到AnyConnect配置。

#### 1.導覽至Device > Remote Access VPN, 如下圖所示。

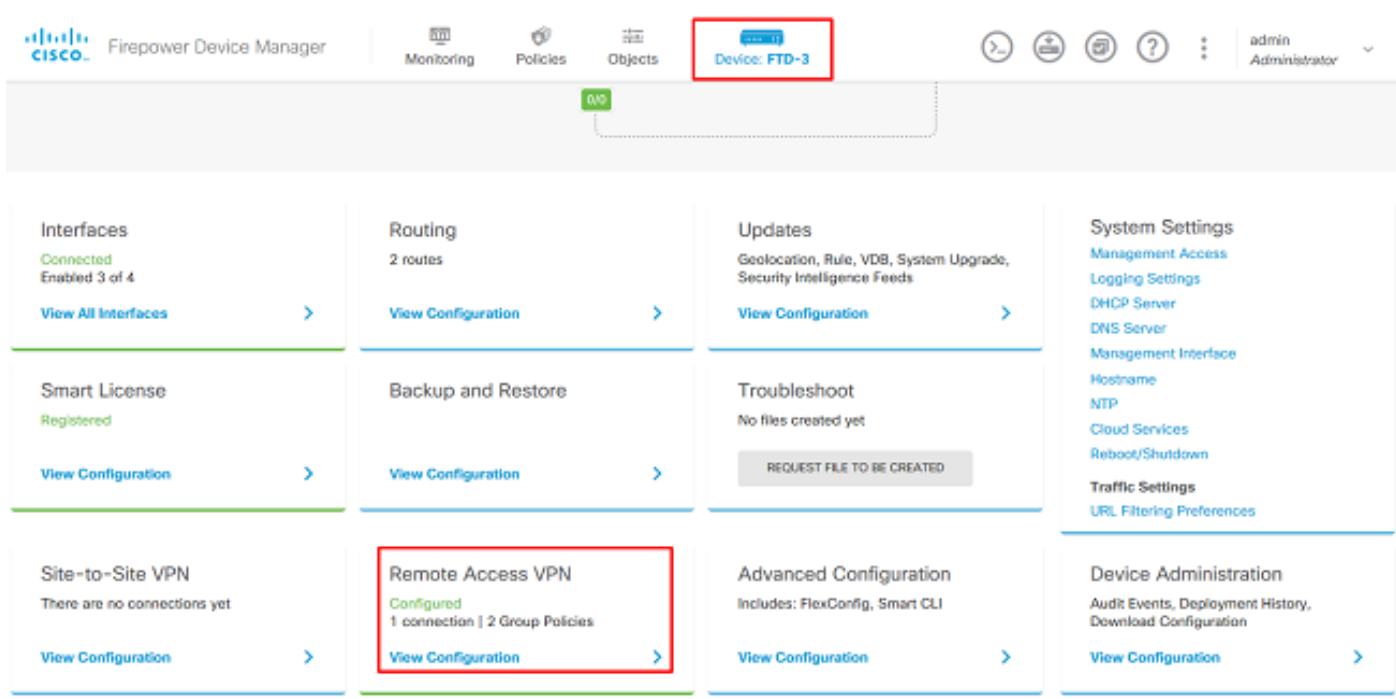

2.按一下+符號或Create Connection Profile按鈕,如下圖所示。

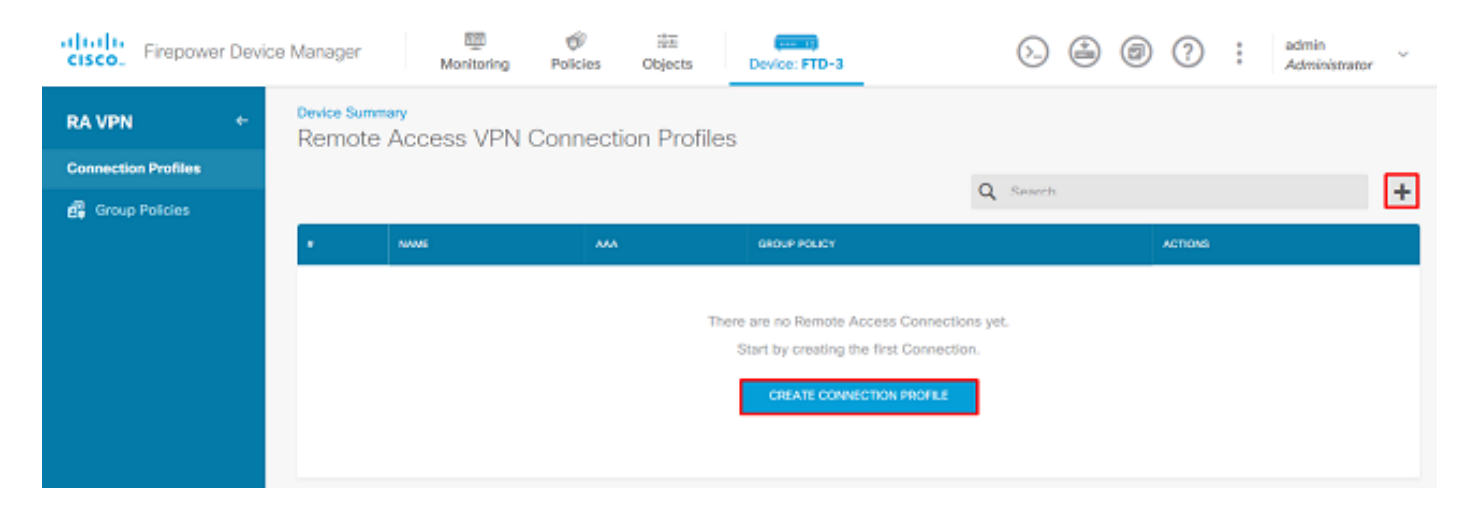

#### 3.在「連線和客戶端配置」部分下,選擇之前建立的AD身份源。為包括連線配置檔名稱和客戶端地 址池分配在內的其他部分設定適當的值。完成後按一下Submit Query。

## Connection and Client Configuration

Specify how to authenticate remote users and the AnyConnect clients they can use to connect to the inside network.

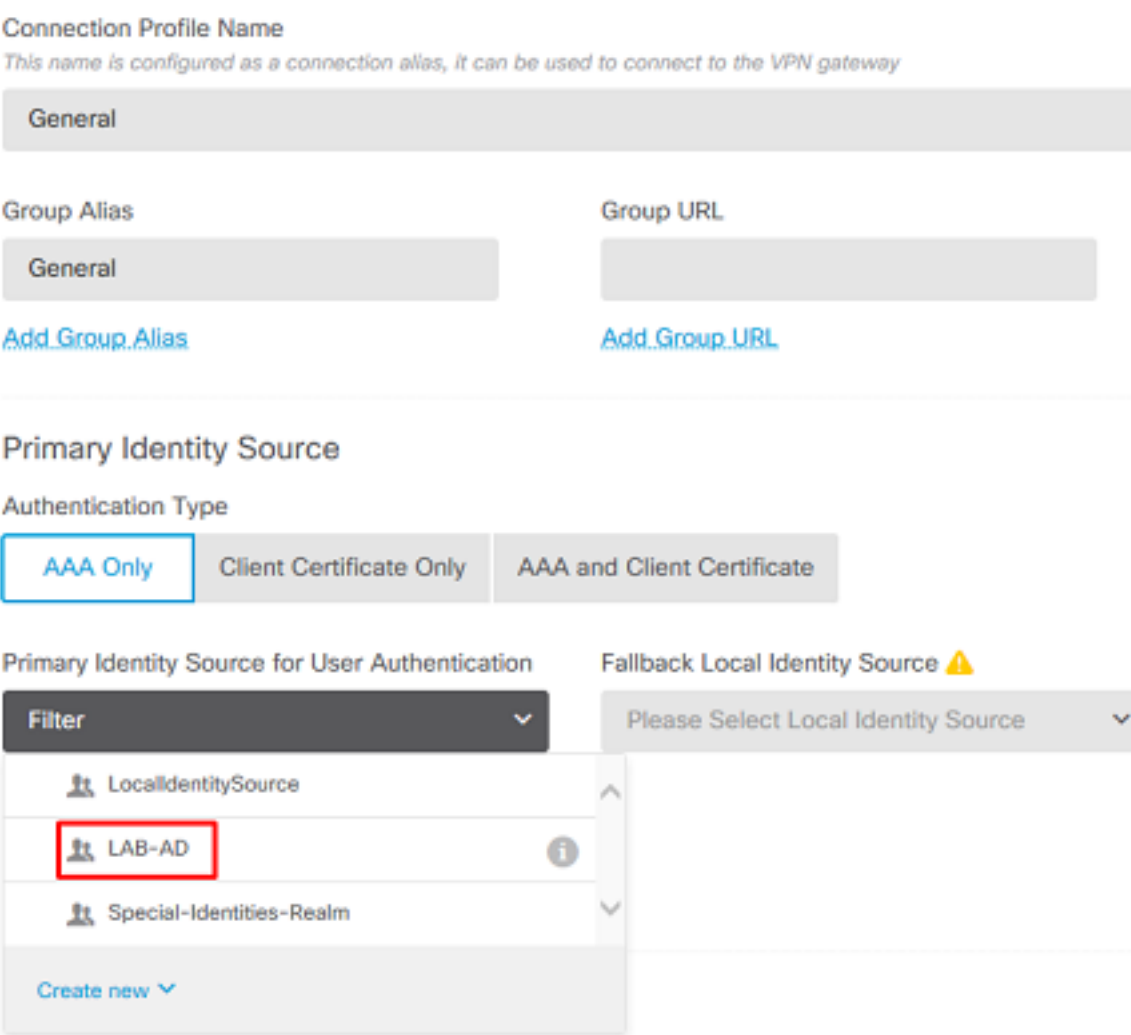

#### Client Address Pool Assignment

#### IPv4 Address Pool IPv6 Address Pool Endpoints are provided an address from this pool Endpoints are provided an address from this pool  $\pm$  $\ddot{\mathrm{+}}$ AnyConnect-Pool **DHCP Servers**  $\pm$ CANCEL **SUBMIT QUERY**

4.在「遠端使用者體驗」部分下,選擇適當的組策略。預設情況下,將使用**DfltGrpPolicy**;但是,可 以建立另一個模板。

```
View Group Policy
```
**DfltGrpPolicy** 

**Policy Group Brief Details** 

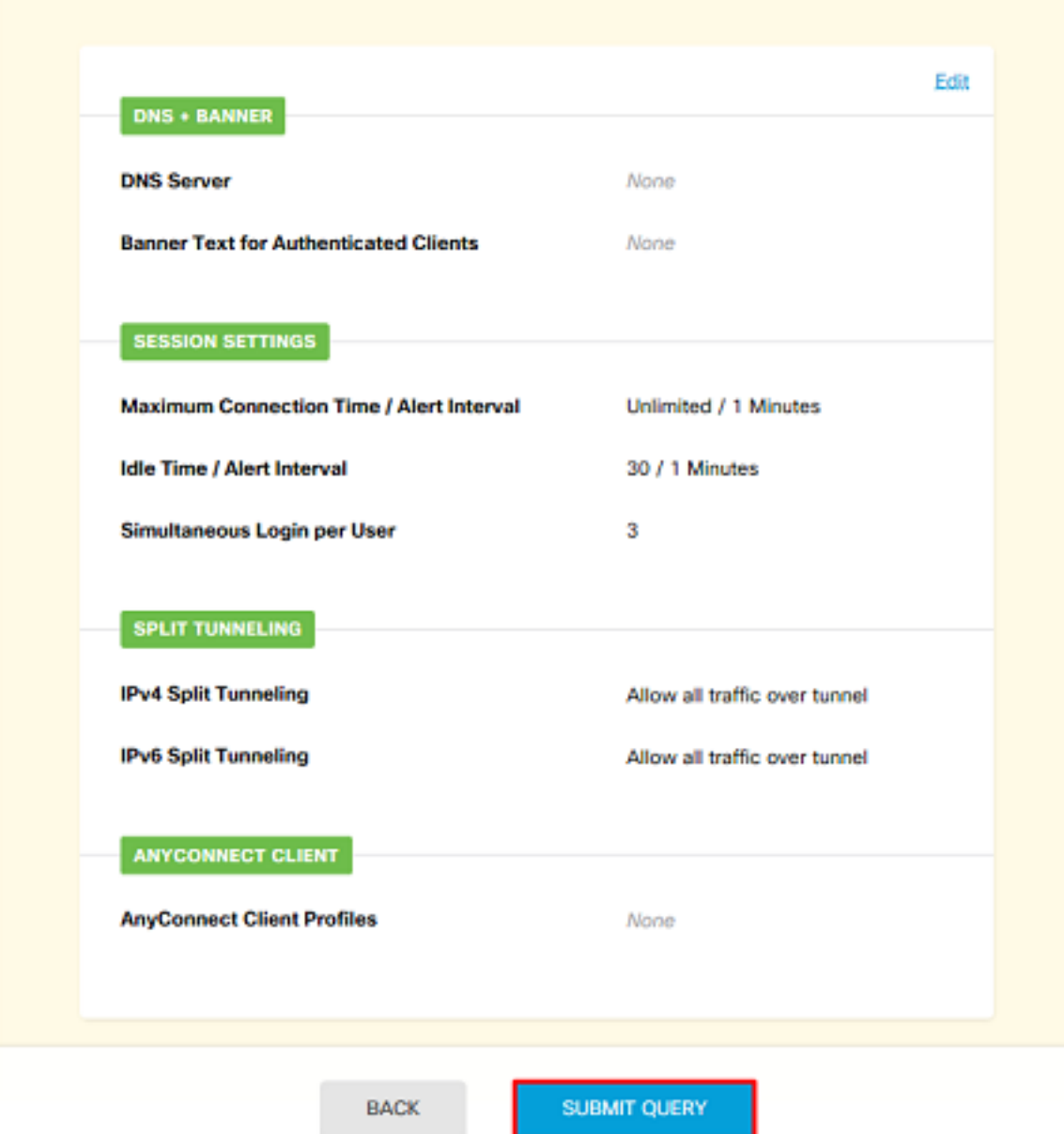

5.在「全域性設定」部分下,至少指定SSL證書、外部介面和AnyConnect包。如果之前未建立證書 ,可以選擇預設自簽名證書(DefaultInternalCertificate),但是會看到不受信任的伺服器證書消息。 應取消選中解密流量的旁路訪問控制策略(sysopt permit-vpn),以便使用者身份訪問策略規則稍後生 效。此處也可以配置NAT豁免。在此配置中,從內部介面到AnyConnect客戶端IP地址的所有ipv4流 量均來自NAT。對於更複雜的設定(例如外部到外部髮夾),需要根據NAT策略建立其他NAT規則 。AnyConnect軟體包可在思科支援站點找到: [https://software.cisco.com/download/home。](https://software.cisco.com/download/home)需要 有效的Plus或Apex許可證才能下載AnyConnect軟體包。

## **Global Settings**

These settings control the basic functioning of the connection. Changes to any of these options apply to all connection profiles; you cannot configure different settings in different profiles.

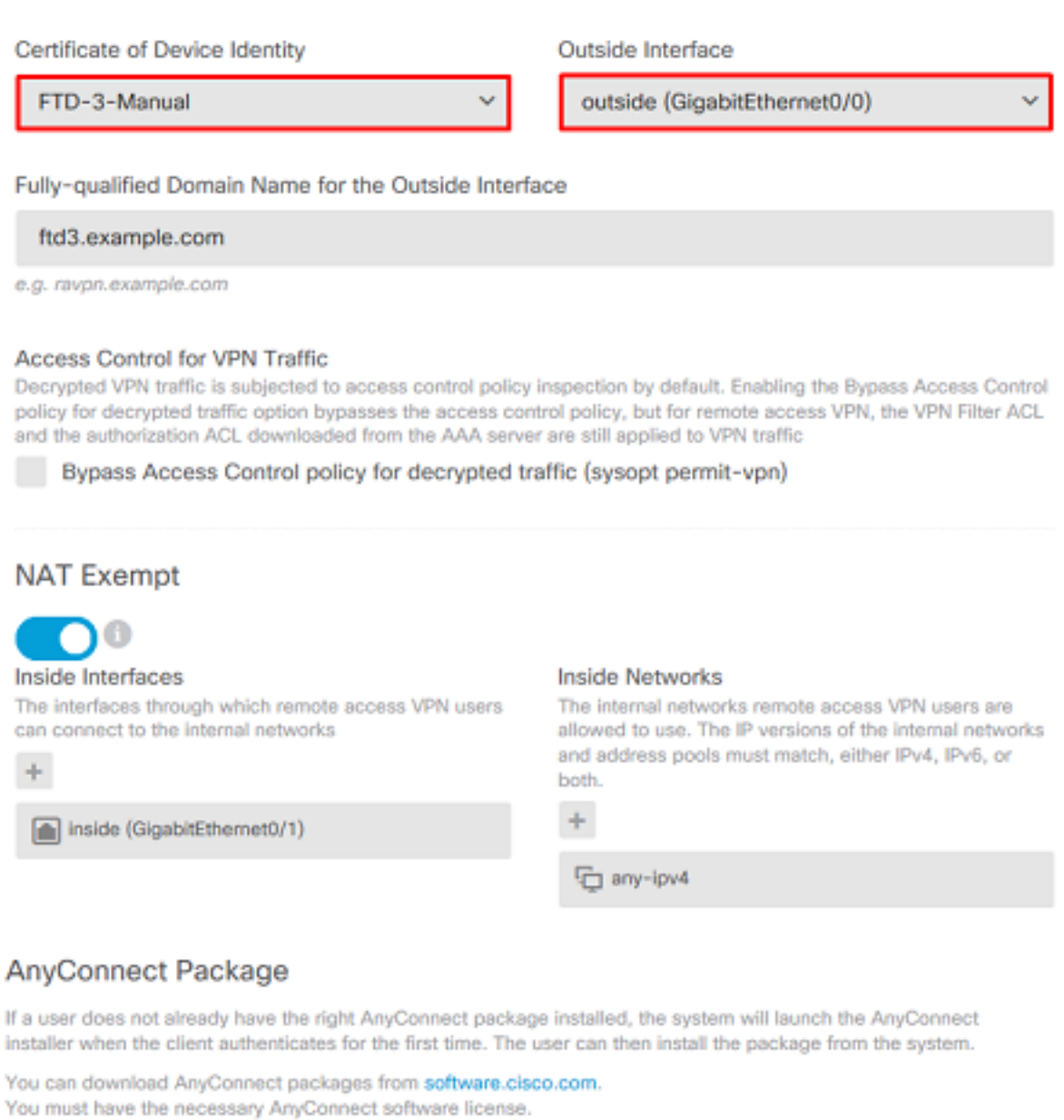

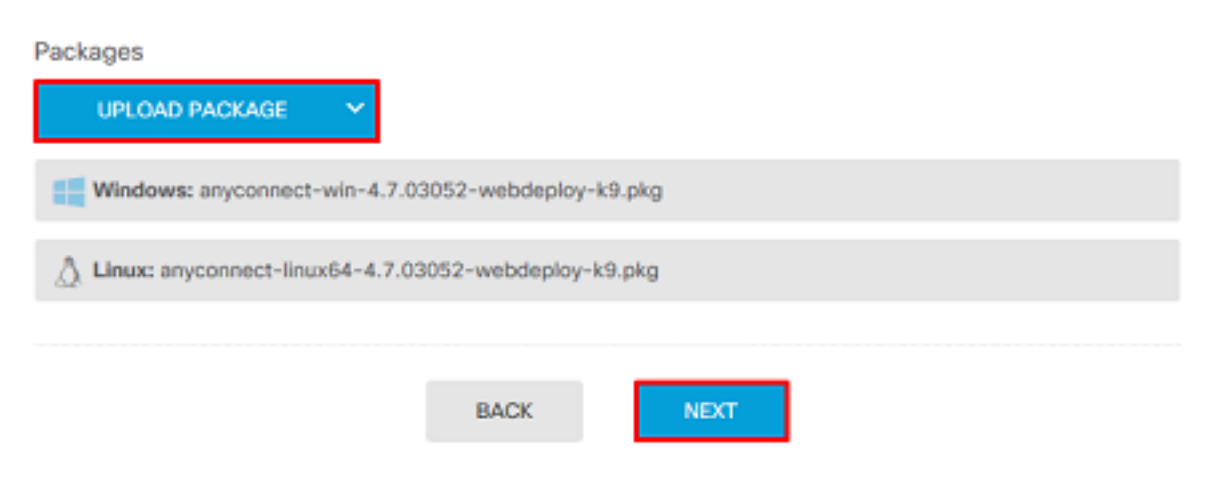

6.在「摘要」部分下,驗證AnyConnect是否設定正確,然後按一下**提交查詢**。

#### $\uparrow$  Summary

Review the summary of the Remote Access VPN configuration.

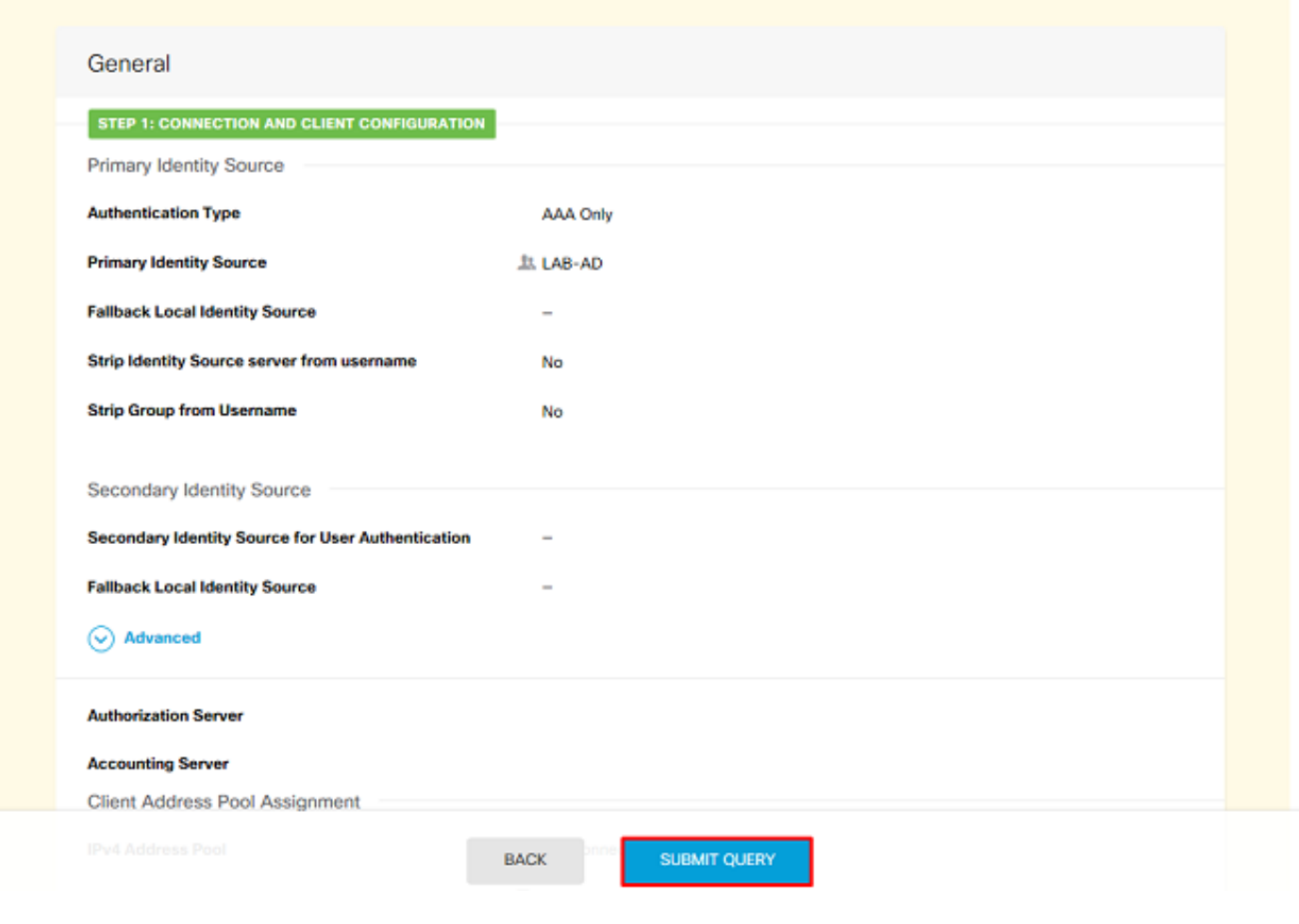

## 7.按一下右上**角的**「待決更改」按鈕,如下圖所示。

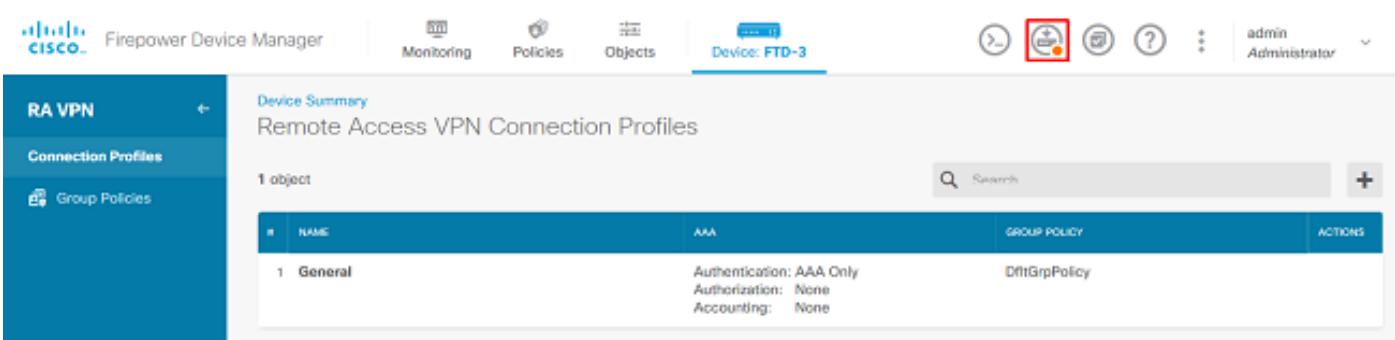

8.按一下立即部署。

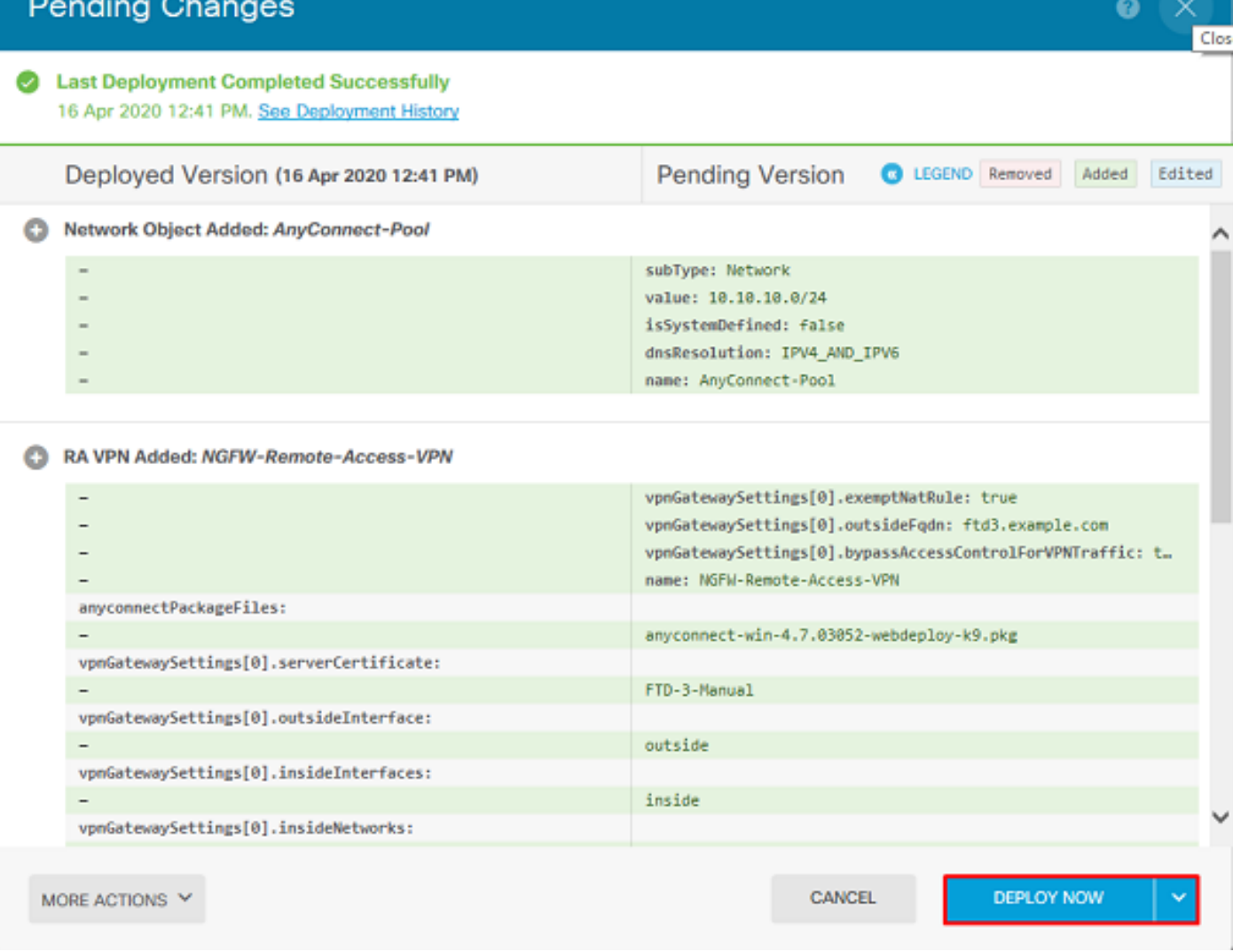

#### 啟用身份策略並為使用者身份配置安全策略

此時,AnyConnect使用者應該能夠成功連線,但可能無法訪問特定資源。此步驟將啟用使用者身份 ,以便只有AnyConnect管理員中的使用者才能使用RDP連線到內部資源,並且只有組 AnyConnect使用者中的使用者才能使用HTTP連線到內部資源。

1.導航到Policies > Identity, 然後點選Enable Identity Policy。

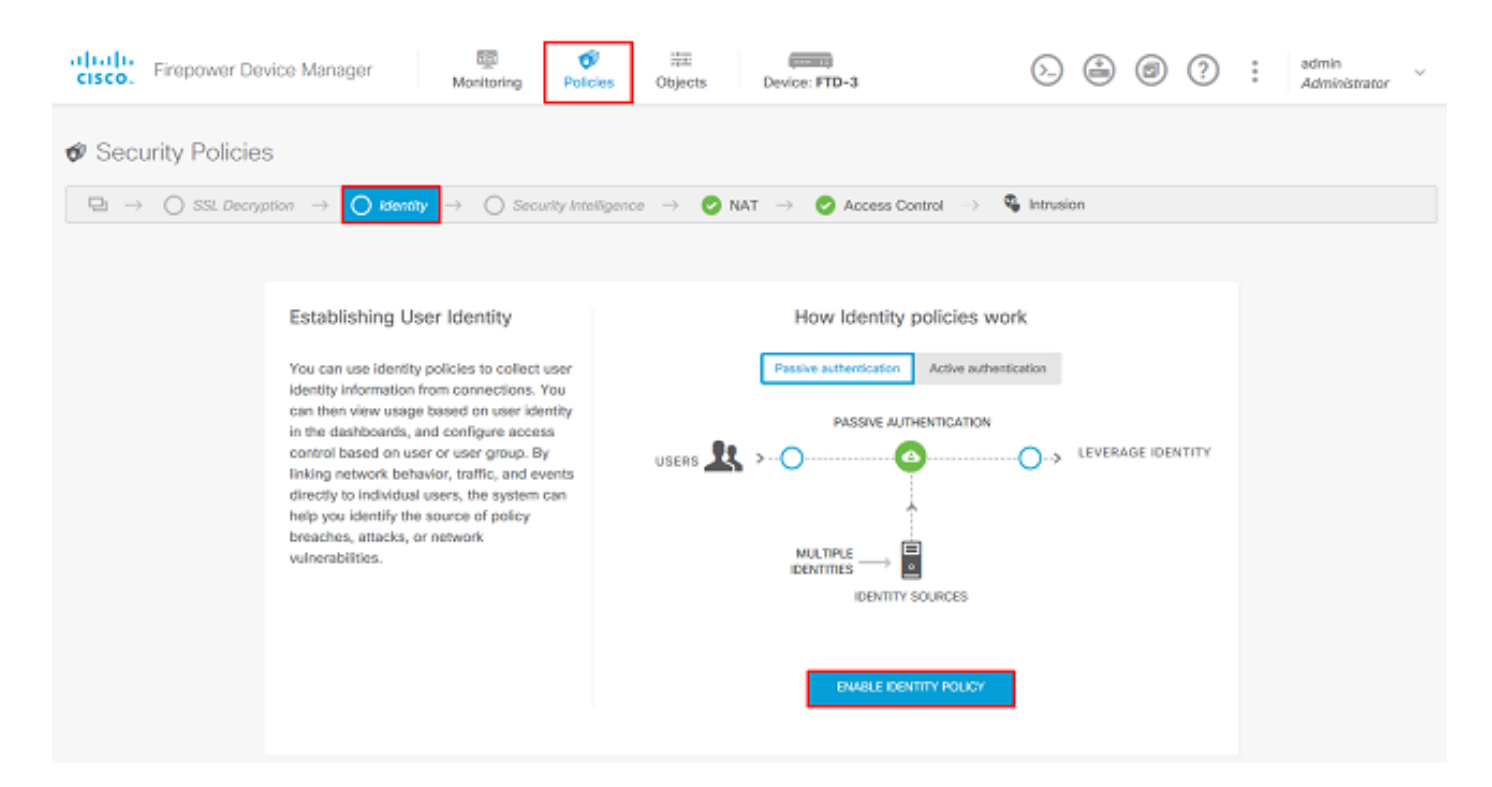

#### 對於此配置,不需要進一步的配置,並且預設操作就足夠了。

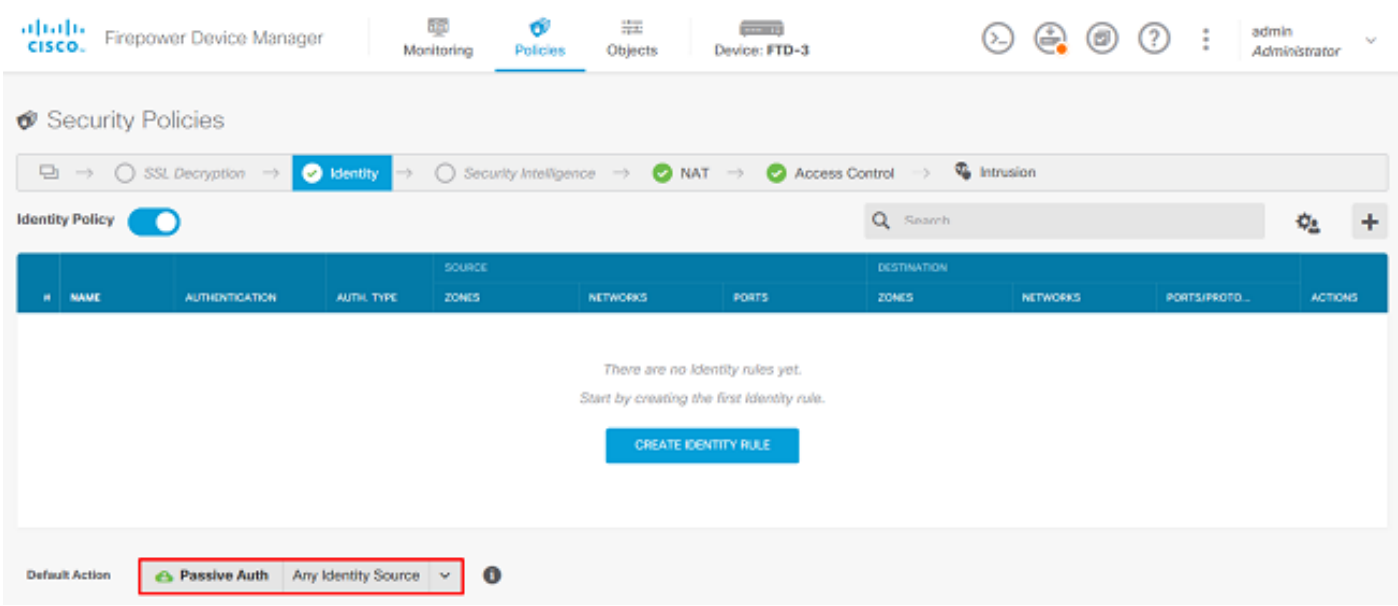

2.導航到Policies > NAT,確保正確配置NAT。如果AnyConnect設定中配置的NAT異常足夠,則無 需在此進行其他配置。

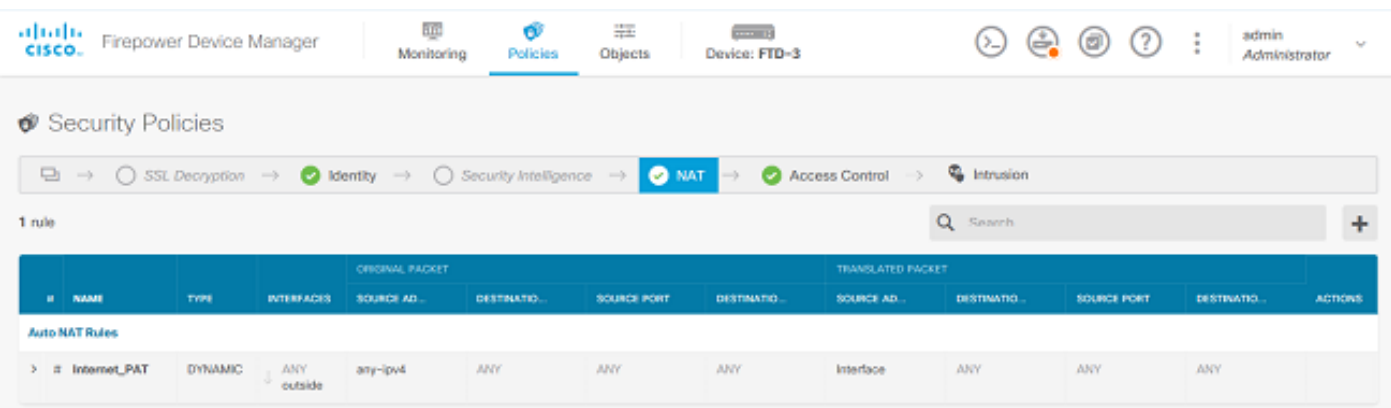

3.定位至**策略>訪問控制**。在本節中, Default Action設定為Block ,並且未建立任何訪問規則,因 此一旦AnyConnect使用者連線,他們將無法訪問任何內容。按一下+符號或Create Access Rule新 增新規則。

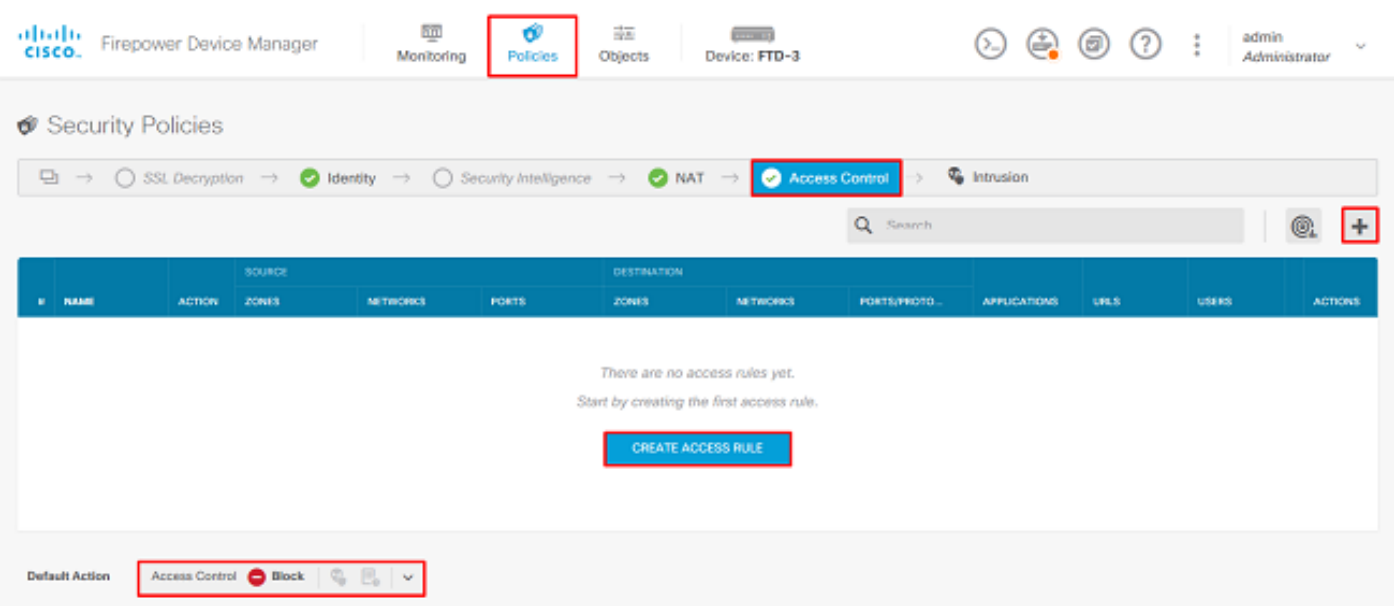

4.使用適當的值填寫欄位。在此配置中,AnyConnect Admins組內的使用者應該對內部網路中的 Windows Server具有RDP訪問許可權。對於源,區域配置為outside\_zone,這是AnyConnect使用 者將要連線的外部介面,網路配置為AnyConnect-Pool對象,該對象之前配置為將IP地址分配給 AnyConnect客戶端。對於FDM中的使用者身份,源必須是使用者將從中啟動連線的區域和網路。 對於目標,區域配置為inside\_zone(即Windows Server所在的內部介面),網路配置為 Inside\_Net對象(即定義Windows Server所在子網的對象),埠/協定設定為兩個自定義埠對象,以 允許通過TCP 3389和UDP 3389進行RDP訪問。

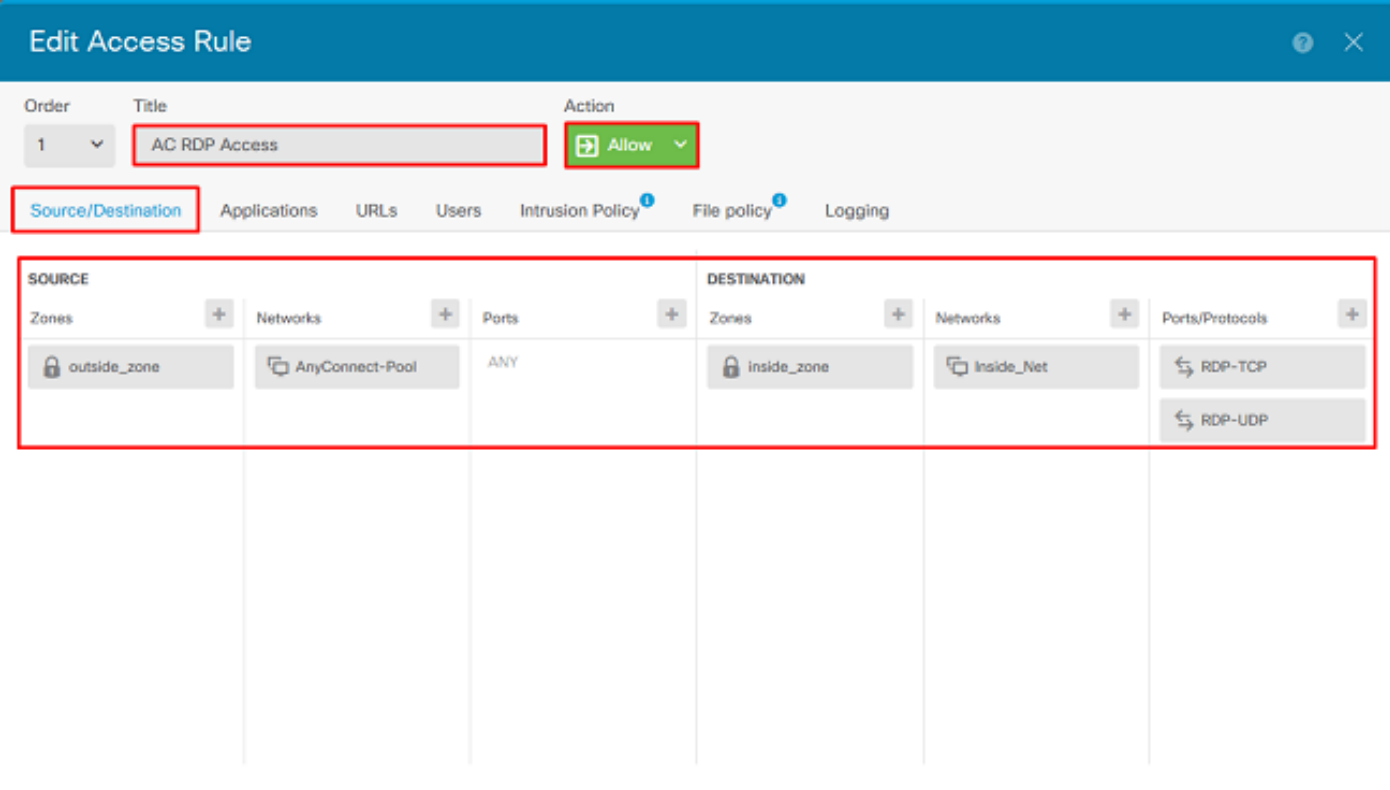

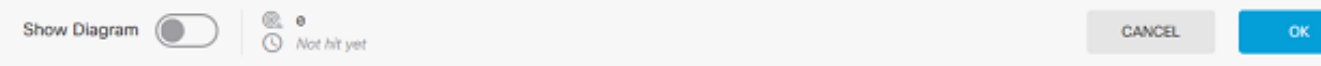

在Users部分下,將新增組AnyConnect Admins,以便允許此組以外的使用者對Windows Server進 .<br>行RDP訪問。按一下+符號,按一下「組」(Groups)頁籤,按一下相應的組,然後按一下**「確定」** (OK)。請注意,也可以選擇單個使用者和身份源。

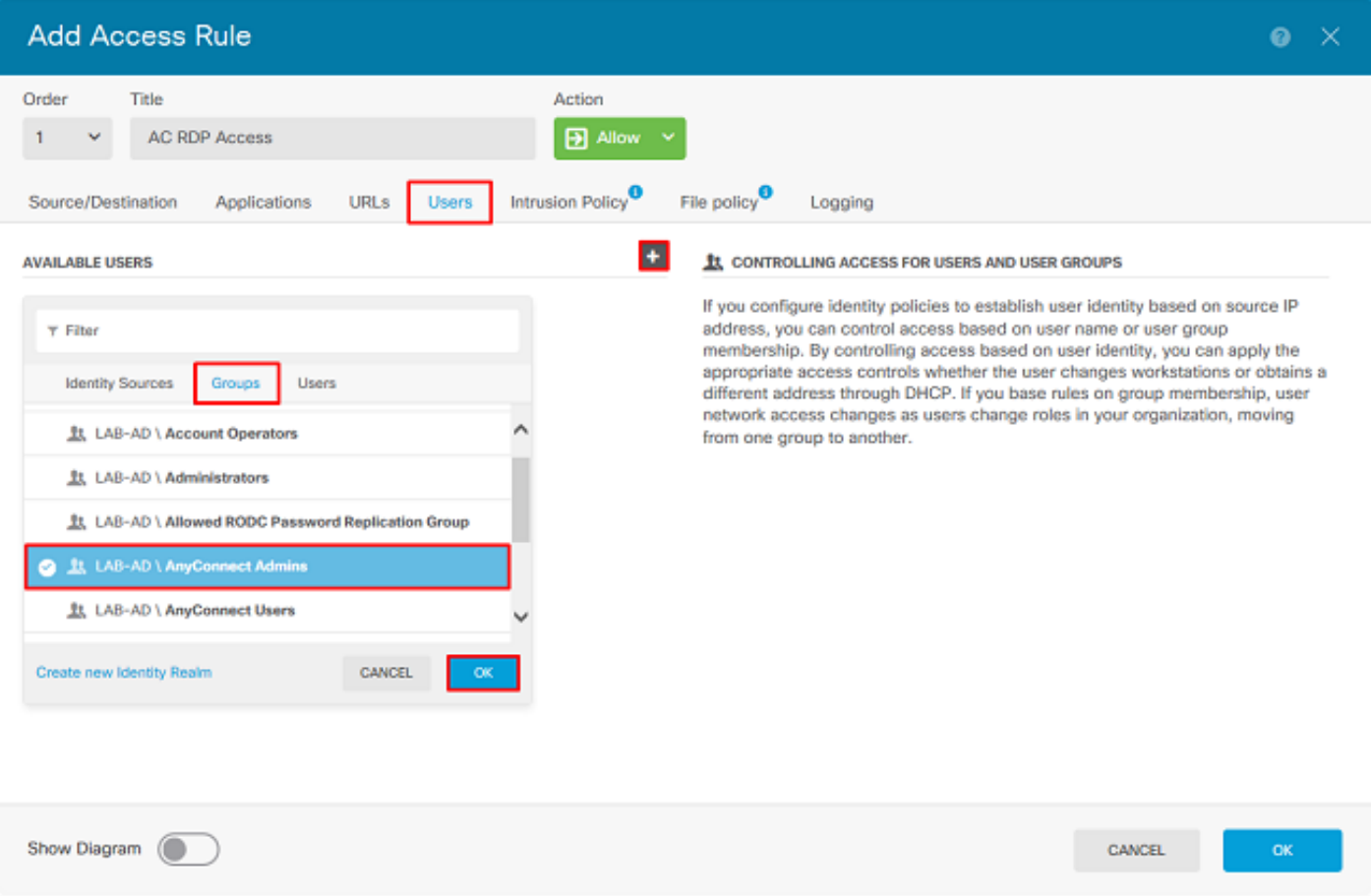

## 選擇適當的選項後,按一下確定。

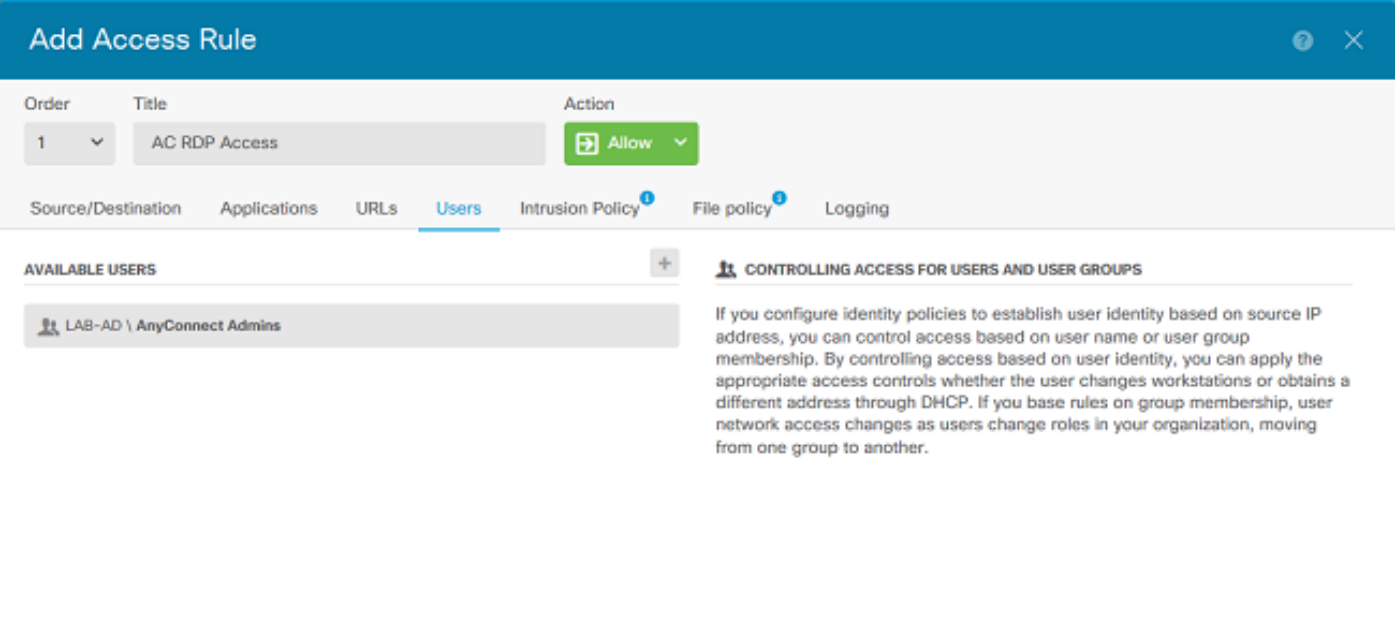

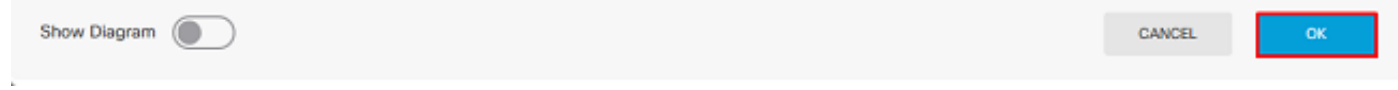

5.根據需要建立更多訪問規則。在此配置中,將建立另一個訪問規則,以允許AnyConnect使用者組 中的使用者通過HTTP訪問Windows Server。

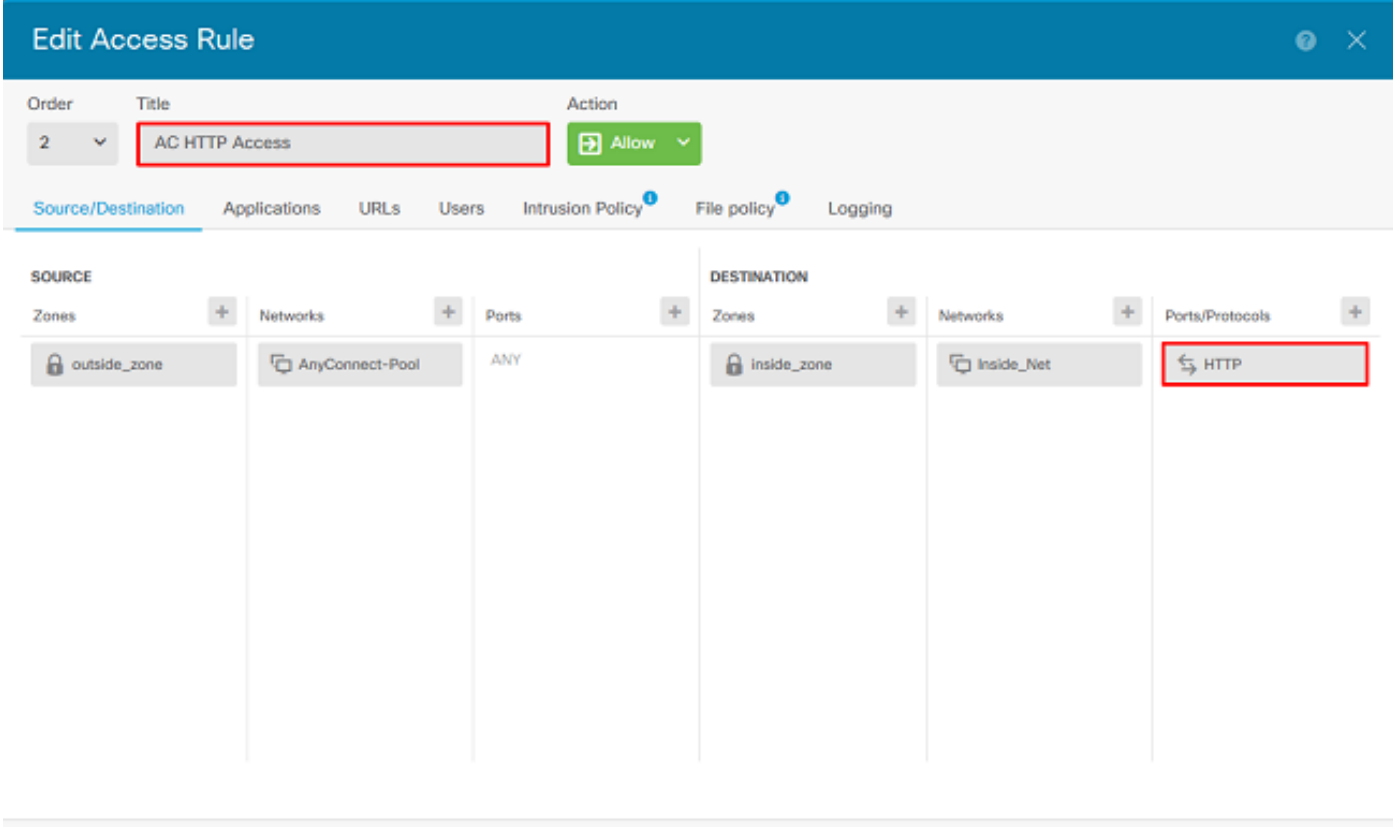

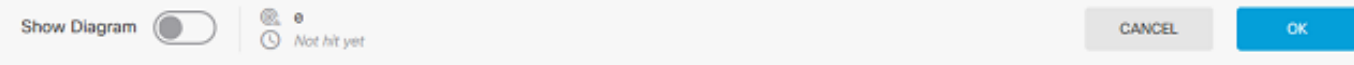

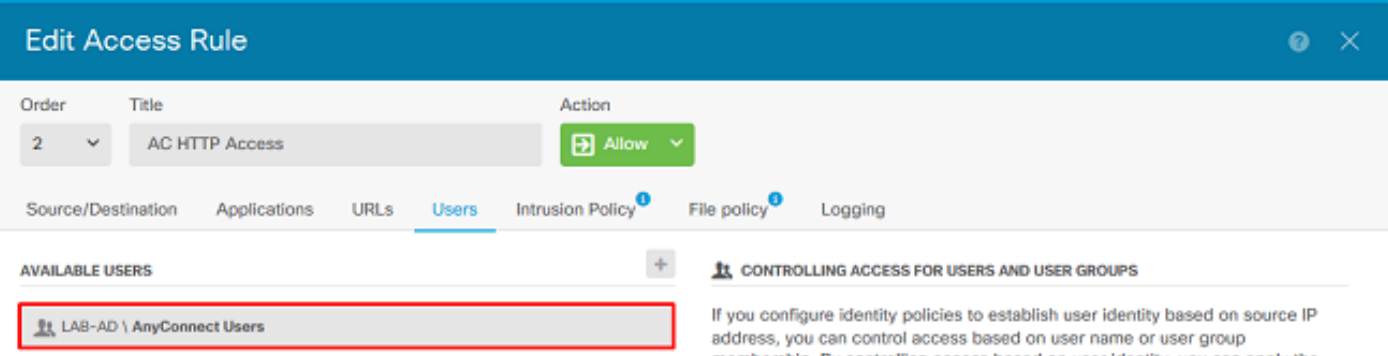

membership. By controlling access based on user identity, you can apply the appropriate access controls whether the user changes workstations or obtains a different address through DHCP. If you base rules on group membership, user network access changes as users change roles in your organization, moving from one group to another.

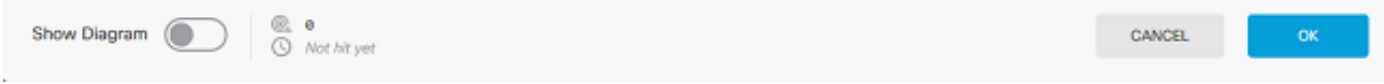

#### 6.驗證訪問規則配置,然後按一下右上角的Pending Changes按鈕,如下圖所示。

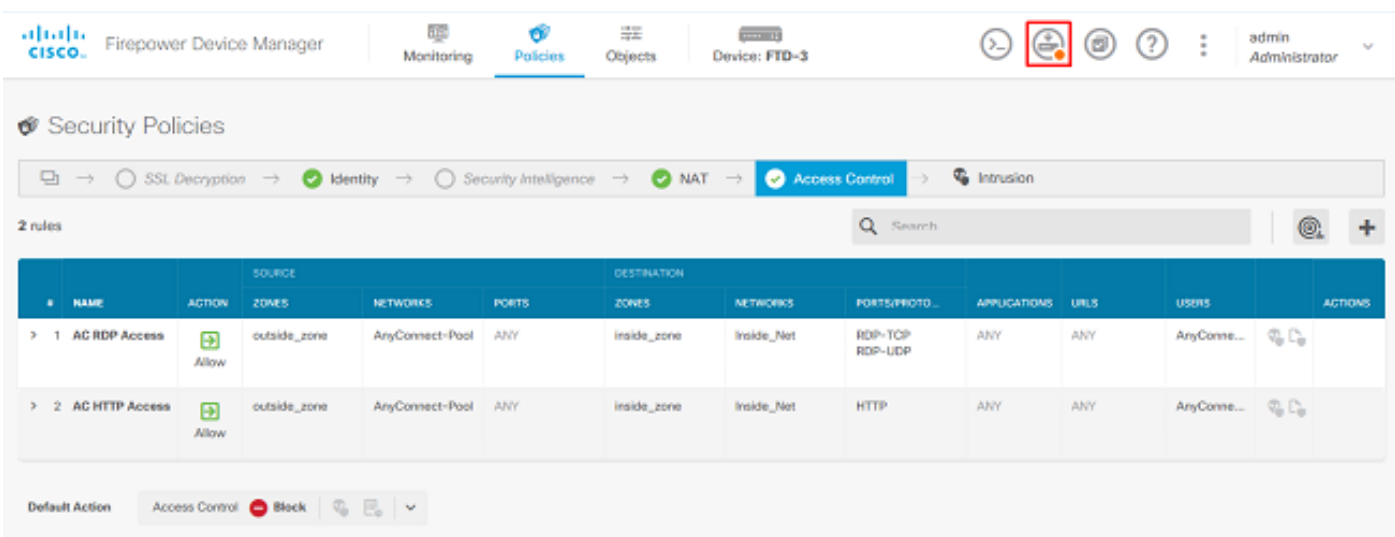

7.驗證更改,然後按一下Deploy Now。

```
> show running-config webvpn
webvpn
 enable outside
 http-headers
  hsts-server
   enable
   max-age 31536000
    include-sub-domains
   no preload
```
#### 配置AnyConnect

show running-configuration aaa-server aaa-server LAB-AD protocol ldap realm-id 7 aaa-server LAB-AD host win2016.example.com serverport 389 ldap-base-dn DC=example,DC=com ldap-scope subtree ldap-login-password \*\*\*\*\* ldap-logindn ftd.admin@example.com server-type auto-detect

AAA組態

#### 最終配置

使用本節內容,確認您的組態是否正常運作。

## 驗證

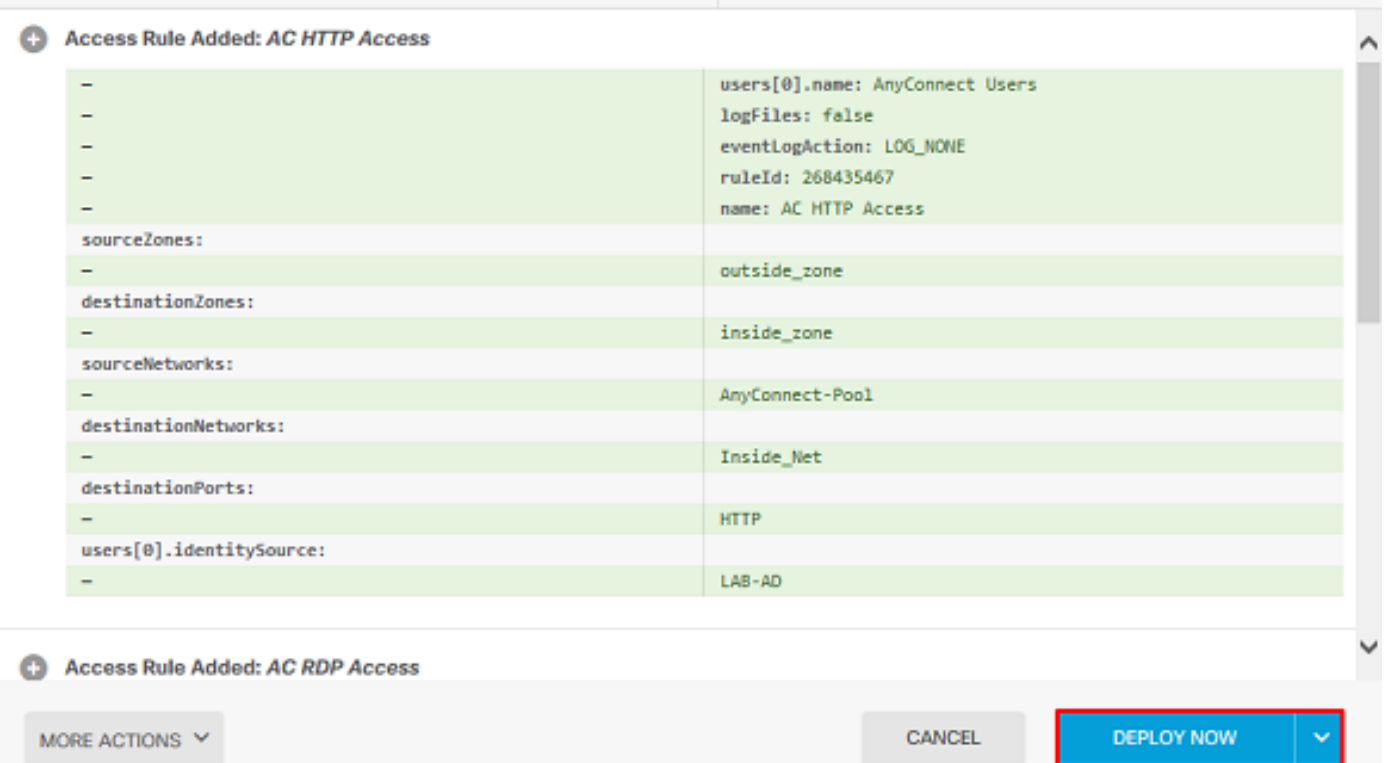

**Pending Version** 

Last Deployment Completed Successfully 28 Apr 2020 01:35 PM. See Deployment History

Deployed Version (28 Apr 2020 01:35 PM)

LEGEND Removed Added Edited

```
 hsts-client
   enable
  x-content-type-options
  x-xss-protection
  content-security-policy
 anyconnect image disk0:/anyconnpkgs/anyconnect-linux64-4.7.03052-webdeploy-k9.pkg 1
  anyconnect image disk0:/anyconnpkgs/anyconnect-win-4.7.03052-webdeploy-k9.pkg 2
 anyconnect enable
 tunnel-group-list enable
 cache
  disable
 error-recovery disable
> show running-config tunnel-group
tunnel-group General type remote-access
tunnel-group General general-attributes
 address-pool AnyConnect-Pool
 authentication-server-group LAB-AD
tunnel-group General webvpn-attributes
 group-alias General enable
> show running-config group-policy
group-policy DfltGrpPolicy attributes
 vpn-tunnel-protocol ssl-client
 split-tunnel-policy tunnelspecified
 split-tunnel-network-list value DfltGrpPolicy|splitAcl
 webvpn
  anyconnect ssl dtls none
> show running-config ssl
```
ssl trust-point FTD-3-Manual outside

#### 使用AnyConnect連線並驗證訪問控制策略規則

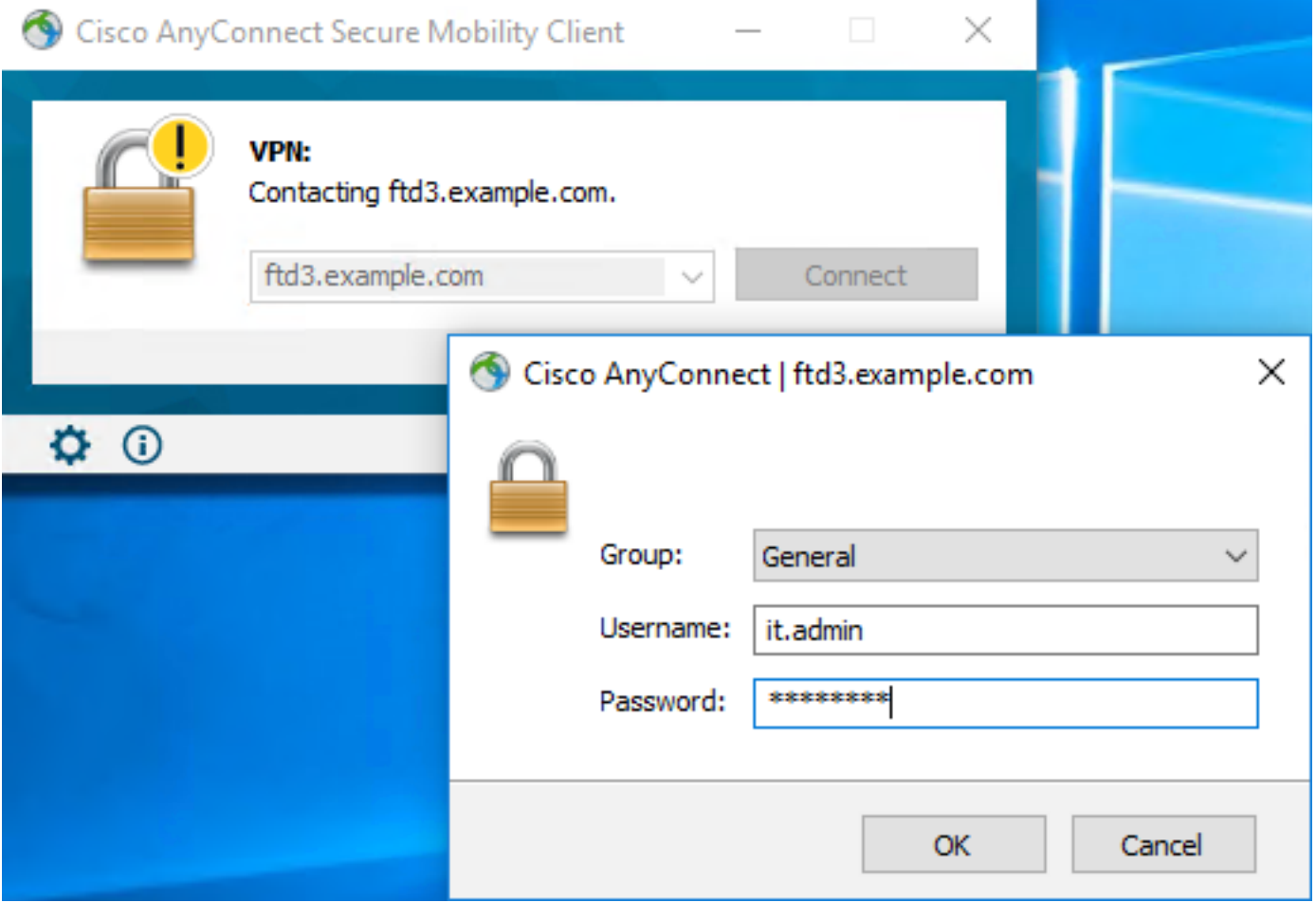

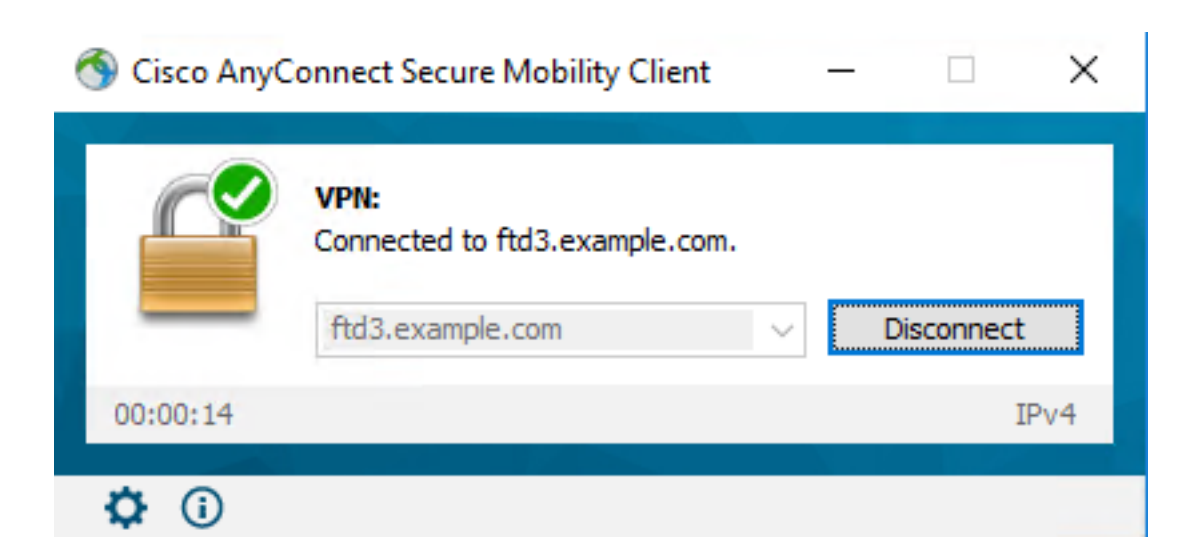

使用者IT Admin位於對Windows Server具有RDP訪問許可權的AnyConnect Admins組中,但是沒有 對HTTP的訪問許可權。開啟與此伺服器的RDP和Firefox會話將驗證此使用者只能通過RDP訪問伺 服器。

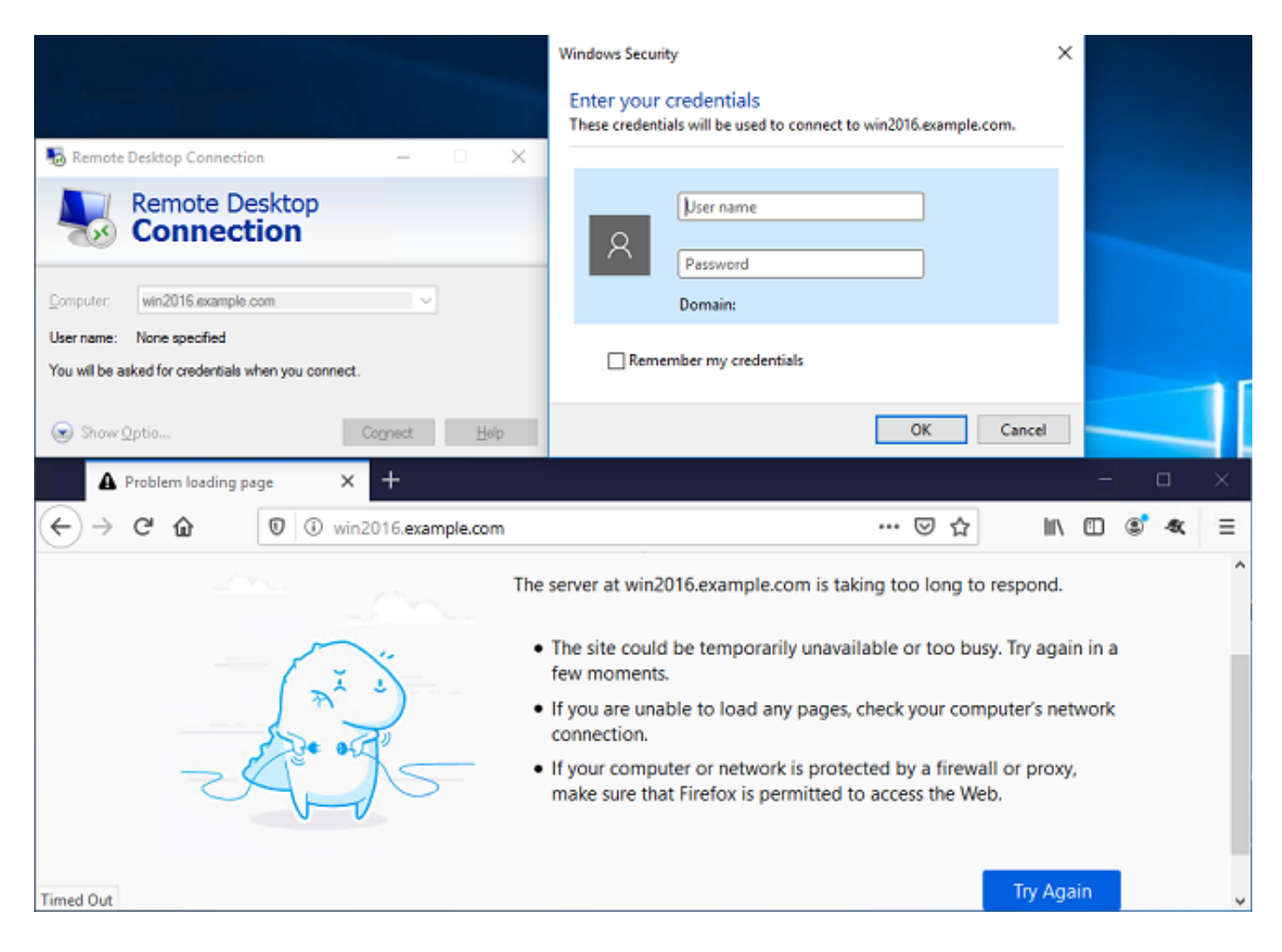

如果以組中的AnyConnect使用者(該使用者具有HTTP訪問許可權但沒有RDP訪問許可權)中的測 試使用者登入,則可以驗證訪問控制策略規則是否生效。

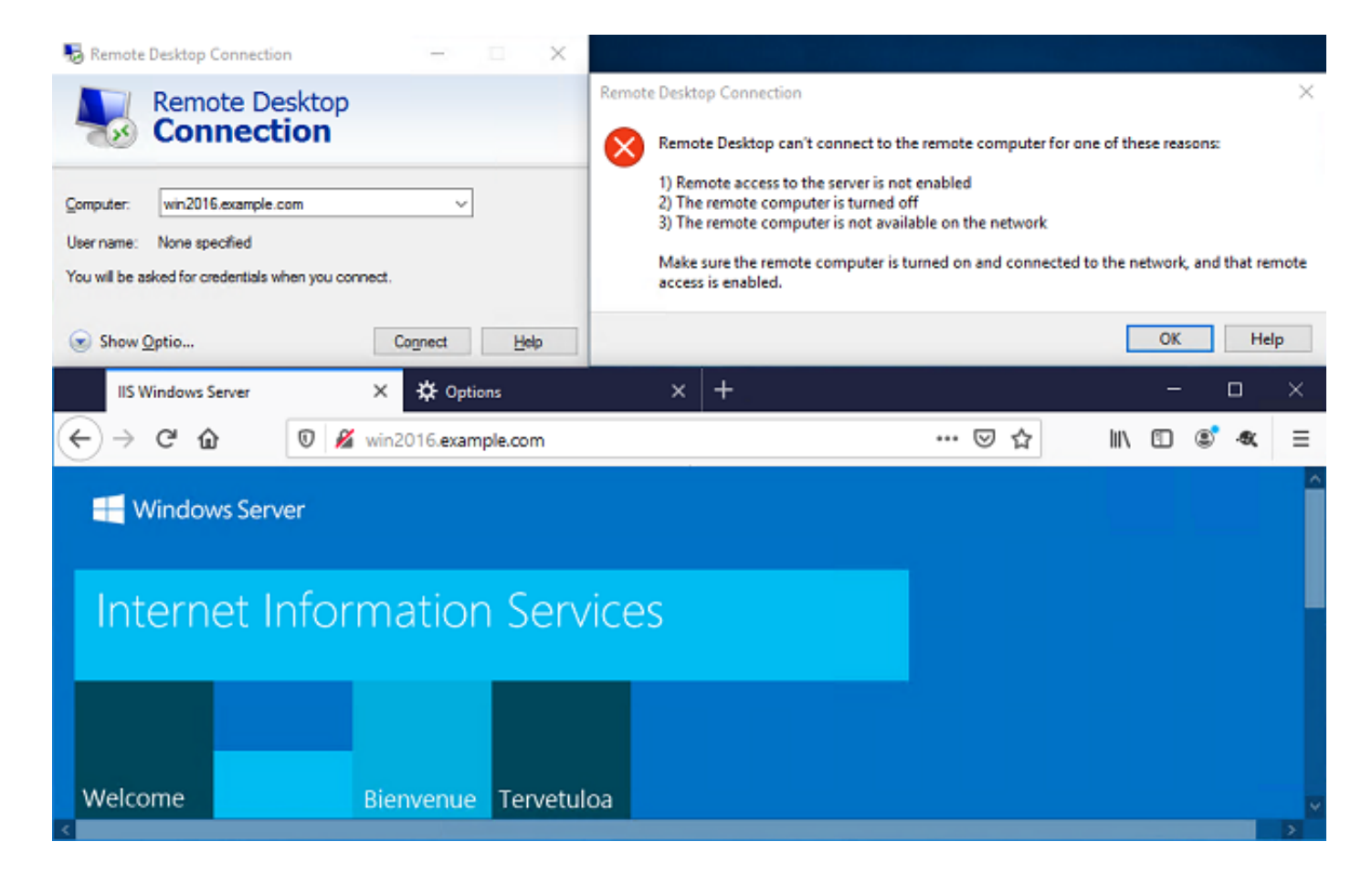

## 疑難排解

使用本節內容,確認您的組態是否正常運作。

#### 調試

此調試可以在診斷CLI中運行,以便對LDAP身份驗證相關問題進行故障排除:debug ldap 255。

為了排查使用者身份訪問控制策略問題,可以秘密運行system support firewall-engine-debug,以 確定流量被允許或意外阻止的原因。

#### 工作LDAP調試

```
[53] Session Start
[53] New request Session, context 0x00002b1d13f4bbf0, reqType = Authentication
[53] Fiber started
[53] Creating LDAP context with uri=ldap://192.168.1.1:389
[53] Connect to LDAP server: ldap://192.168.1.1:389, status = Successful
[53] supportedLDAPVersion: value = 3
[53] supportedLDAPVersion: value = 2
[53] LDAP server 192.168.1.1 is Active directory
[53] Binding as ftd.admin@example.com
[53] Performing Simple authentication for ftd.admin@example.com to 192.168.1.1
[53] LDAP Search:
         Base DN = [DC=example,DC=com]
        Filter = [sAMAccountName=it.admin]
         Scope = [SUBTREE]
[53] User DN = [CN=IT Admin,CN=Users,DC=example,DC=com]
[53] Talking to Active Directory server 192.168.1.1
```

```
[53] Reading password policy for it.admin, dn:CN=IT Admin,CN=Users,DC=example,DC=com
[53] Read bad password count 6
[53] Binding as it.admin
[53] Performing Simple authentication for it.admin to 192.168.1.1
[53] Processing LDAP response for user it.admin
[53] Message (it.admin):
[53] Authentication successful for it.admin to 192.168.1.1
[53] Retrieved User Attributes:
[53] objectClass: value = top
[53] objectClass: value = person
[53] objectClass: value = organizationalPerson
[53] objectClass: value = user
[53] cn: value = IT Admin
[53] sn: value = Admin
[53] givenName: value = IT
[53] distinguishedName: value = CN=IT Admin, CN=Users, DC=example, DC=com
[53] instanceType: value = 4
[53] whenCreated: value = 20200421025811.0Z
[53] whenChanged: value = 20200421204622.0Z
[53] displayName: value = IT Admin
[53] uSNCreated: value = 25896
[53] memberOf: value = CN=AnyConnect Admins,CN=Users,DC=example,DC=com
[53] uSNChanged: value = 26119
[53] name: value = IT Admin
[53] objectGUID: value = &...J..O..2w...c
[53] userAccountControl: value = 512
[53] badPwdCount: value = 6
[53] codePage: value = 0
[53] countryCode: value = 0
[53] badPasswordTime: value = 132320354378176394
[53] lastLogoff: value = 0
[53] lastLogon: value = 0
[53] pwdLastSet: value = 132319114917186142
[53] primaryGroupID: value = 513
[53] objectSid: value = ...............\{I... : ...[53] accountExpires: value = 9223372036854775807
[53] logonCount: value = 0
[53] sAMAccountName: value = it.admin
[53] sAMAccountType: value = 805306368
[53] userPrincipalName: value = it.admin@example.com
[53] objectCategory: value = CN=Person,CN=Schema,CN=Configuration,DC=example,DC=com
[53] dSCorePropagationData: value = 16010101000000.0Z
[53] lastLogonTimestamp: value = 132319755825875876
[53] Fiber exit Tx=515 bytes Rx=2659 bytes, status=1
[53] Session End
```
#### 無法與LDAP伺服器建立連線

[-2147483611] Session Start [-2147483611] New request Session, context 0x00007f9e65ccdc40, reqType = Authentication [-2147483611] Fiber started [-2147483611] Creating LDAP context with uri=ldap://171.16.1.1:389 [-2147483611] **Connect to LDAP server: ldap://172.16.1.1:389, status = Failed** [-2147483611] Unable to read rootDSE. Can't contact LDAP server. [-2147483611] Fiber exit Tx=0 bytes Rx=0 bytes, status=-2 [-2147483611] Session End

潛在解決方案:

• 檢查路由並確保FTD收到來自LDAP伺服器的回應。

- 如果使用LDAPS或STARTTLS,請確保信任正確的根CA證書,以成功完成SSL握手。
- 驗證使用了正確的IP地址和埠。如果使用主機名,請驗證DNS是否能夠將其解析為正確的IP地 址

#### 繫結登入DN和/或密碼不正確

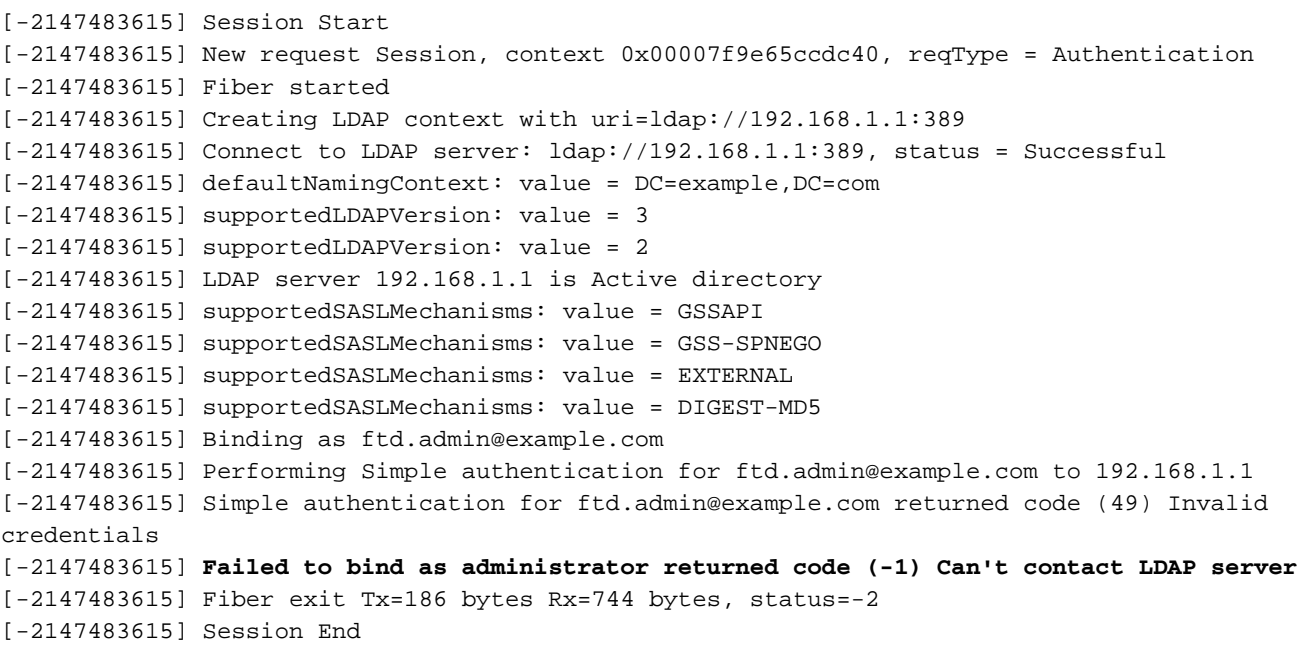

潛在解決方案:確認登入DN和登入密碼是否正確設定。這可以在使用ldp.exe的AD伺服器上驗證。 要驗證帳戶是否可以使用ldp成功繫結,請瀏覽以下步驟:

1.在AD伺服器上,按Win+R並搜尋ldp.exe。

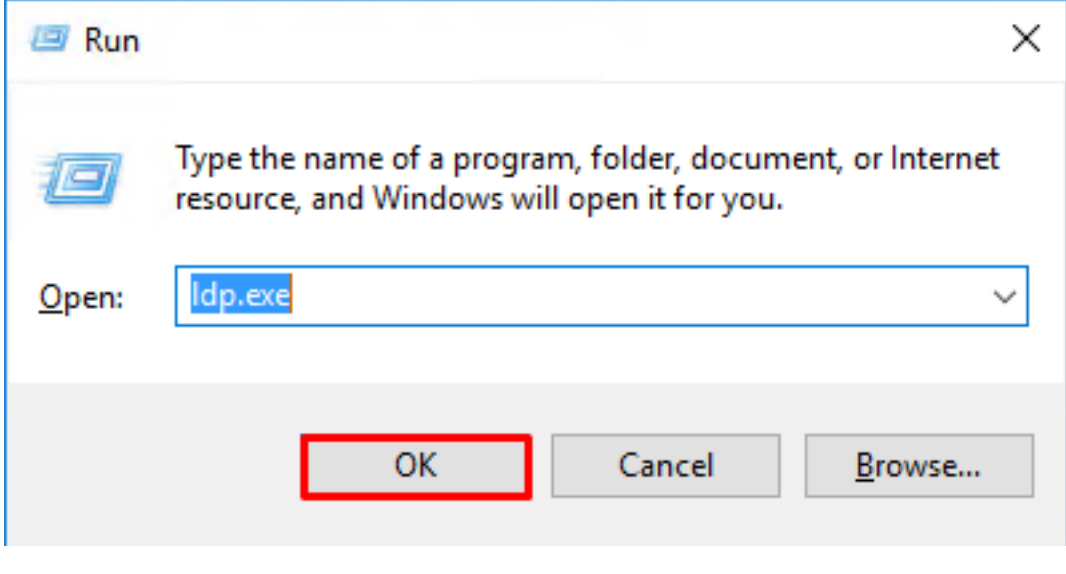

2.按一下連線>連線…… 如下圖所示。

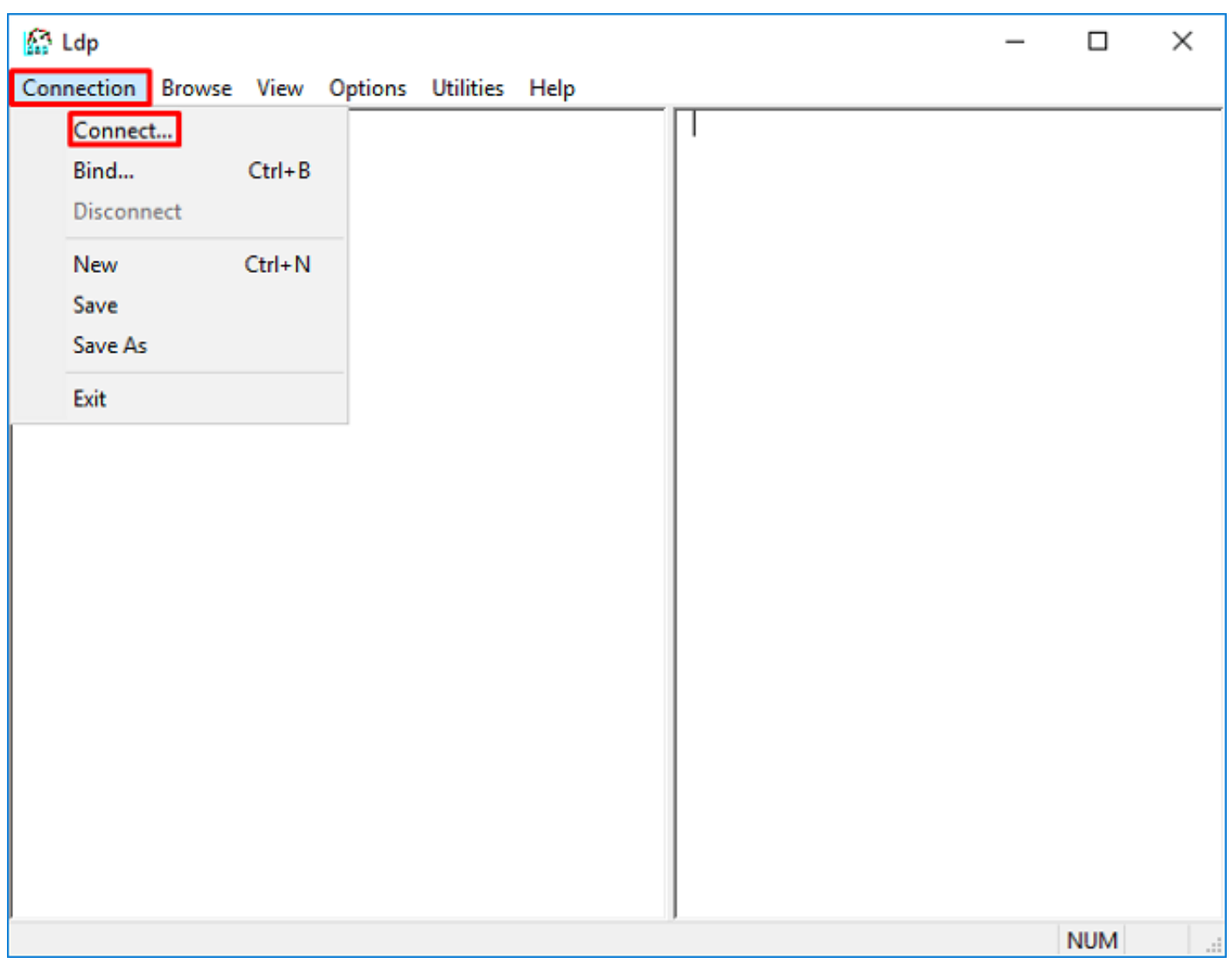

#### 3.指定伺服器的本地主機和相應的埠,然後按一下確定。

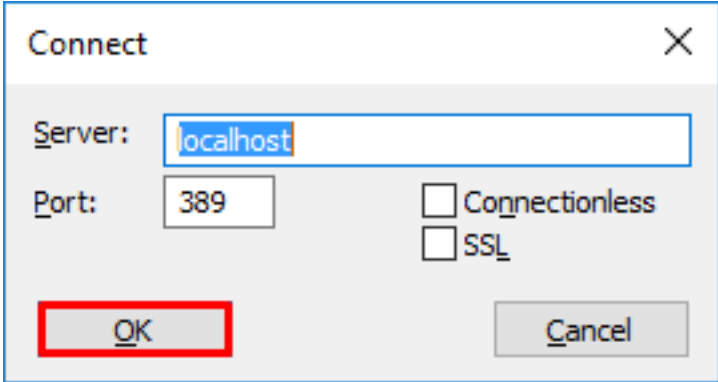

4. 「右」列顯示表示連線成功的文本。按一下Connection > Bind... 如下圖所示。

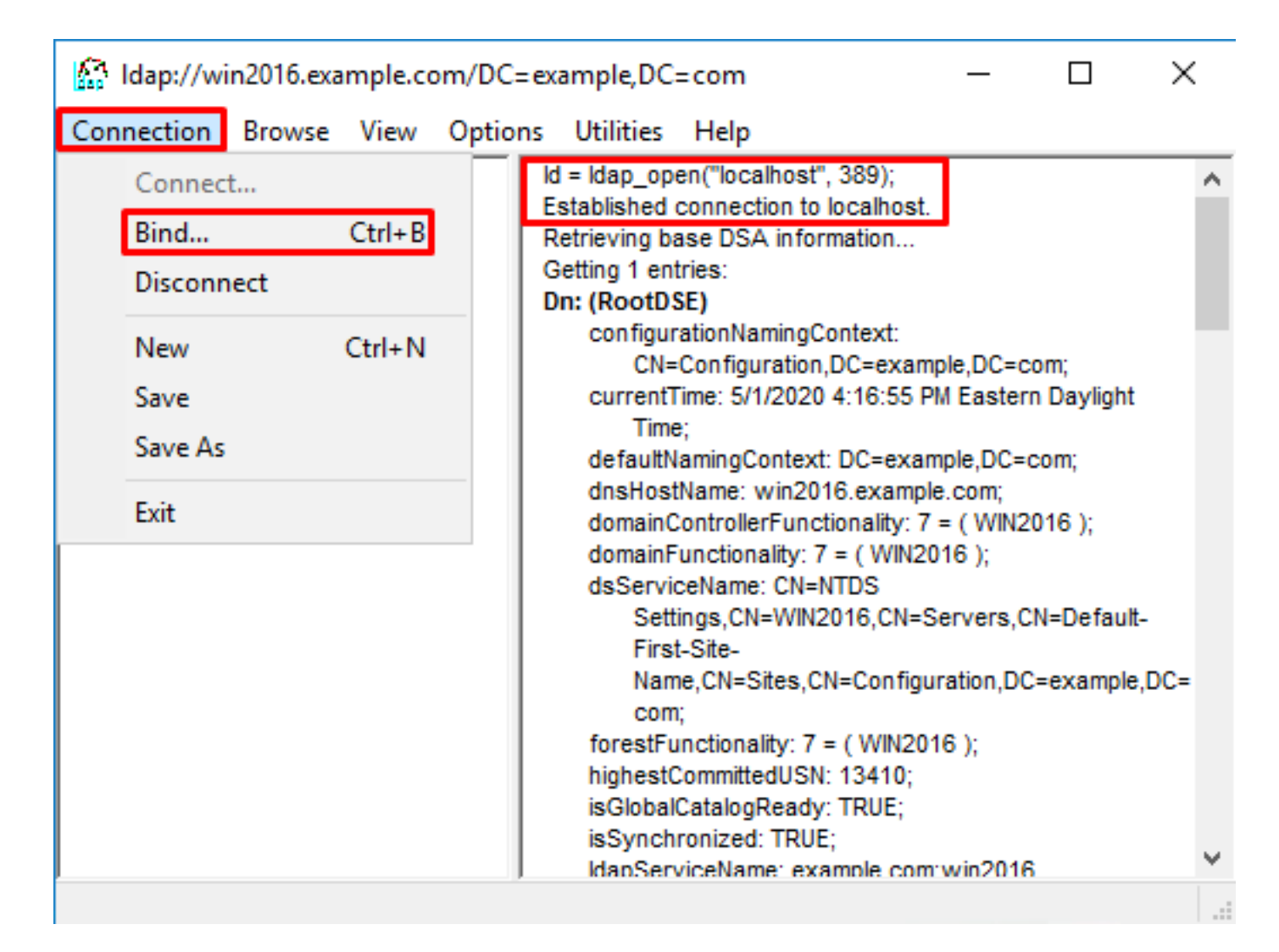

#### 5.選擇Simple Bind,然後指定目錄帳戶使用者名稱和密碼。按一下「OK」(確定)。

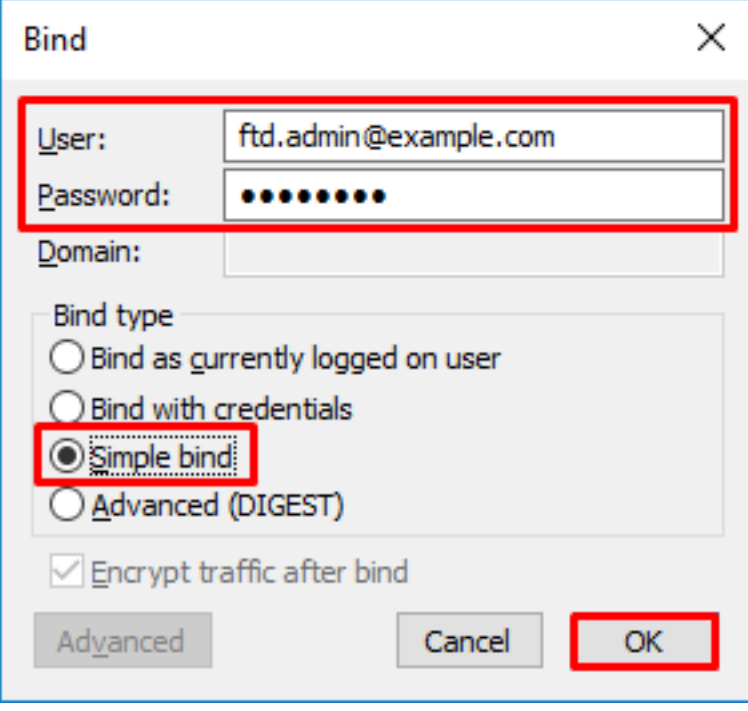

成功繫結後,ldp將顯示驗證為DOMAIN\username。

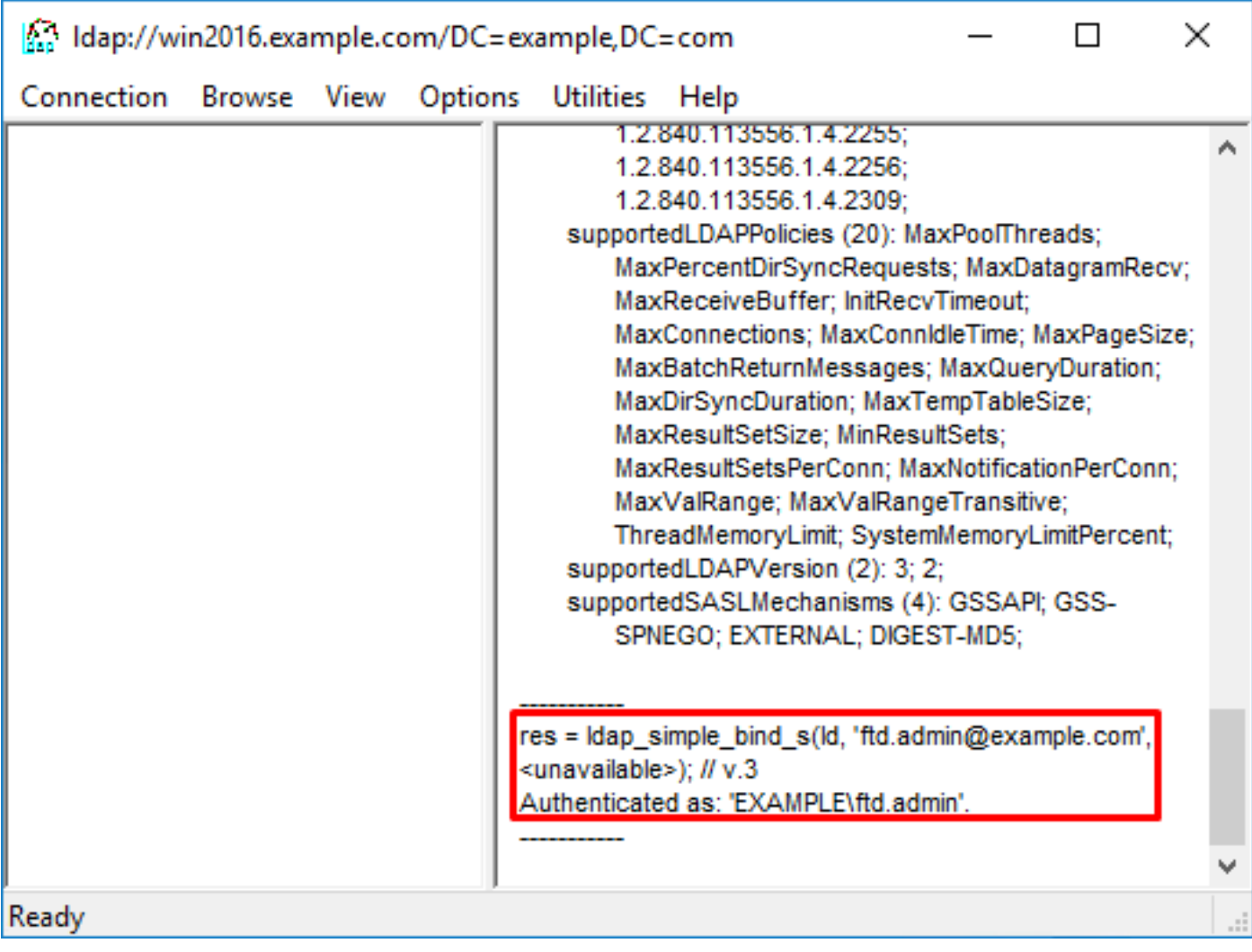

如果嘗試使用無效的使用者名稱或密碼進行繫結,將會導致類似這樣的失敗。

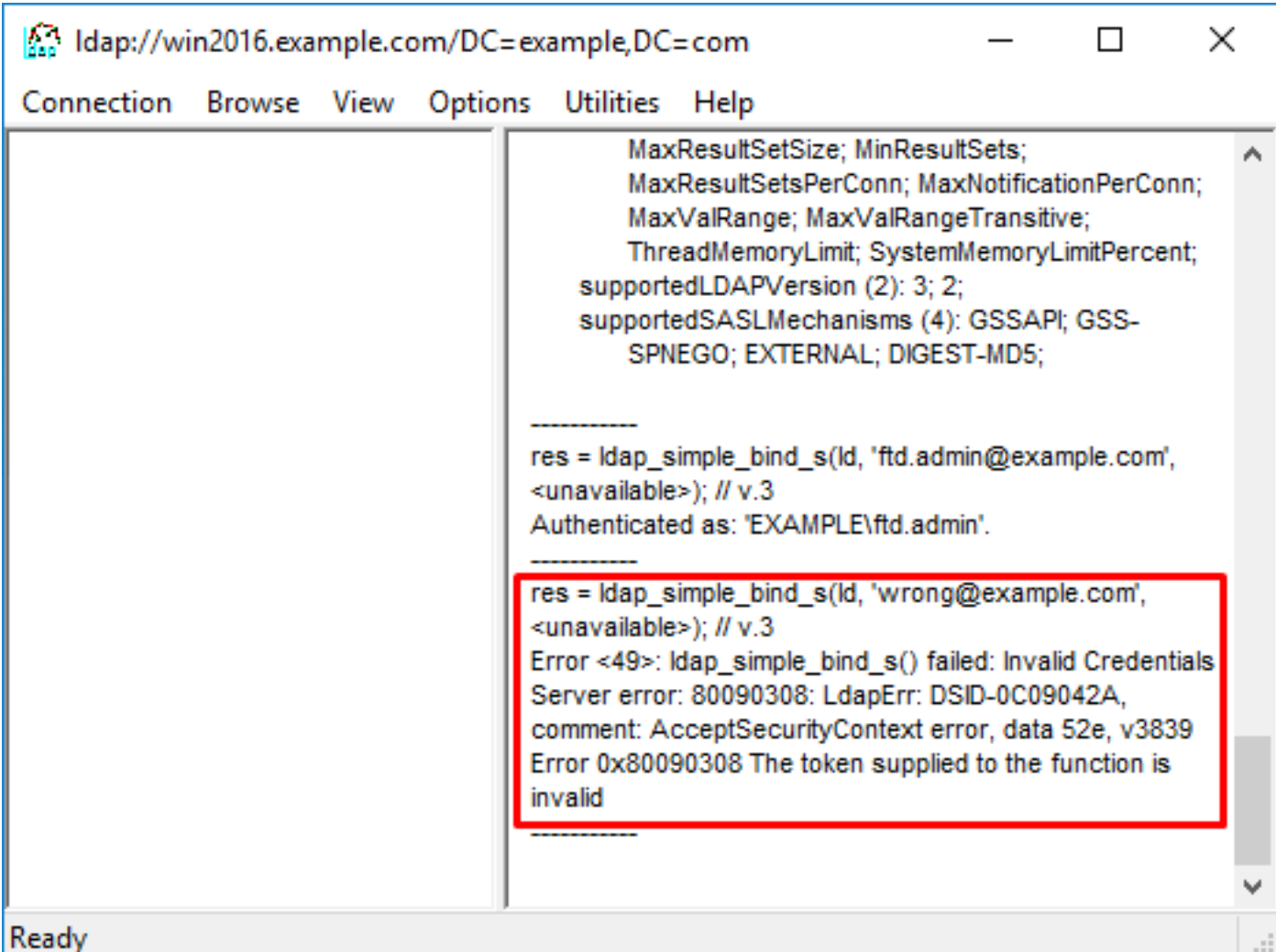

#### LDAP伺服器找不到使用者名稱

```
[-2147483612] Session Start
[-2147483612] New request Session, context 0x00007f9e65ccdc40, reqType = Authentication
[-2147483612] Fiber started
[-2147483612] Creating LDAP context with uri=ldap://192.168.1.1:389
[-2147483612] Connect to LDAP server: ldap://192.168.1.1:389, status = Successful
[-2147483612] supportedLDAPVersion: value = 3
[-2147483612] supportedLDAPVersion: value = 2
[-2147483612] LDAP server 192.168.1.1 is Active directory
[-2147483612] Binding as ftd.admin@example.com
[-2147483612] Performing Simple authentication for ftd.admin@example.com to 192.168.1.1
[-2147483612] LDAP Search:
        Base DN = [dc=example,dc=com]
        Filter = [samaccountname=it.admi]
        Scope = [SUBTREE]
[-2147483612] Search result parsing returned failure status
[-2147483612] Talking to Active Directory server 192.168.1.1
[-2147483612] Reading password policy for it.admi, dn:
[-2147483612] Binding as ftd.admin@example.com
[-2147483612] Performing Simple authentication for ftd.admin@example.com to 192.168.1.1
[-2147483612] Fiber exit Tx=456 bytes Rx=1082 bytes, status=-1
[-2147483612] Session End
潛在解決方案:確認AD可以通過FTD完成的搜尋找到使用者。這也可以使用ldp.exe來完成。
```
1.成功繫結後,導航到**檢視>樹**,如下圖所示。

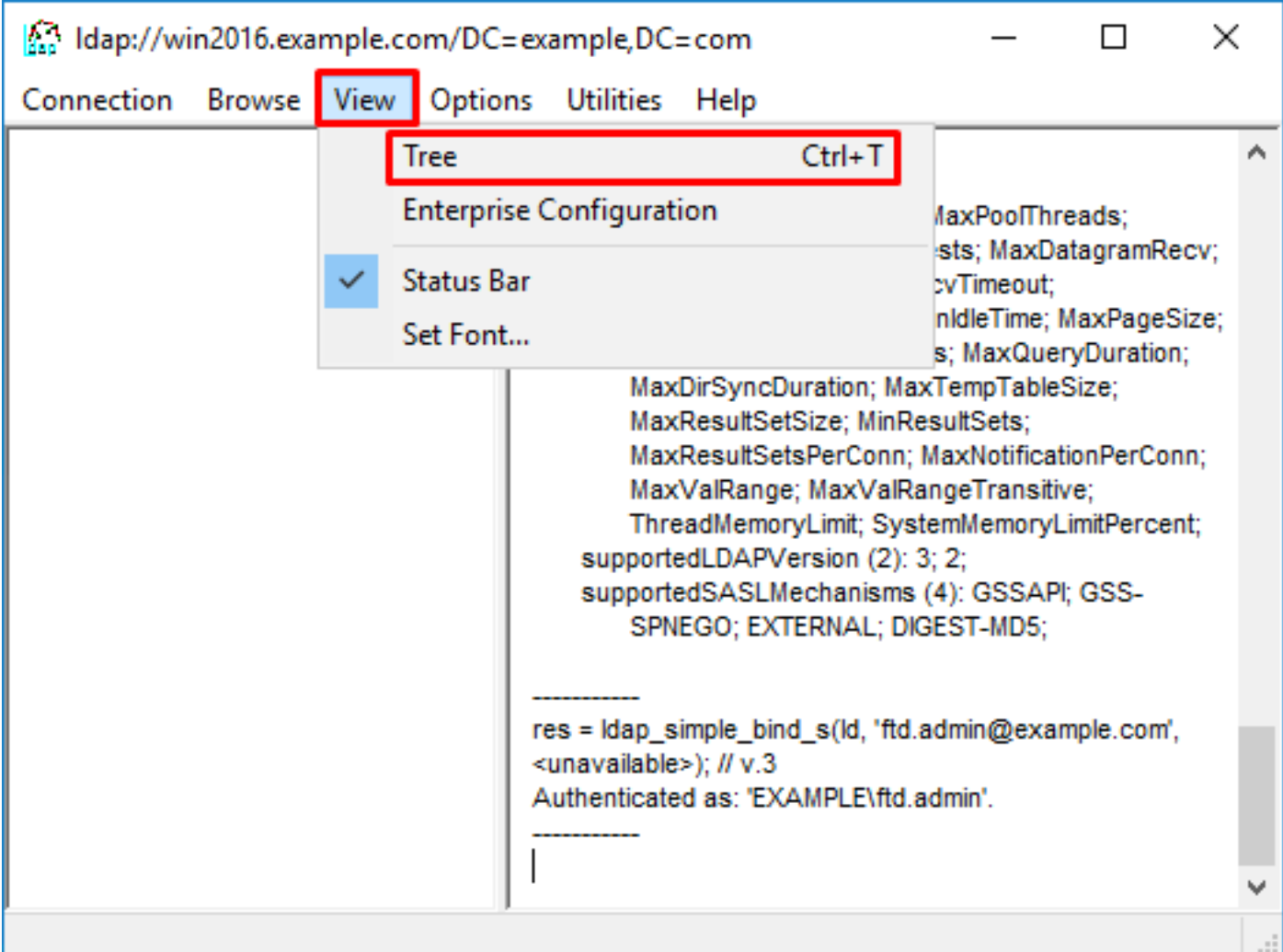

## 2.指定在FTD上設定的基本DN,然後按一下OK。

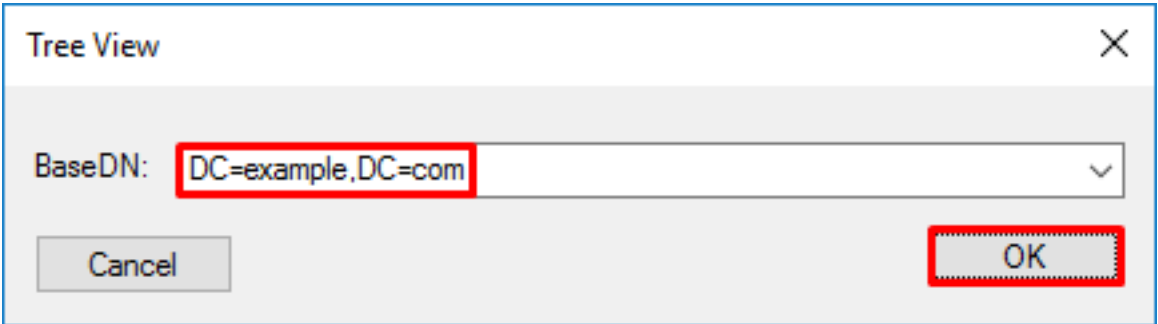

3.按一下右鍵「基本DN」,然後按一下「搜尋」,如下圖所示。

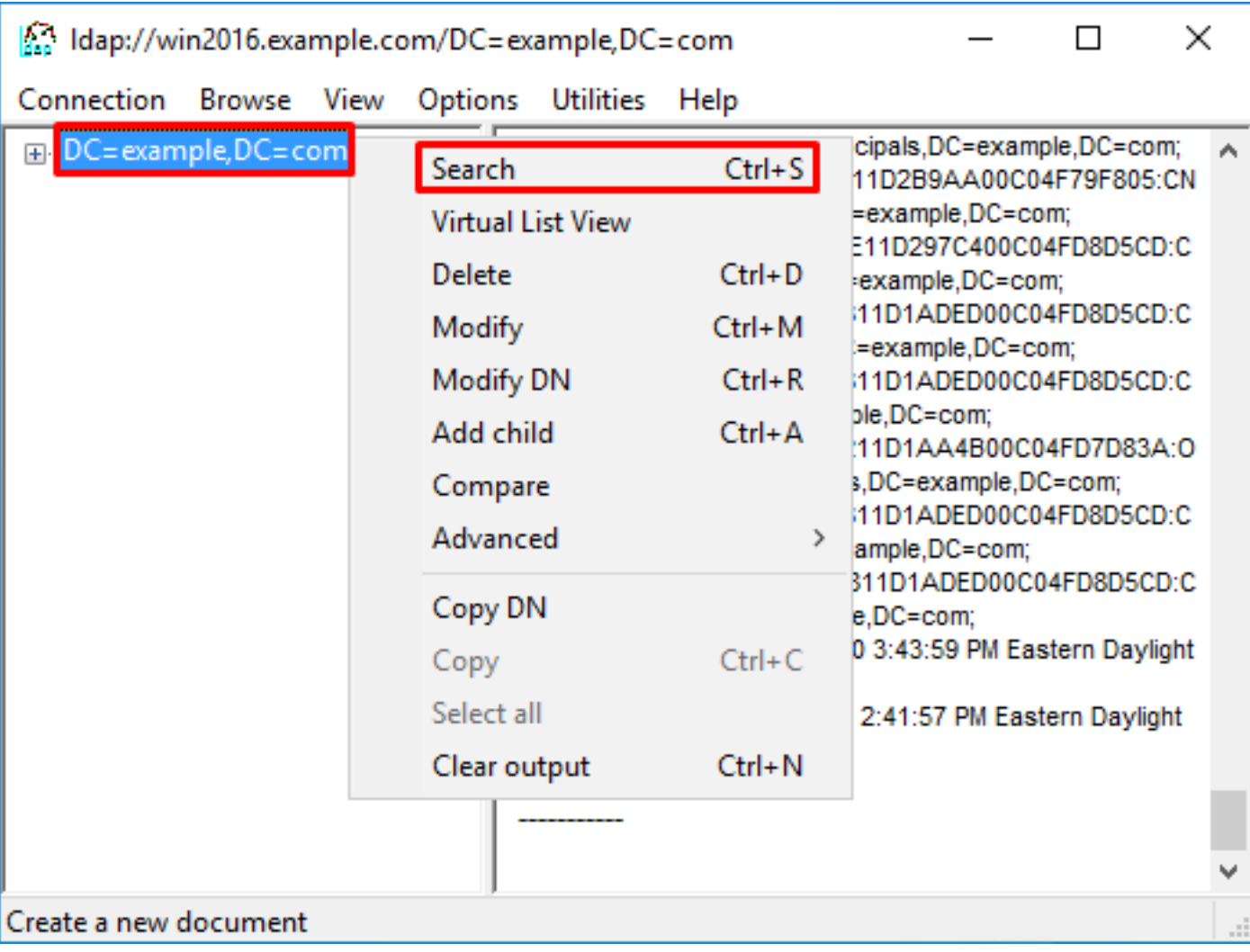

4.指定與debug中相同的基本DB、篩選器和範圍值。在此範例中,這些如下:

- 基本DN:dc=example, dc=com
- Filter: (篩選條件: )samaccountname=it.admi
- 範圍:子樹

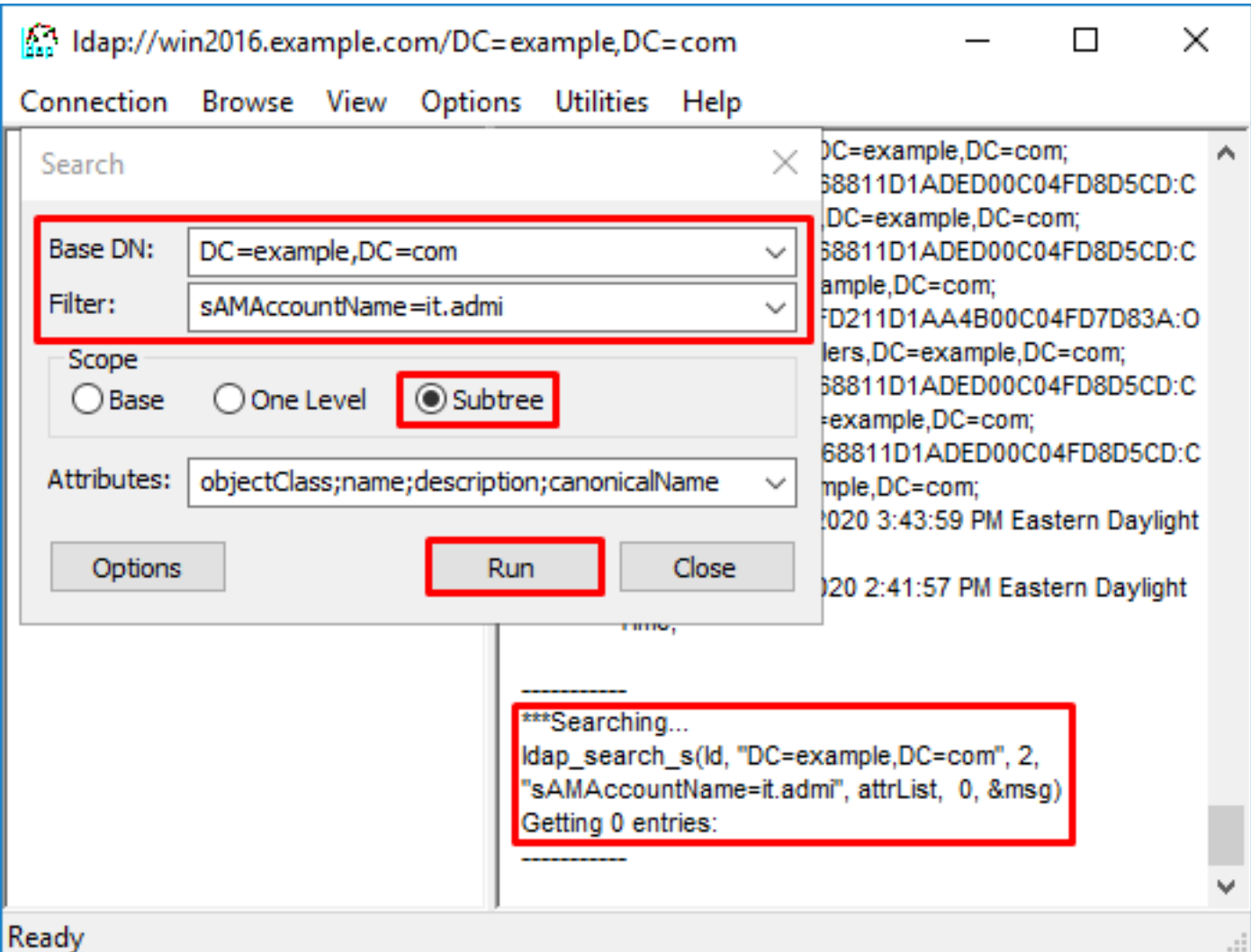

由於Base DN dc=example,dc=com下沒有具有**samaccountname=it.admi**的使用者帳戶,LDP會找 到0個條目。

使用正確的samaccountname=it.admin再次嘗試顯示不同的結果。ldp在Base DN dc=example,dc=com下找到1個條目,並列印該使用者的DN。

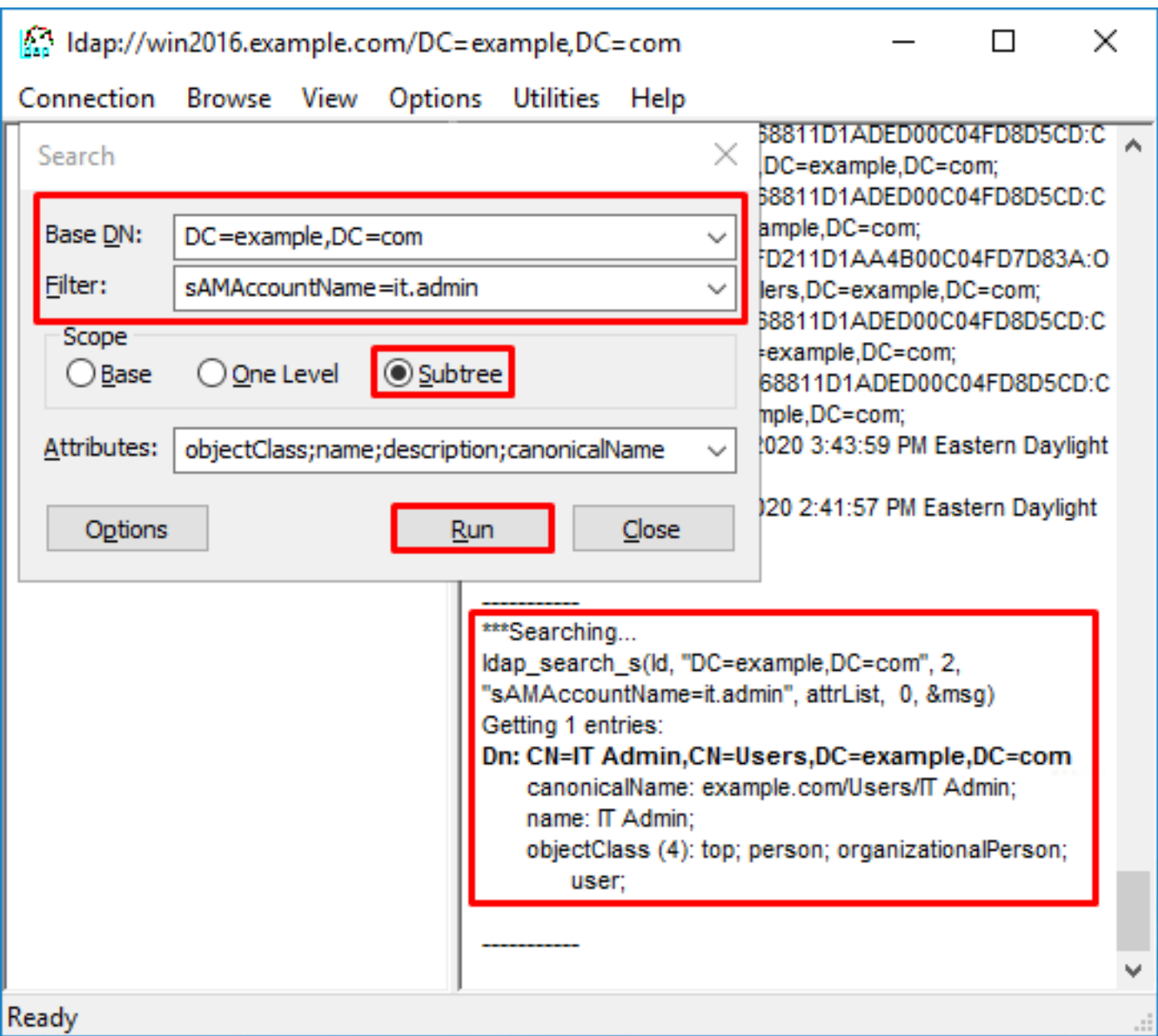

#### 使用者名稱密碼不正確

```
[-2147483613] Session Start
[-2147483613] New request Session, context 0x00007f9e65ccdc40, reqType = Authentication
[-2147483613] Fiber started
[-2147483613] Creating LDAP context with uri=ldap://192.168.1.1:389
[-2147483613] Connect to LDAP server: ldap://192.168.1.1:389, status = Successful
[-2147483613] supportedLDAPVersion: value = 3
[-2147483613] supportedLDAPVersion: value = 2
[-2147483613] LDAP server 192.168.1.1 is Active directory
[-2147483613] Binding as ftd.admin@example.com
[-2147483613] Performing Simple authentication for ftd.admin@example.com to 192.168.1.1
[-2147483613] LDAP Search:
        Base DN = [dc=example,dc=com]
       Filter = [samaccountname=it.admin]
        Scope = [SUBTREE]
[-2147483613] User DN = [CN=IT Admin,CN=Users,DC=example,DC=com]
[-2147483613] Talking to Active Directory server 192.168.1.1
[-2147483613] Reading password policy for it.admin, dn:CN=IT Admin,CN=Users,DC=example,DC=com
[-2147483613] Read bad password count 0
[-2147483613] Binding as it.admin
[-2147483613] Performing Simple authentication for it.admin to 192.168.1.1
```

```
[-2147483613] Simple authentication for it.admin returned code (49) Invalid credentials
[-2147483613] Message (it.admin): 80090308: LdapErr: DSID-0C09042A, comment:
AcceptSecurityContext error, data 52e, v3839
[-2147483613] Invalid password for it.admin
[-2147483613] Fiber exit Tx=514 bytes Rx=2764 bytes, status=-1
[-2147483613] Session End
```
潛在解決方案:驗證使用者的密碼是否正確配置且未過期。與登入DN類似,FTD會使用使用者憑證 對AD進行繫結。此繫結也可以在ldp中完成,以驗證AD是否能夠識別相同的使用者名稱和密碼憑據 。Idp中的步驟顯示在**繫結登入DN和/或密碼不正確**一節中。此外,還可以檢視Microsoft伺服器事件 檢視器日誌的潛在原因。

#### 測試AAA

test aaa-server命令可用於使用特定使用者名稱和密碼模擬來自FTD的驗證嘗試。這可用於測試連 線或身份驗證失敗。命令是test aaa-server authentication [AAA-server] host [AD IP/hostname]。

```
> show running-configuration aaa-server
aaa-server LAB-AD protocol ldap
 realm-id 7
aaa-server LAB-AD host win2016.example.com
 server-port 389
 ldap-base-dn DC=example,DC=com
 ldap-scope subtree
 ldap-login-password *****
 ldap-login-dn ftd.admin@example.com
 server-type auto-detect
> test aaa-server authentication LAB-AD host win2016.example.com
Username: it.admin
Password: ********
INFO: Attempting Authentication test to IP address (192.168.1.1) (timeout: 12 seconds)
INFO: Authentication Successful
```
#### 封包擷取

\*\*\*\*\*\*

封包擷取可用於驗證與AD伺服器的連線能力。如果LDAP封包離開FTD,但沒有回應,這可能表示 路由問題。

以下是顯示雙向LDAP流量的捕獲:

> show route 192.168.1.1 Routing entry for 192.168.1.0 255.255.255.0 Known via "connected", distance 0, metric 0 (connected, via interface) Routing Descriptor Blocks: \* directly connected, via inside Route metric is 0, traffic share count is 1 > capture AD interface inside match tcp any host 192.168.1.1 eq 389 > show capture capture AD type raw-data interface inside [Capturing - 0 bytes] match tcp any host 192.168.1.1 eq ldap > test aaa-server authentication LAB-AD host win2016.example.com username it.admin password INFO: Attempting Authentication test to IP address (192.168.1.1) (timeout: 12 seconds) INFO: Authentication Successful > show capture capture AD type raw-data interface inside [Capturing - 10905 bytes] match tcp any host 192.168.1.1 eq ldap > show capture AD 54 packets captured 1: 23:02:16.770712 192.168.1.17.61960 > 192.168.1.1.389: S 3681912834:3681912834(0) win 32768 <mss 1460,nop,nop,timestamp 1061373057 0> 2: 23:02:16.772009 192.168.1.1.389 > 192.168.1.17.61960: S 491521506:491521506(0) ack 3681912835 win 8192 <mss 1460,nop,nop,timestamp 762393884 1061373057> 3: 23:02:16.772039 192.168.1.17.61960 > 192.168.1.1.389: . ack 491521507 win 32768 <nop,nop,timestamp 1061373058 762393884> 4: 23:02:16.772482 192.168.1.17.61960 > 192.168.1.1.389: P 3681912835:3681912980(145) ack 491521507 win 32768 <nop,nop,timestamp 1061373059 0> 5: 23:02:16.772924 192.168.1.1.389 > 192.168.1.17.61960: P 491521507:491522141(634) ack 3681912980 win 65160 <nop,nop,timestamp 762393885 1061373059> 6: 23:02:16.772955 192.168.1.17.61960 > 192.168.1.1.389: . ack 491522141 win 32768 <nop,nop,timestamp 1061373059 762393885> 7: 23:02:16.773428 192.168.1.17.61960 > 192.168.1.1.389: P 3681912980:3681913024(44) ack 491522141 win 32768 <nop,nop,timestamp 1061373060 0> 8: 23:02:16.775030 192.168.1.1.389 > 192.168.1.17.61960: P 491522141:491522163(22) ack 3681913024 win 65116 <nop,nop,timestamp 762393887 1061373060> 9: 23:02:16.775075 192.168.1.17.61960 > 192.168.1.1.389: . ack 491522163 win 32768 <nop,nop,timestamp 1061373061 762393887> [...] 54 packets shown

#### Windows Server事件檢視器日誌

AD伺服器Van上的事件檢視器日誌提供了更多有關失敗原因的詳細資訊。

1.搜尋並開啟事件**檢視器**。

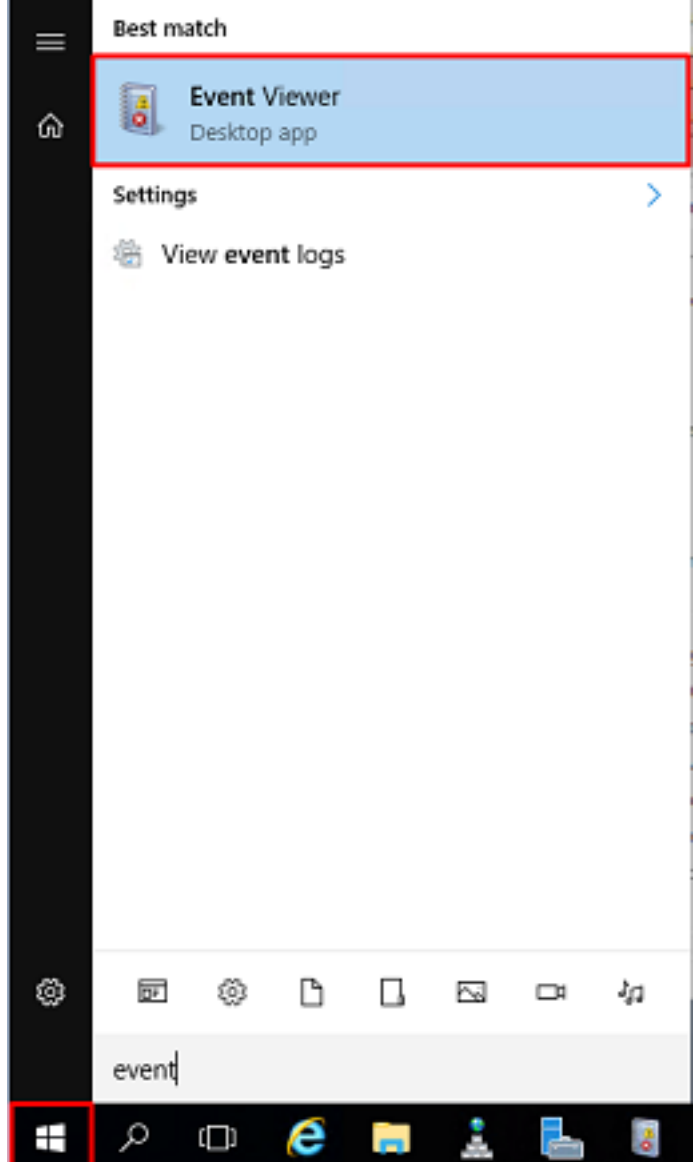

2.展開**Windows Logs**,然後按一下**Security**。使用使用者的Account Name搜尋**Audit Failure**,然後 檢視Failure Information,如下圖所示。

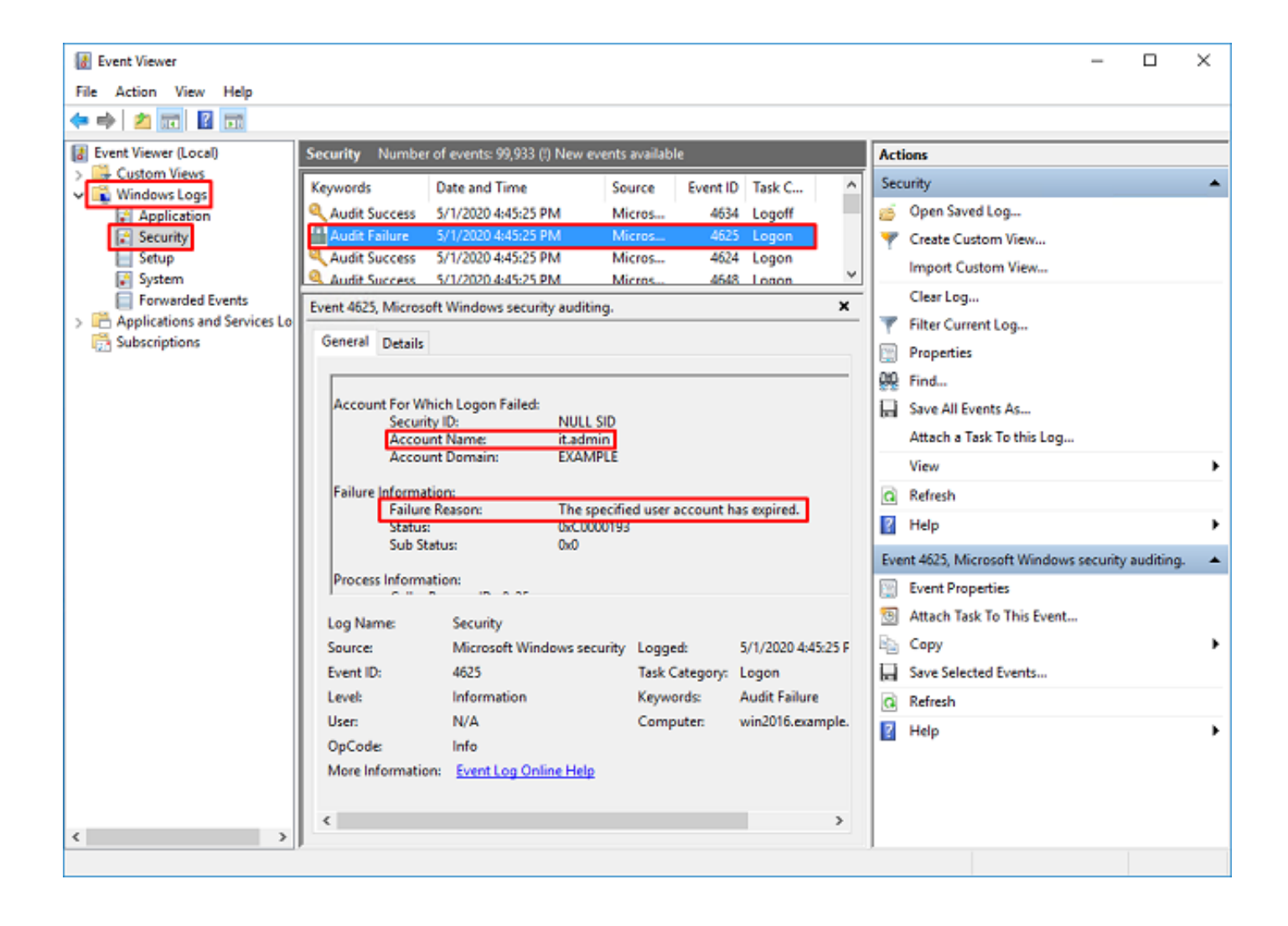

An account failed to log on.

Subject: Security ID:SYSTEM Account Name:WIN2016\$ Account Domain:EXAMPLE Logon ID:0x3E7

Logon Type:3

Account For Which Logon Failed: Security ID:NULL SID **Account Name:it.admin** Account Domain:EXAMPLE

Failure Information:

**Failure Reason:The specified user account has expired.** Status:0xC0000193 Sub Status:0x0

Process Information: Caller Process ID:0x25c Caller Process Name:C:\Windows\System32\lsass.exe

Network Information: Workstation Name:WIN2016 Source Network Address:192.168.1.17 Source Port:56321